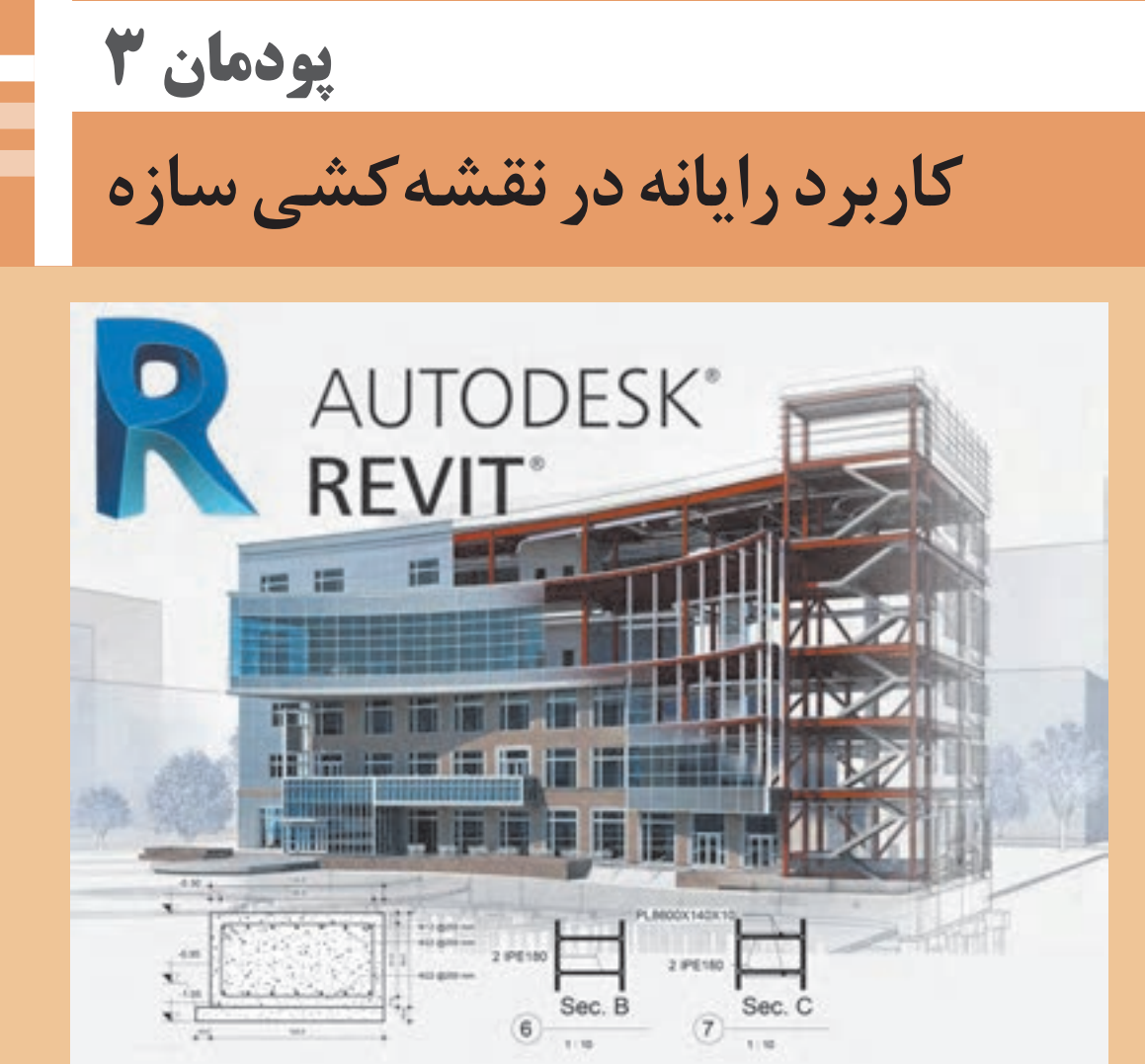

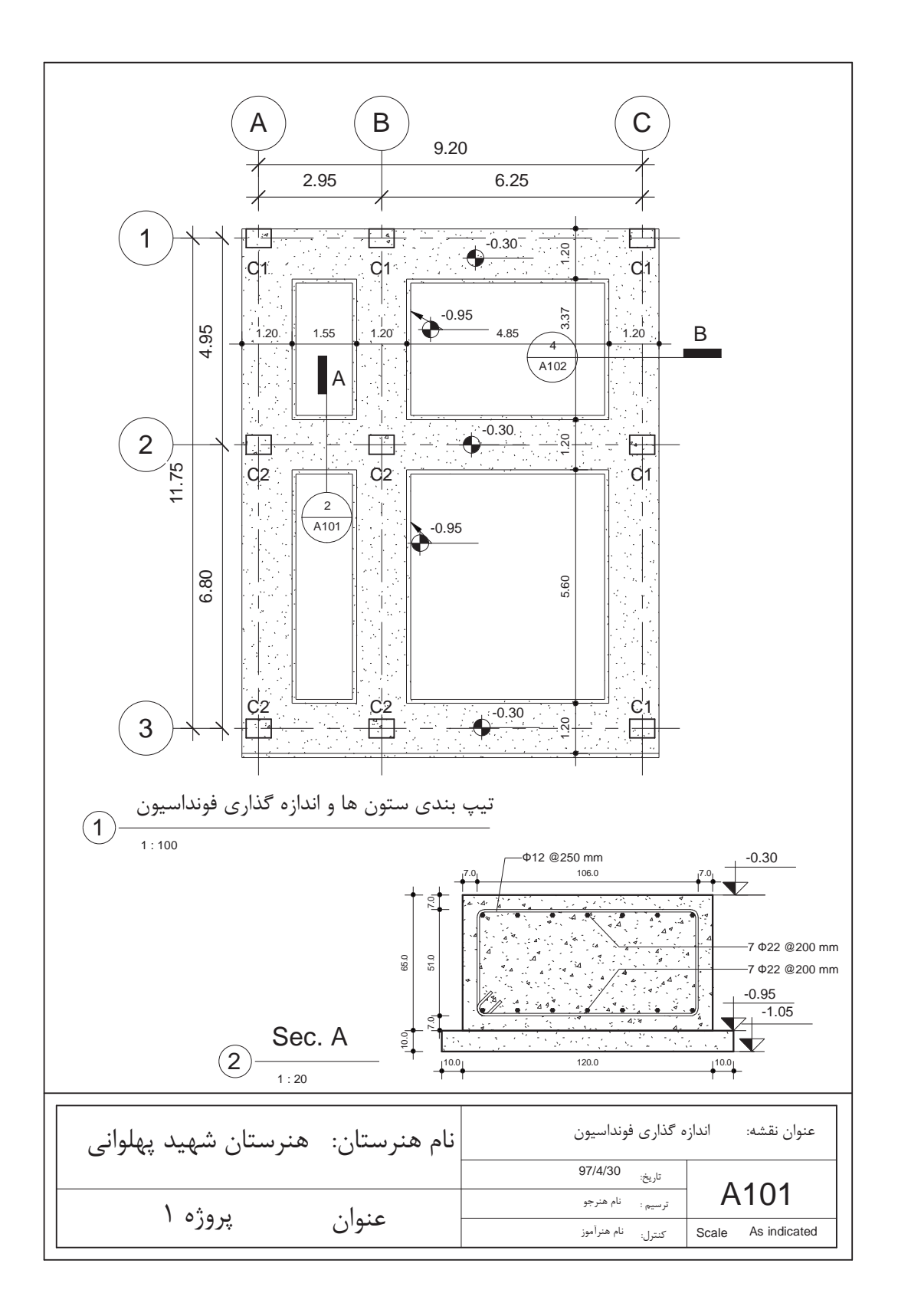

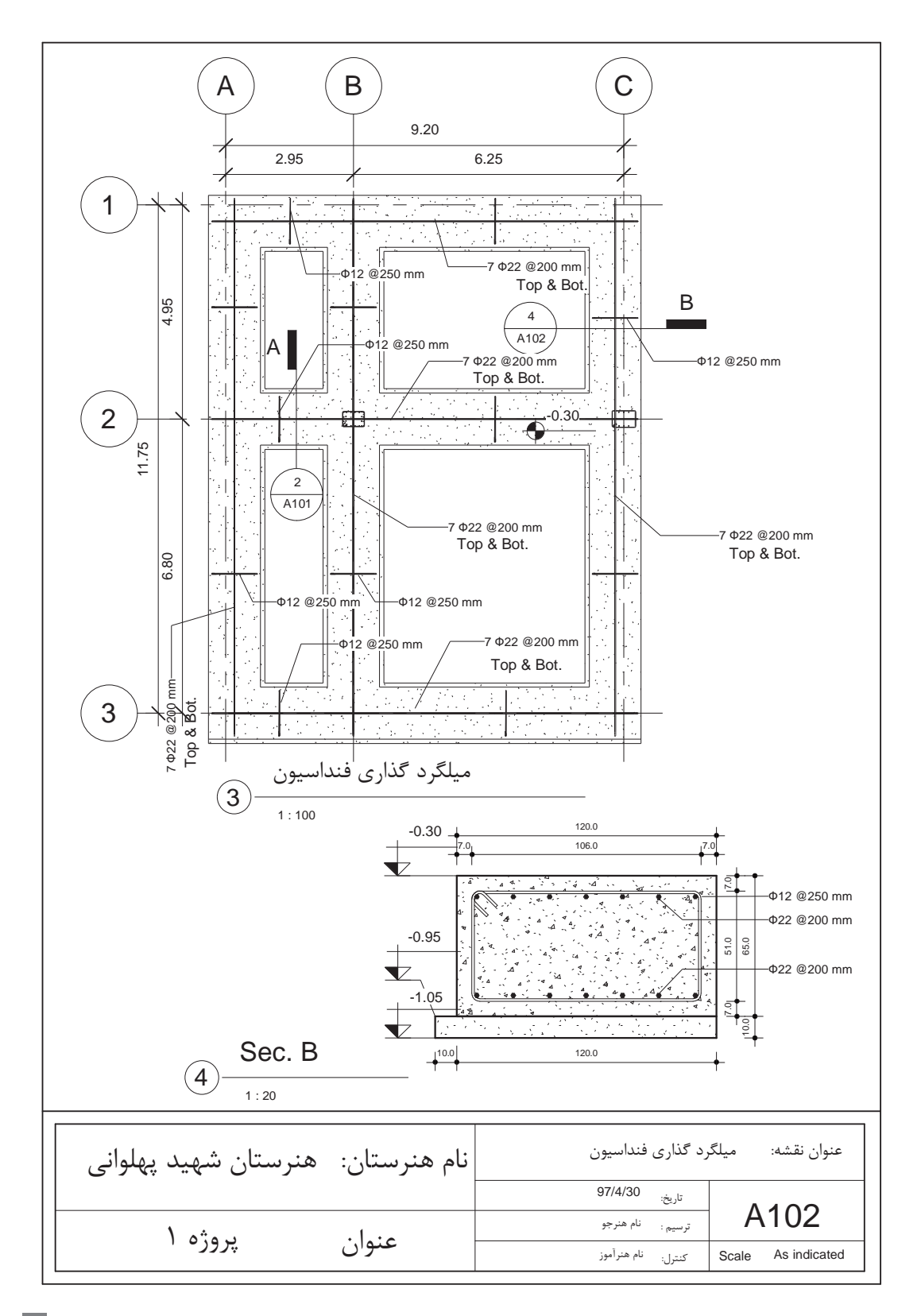

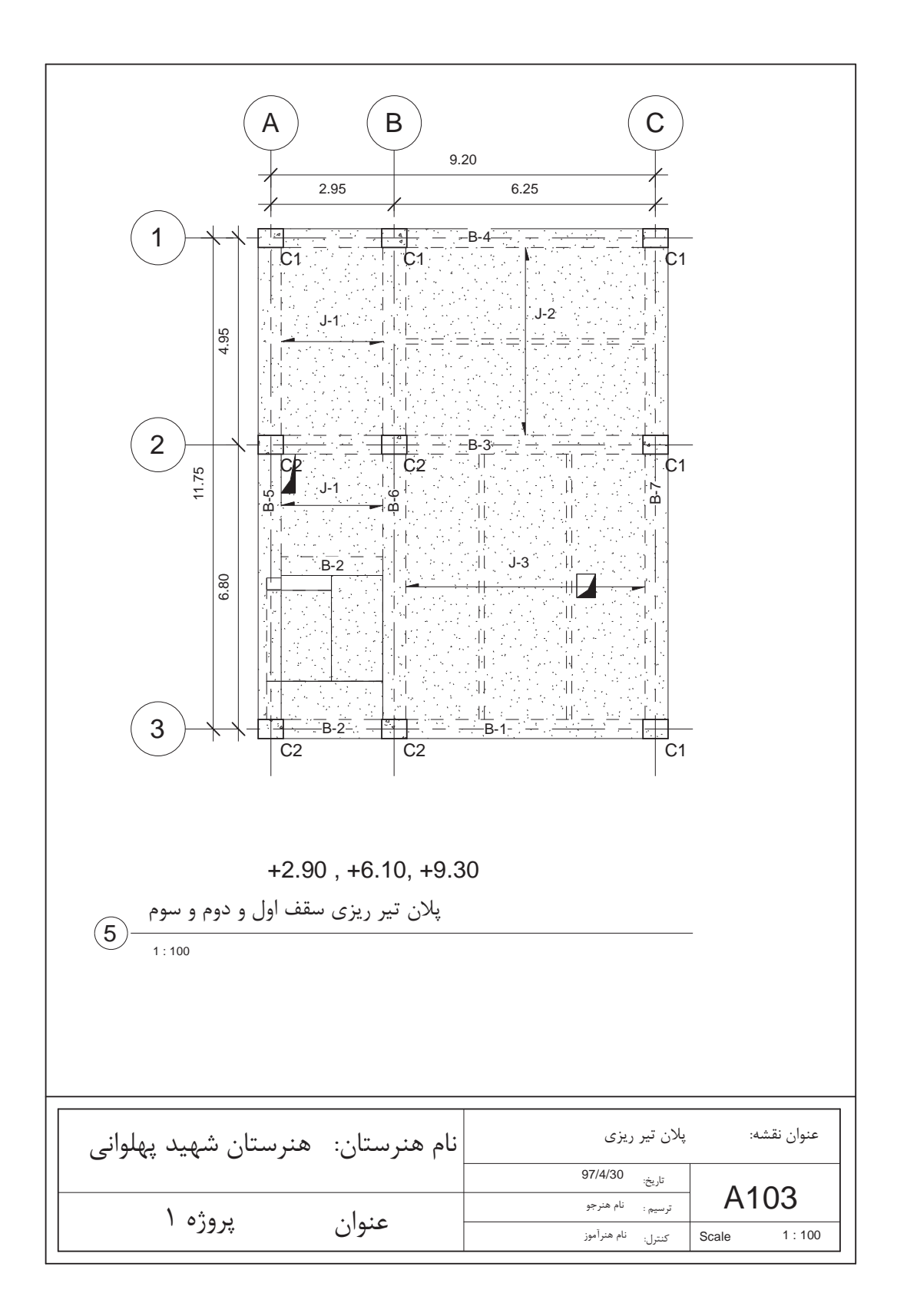

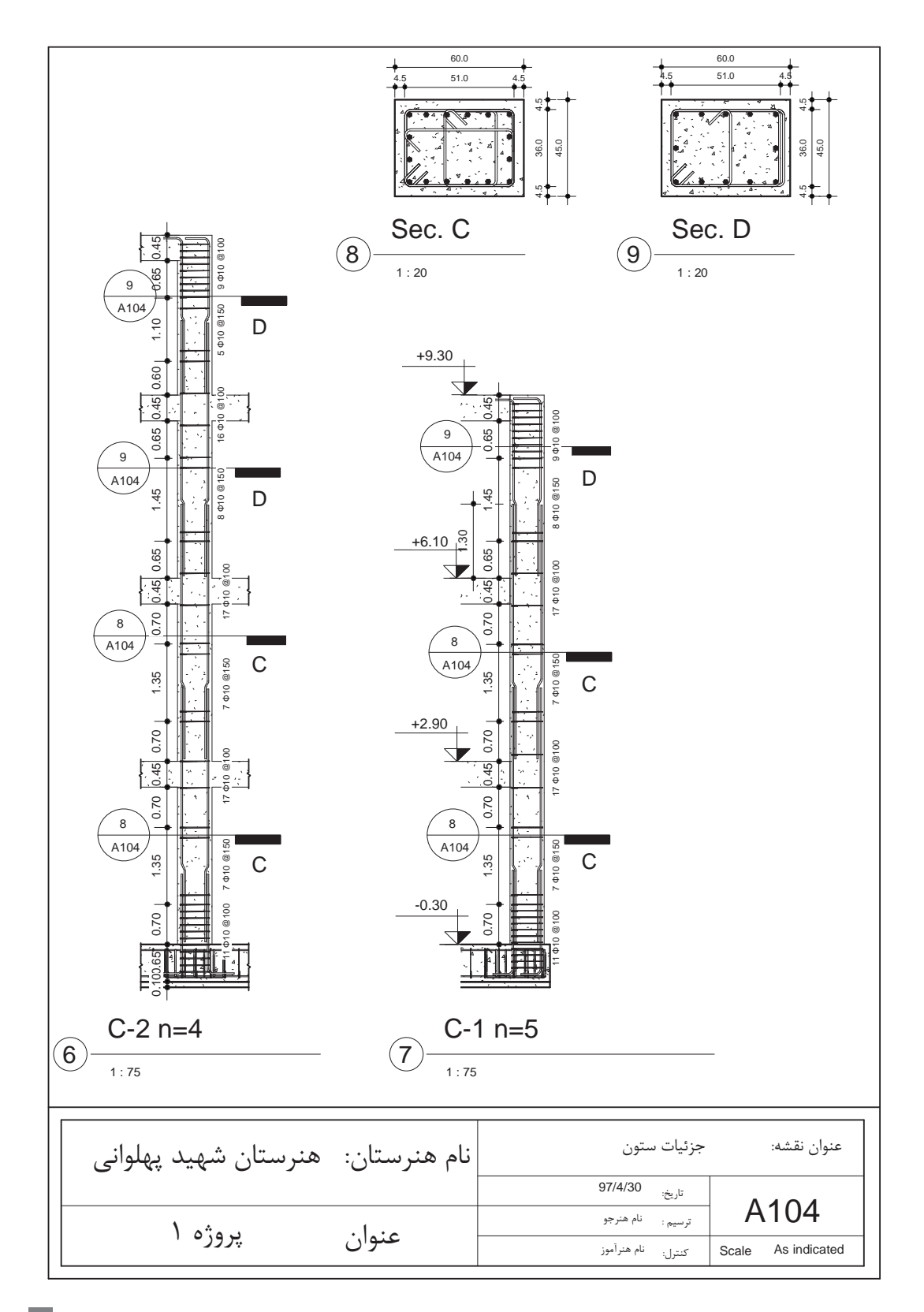

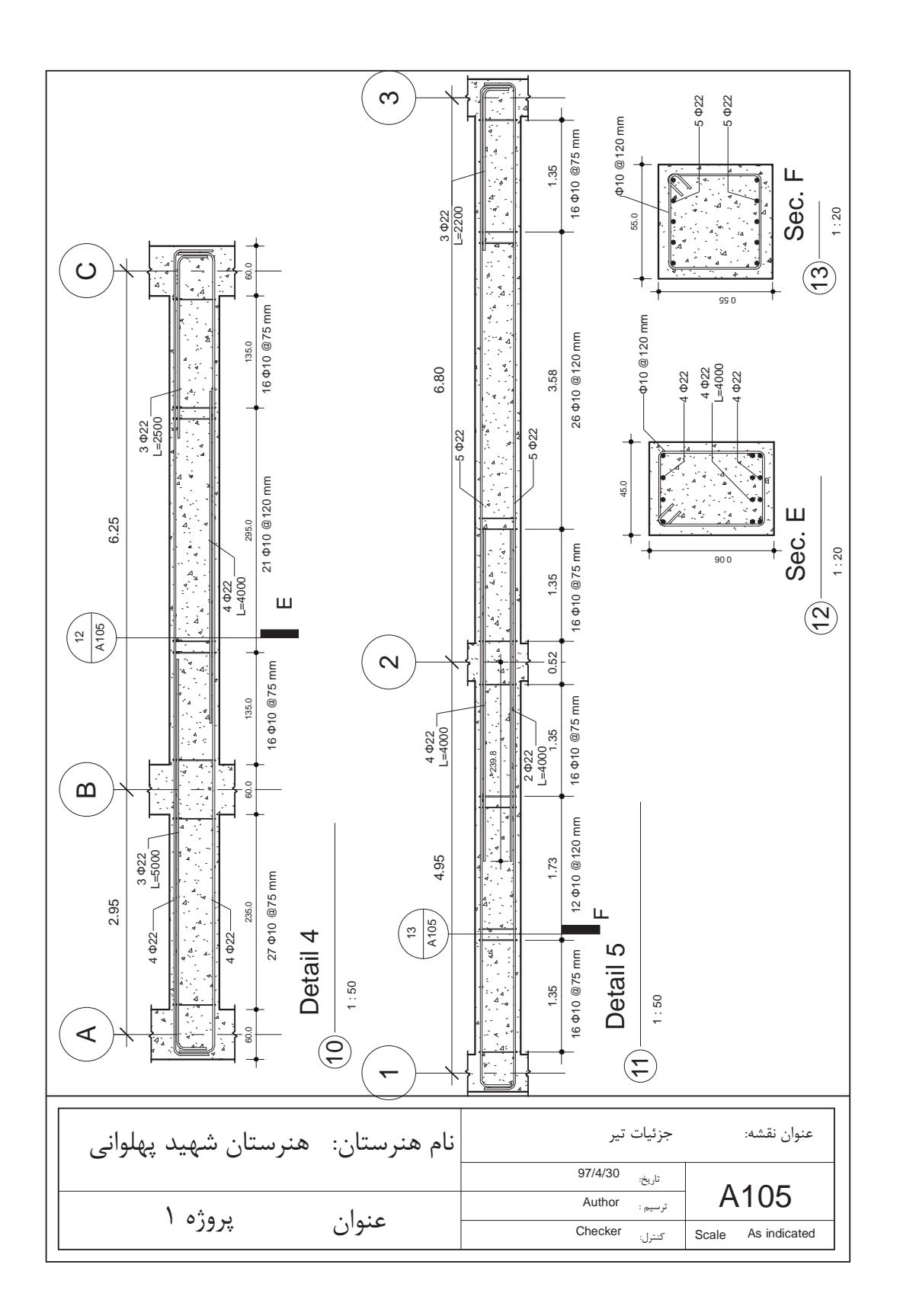

**124**

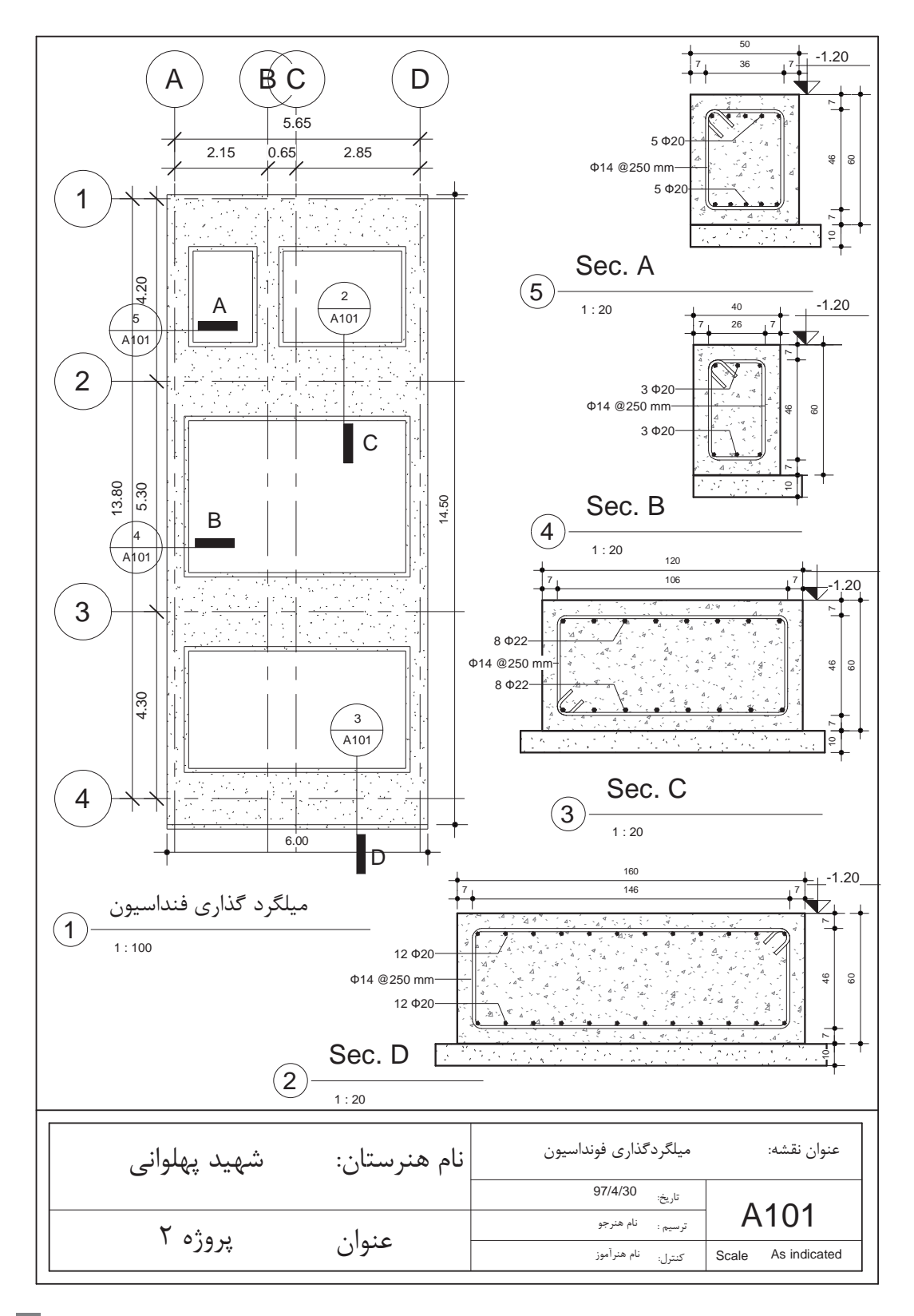

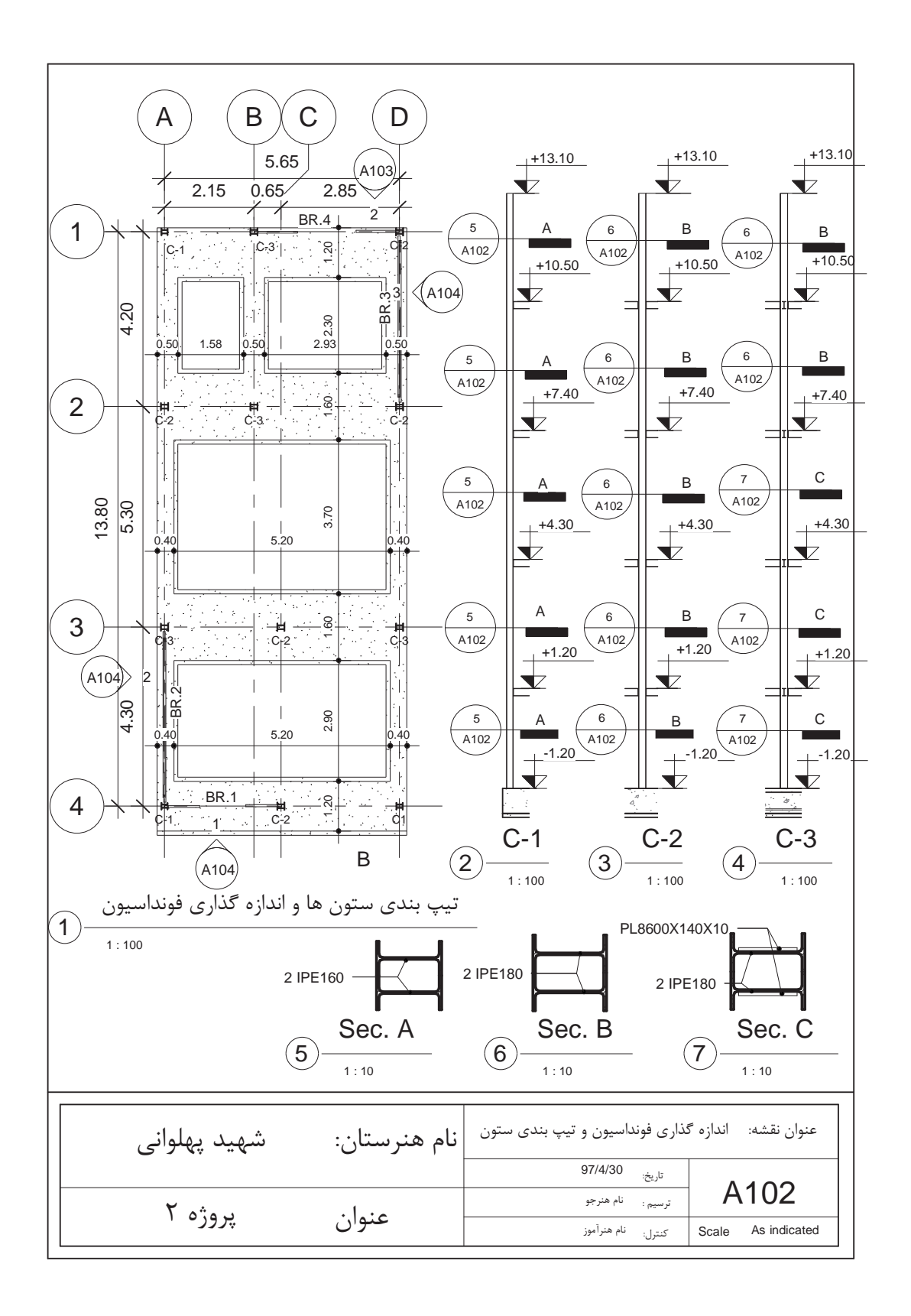

**126**

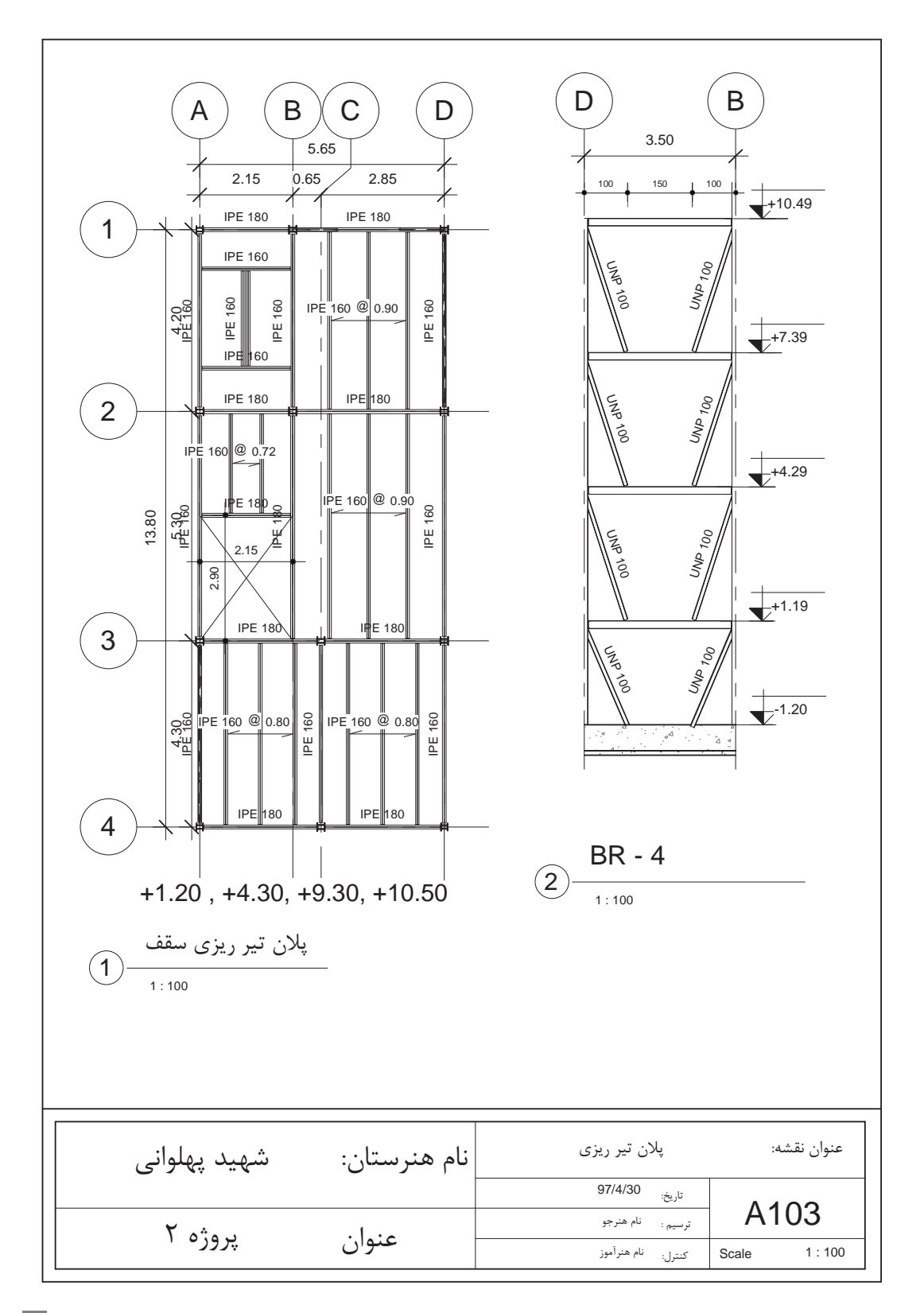

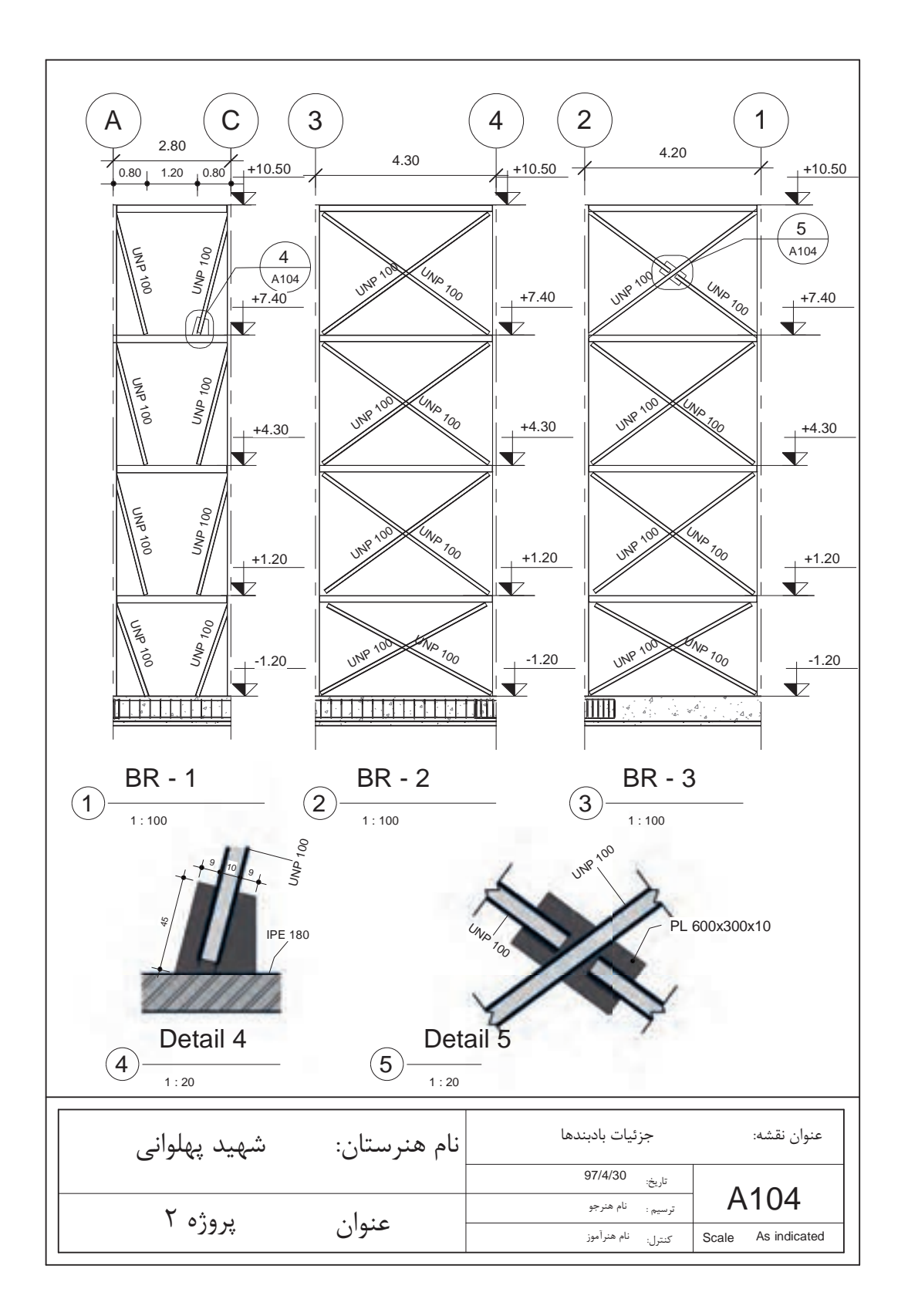

**استاندارد عملکرد** بــه کمـک نرمافـزار و بـر اســاس نقشــههای ارائــه شـده در کتــاب یــا توسـط هنرآمـوز، ســاختمان مــورد نظــر را مــدل کــرده و نقشــههای ســازهای و اجرائــی را مطابــق دســتورالعمل نشــریۀ 255 ســازمان مدیریــت و برنامهریــزی ارائــه دهــد.

## **مقدمه**

پـس از یادگیـری ایجـاد یـک پـروژه معمـاری و تولیـد اسـناد نقشـههای فـاز 2 معمـاری توسـط نرمافـزار Revit در ایـن پودمـان سـعی میشـود تـا بـا بخـش دیگـری از ایـن نرمافـزار کـه ایجـاد پـروژه سـازهای و تولیـد نقشـههای اجرایـی سـازه اسـت، آشـنا شـویم. تأکیــد اصلــی در ایــن بخــش بــر یادگیــری شــروع بــه کار و درک مفاهیــم اولیــه و اصلــی بــرای تولیــد نقشههاســت و بــا توجــه بــه حجــم گســترده نرمافــزار و محدودیــت زمــان پودمــان امــکان آمــوزش کلیــه امکانــات ایــن نرمافــزار وجــود نــدارد. درواقــع آنچــه کــه نرمافــزار Revit را بــه برتریــن نرمافــزار بــرای BIM تبدیــل میکنــد قابلیــت انجــام همزمــان پروژههــا در ســه بخــش اصلــی معمــاری، ســازه و تاسیســات میباشــد. ایــن پروژههــا را میتــوان در یـک پـروژه واحـد یـا بـه صـورت ارتبـاط داده شـده )Link )انجـام داد. ً بــه طــور طبیعــی هرگونــه تغییــرات در هــر بخــش )مثــا معمــاری( بــه طــور خــودکار در ســایر پروژههــا بارگــذاری شــده و بــه مهندســان مربوطــه (مثــلاً مهندســان تاسیســات یــا ســازه) هشــدار می۵هــد. ایــن هماهنگــی احتمــال خطــای انســانی یــا حتــی سیســتمی بیــن نرمافزارهــای تخصصــی جداگانــه را از بیــن میبــرد. قابـل ذکـر اسـت کـه امـروزه بـرای تولیـد اسـناد و نقشـههای سـازهای نرمافزارهـای بسـیار قدرتمندتـری از Revit وجــود دارنــد، امــا ســه ویژگــی مــا را بــر آن داشــت تــا در ایــن پودمــان بــه تولیــد نقشــههای ســازهای توســط نرمافــزار Revit بپردازیــم. نخسـت آنکـه Revit سـازهای ماننـد Revit معمـاری بسـیار سـاده و روان و بـر اسـاس تفکـر اجرایـی شـکل گرفتـه و یادگیـری آن میتوانـد مکمـل یادگیـری Revit معمـاری باشـد.

دوم آنکـه ارتبــاط بیــن مــدل معمــاری و مــدل ســازهای (و همچنیــن مــدل تأسیســات) در نرمافــزار Revit اصلیتریــن چیــزی اســت کــه Revit را بــه قدرتمندتریــن نرمافــزار BIM تبدیــل کــرده اســت. یادگیــری و آشـنایی بـا بخشهـای مختلـف نرمافـزار بـرای کاربرانـی کـه در گروههـای مختلـف یـک پـروژه مشـغول تولیـد نقشـهها هسـتند مفیـد و حتـی ضـروری اسـت.

سـومین دلیـل بـرای آمـوزش بخـش سـازهای Revit درایـن پودمـان آینـدۀ بخـش سـازهای نرمافـزار اسـت. بـا وجـود اعتـراف بـه ایـن موضـوع کـه Revit سـازهای برتریـن نرمافـزار سـازهای حـال حاضـر نیسـت، امـا شـرکت تولیـد کننـده ایـن نرمافـزار در نسـخههای اخیـر بـر روی گسـترش ایـن بخـش بـه شـدت تـاش کــرده و در آخریــن نســخههای نرمافــزار امکانــات دقیق تــری بــرای تولیــد نقشــههای ســازهای بهوجــود آورده اسـت.

آشـنایی بـا اصـول تولیـد نقشـههای سـازهای Revit میتوانـد هنرجـو را بـرای حضـور در بـازار کار آینـده آمـاده کنـد.

## **شروع به کار با نرمافزار Revit برای ایجاد پروژه سازهای**

پس از باز شدن نرمافزار Revit صفحه ابتدایی نرمافزار برای شما باز میشود.

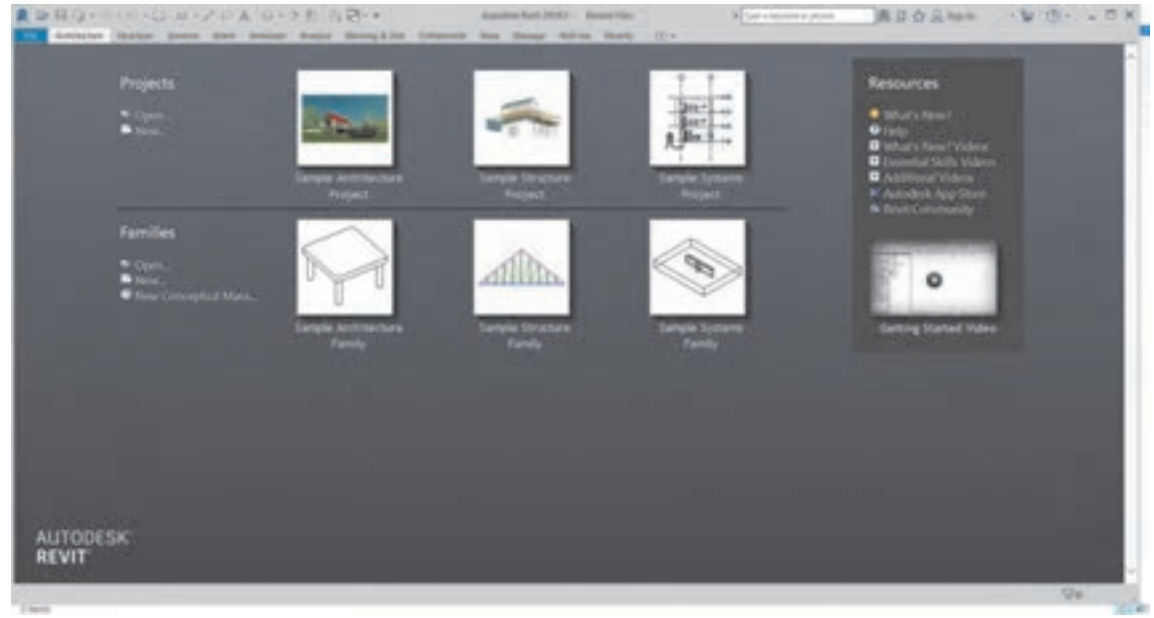

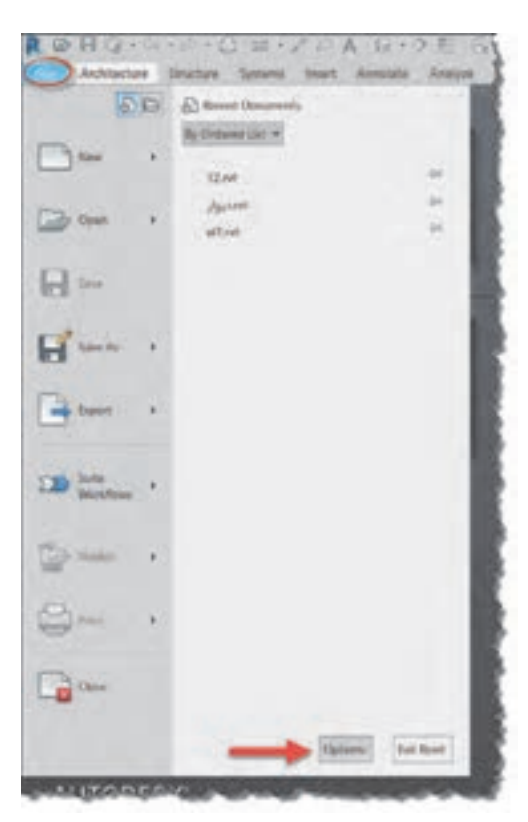

 **شکل 1** 

از آنجا که پیش از این با محیط صفحه ابتدایی نرمافزار آشنا شدهایم به سراغ ایجاد پروژه سازهای میرویم. برای این کار میتوانید از صفحه شروع بر روی گزینه New کلیک کنید و یا بهتر است قالب سازهای آماده در زیر گزینه New را انتخاب کنید. قالب آماده Template سازه، فایلی است که تمام تنظیمات مورد است که محمد استدایی نرم افزار آشنا شدهای میرویم.<br>از آشنا شدهای میرویم. نیاز یک پروژه سازهای، همچنین خانوادههای مورد نیاز در آن وارد و سپس ذخیره شدهاست. استفاده . روس را با سازه است كه انتخاب به انجام كنيد. قالب است كه تمام تنظيم سازه، فايلي است كه تمام تنظيم كه تمام تنظ<br>زير قالب باعث مي شود با ورود به پروژه نيازي به انجام تنظیمات وقتگیر اولیه نباشد. پروژه سازهاي، همچنين خانوادههاي مورد نياز در آن وارد و سپس ذخيره شدهاست. استفاده از قالب باعث براي اين كار ميتوانيد از صفحه شروع بر روي گزينه New كليك كنيد و يا بهتر است قالب سازهاي آماده در

در صورتی که قالب آماده سازهای به Revit معرفی نشده باشد در زیر گزینه New چیزی وجود نخواهد داشت. برای تعریف محل قرارگیری قالب آماده بر روی معدافت است.<br>داشت. برای تعریف محل قرارگیری قالب آماده بر روی منوی File( در نسخههای قدیمیتر بر روی آیکون داشت. براي تعريف محل قرارگيري قالب آماده بر روي منوي File ) در نسخه هاي قديميتر بر روي آيكون Revit در بالا سمت چپ <mark>پیم</mark> ) کلیک میکنیم. در Revit در بالا سمت چپ ) كليك ميكنيم. در پايين ليست كشويي باز شده بر روي دكمه Option كليك ميكنيم تا پنجره Option . باز شود کلیک میکنیم تا پنجره Option باز شود.پایین لیست کشویی باز شده بر روی دکمه Option

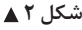

در سـمت چـپ پنجـره باز شـده بر روی دکمـه Location File کلیـک کرده و به این بخش وارد میشـویم. در بـاالی ایـن بخـش جدولـی وجـود دارد که لیسـت قالبهای معرفی شـده به نرمافـزار و همچنیـن محل ذخیره أنهـا بـر روی سيسـتم را نشـان مىدهـد. در ايـن شـكل چـون مـا قبـلاً قالـب معمـارى را بـه نرمافـزار معرفـي کردهایـم نـام آن را در جـدول پنجـره Option و همچنیـن در صفحـه اولیـه در زیر گزینـه New میبینیم.

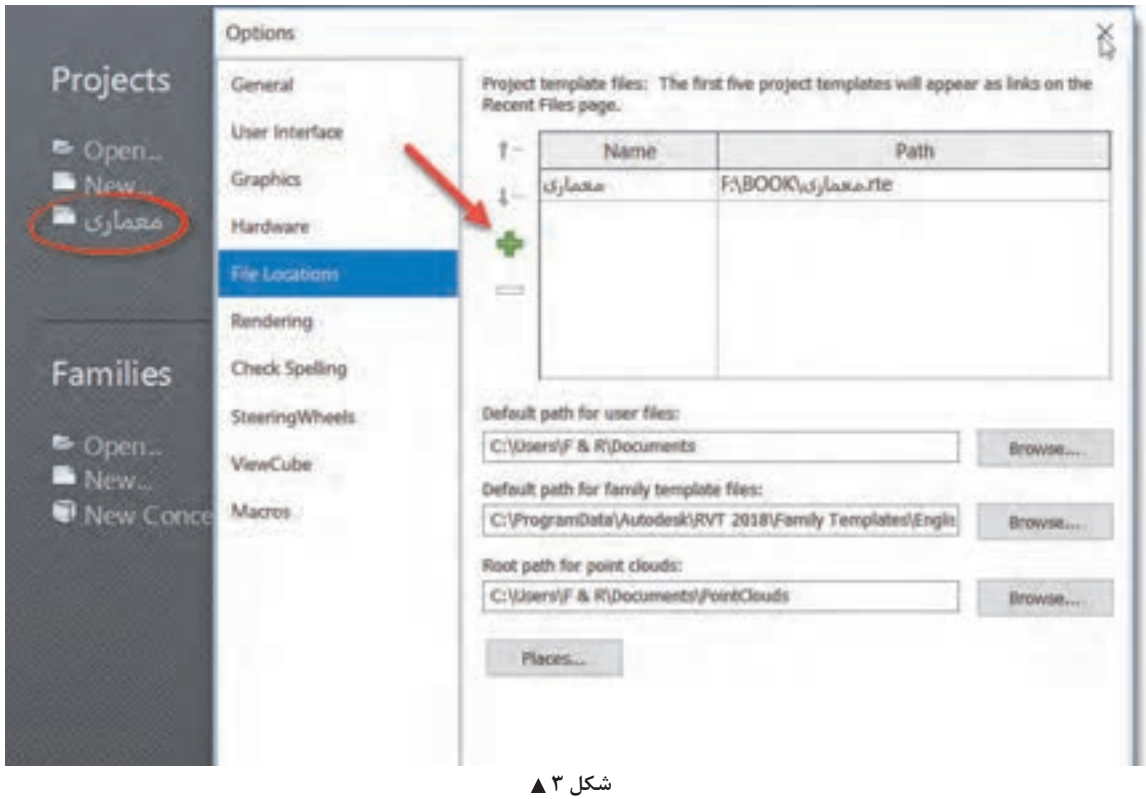

بـرای معرفـی یـک قالـب جدیـد (اینجـا قالـب سـازهای) کافی اسـت بـر روی دکمـه + سـبز رنگ کنـار جدول کلیـک کنیـد. در پنجـرهای که باز می شـود، شـما می توانید از روی دیسـک سـخت (هارد) رایانه خود جسـتجو کـرده و قالـب را انتخـاب و بـه جـدول اضافه کنید. )شـکل 4( پـس از معرفـی قالـب سـازهای بـه نرمافزار مشـاهده میکنید کـه در زیر گزینـه New نام قالب ظاهر میشـود. حـال میتوانیـد بـا انتخاب قالب سـازهای یک پـروژه جدید را شـروع کنید. پـس از ورود بـه محیـط پـروژه مشـاهده میکنید که تقریبـاً مانند محیـط قالب معماری اسـت و از نظر ظاهری فقـط در پنجـرۀ Properties بـه جـای پلان معمـاری Plans Floor دارای پالنهـای سـازهای میباشـد )Plans Structure ). تفـاوت ایـن دو نـوع پلان نیـز فقـط در نوع نمایش عناصر سـازهای و معماری میباشـد. البتـه محیـط قالـب سـازهای بـر اسـاس نیازهـای مـدل سـازی سـازهای تنظیـم شـده و دارای عناصـر از پیش بارگـذاری شـده سـازهای میباشـد. در اینجـا شـما میتوانیـد ماننـد محیـط معمـاری از صفـر شـروع بـه ایجاد یـک پـروژه کامـل سـازهای نمایید. امـا همانطور که پیـش از این نیز گفته شـد مهمترین هدف آمـوزش Revit سـازهای یادگیـری ارتبـاط میـان پـروژه معماری و پروژه سـازه میباشـد.

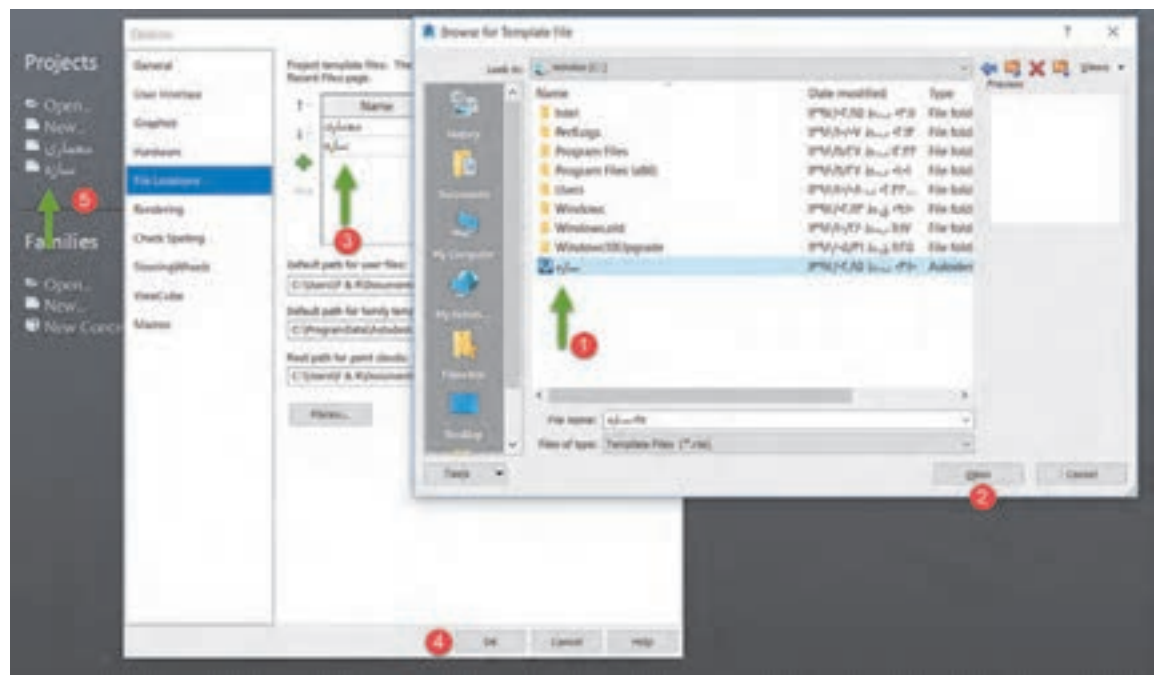

 **شکل 4** 

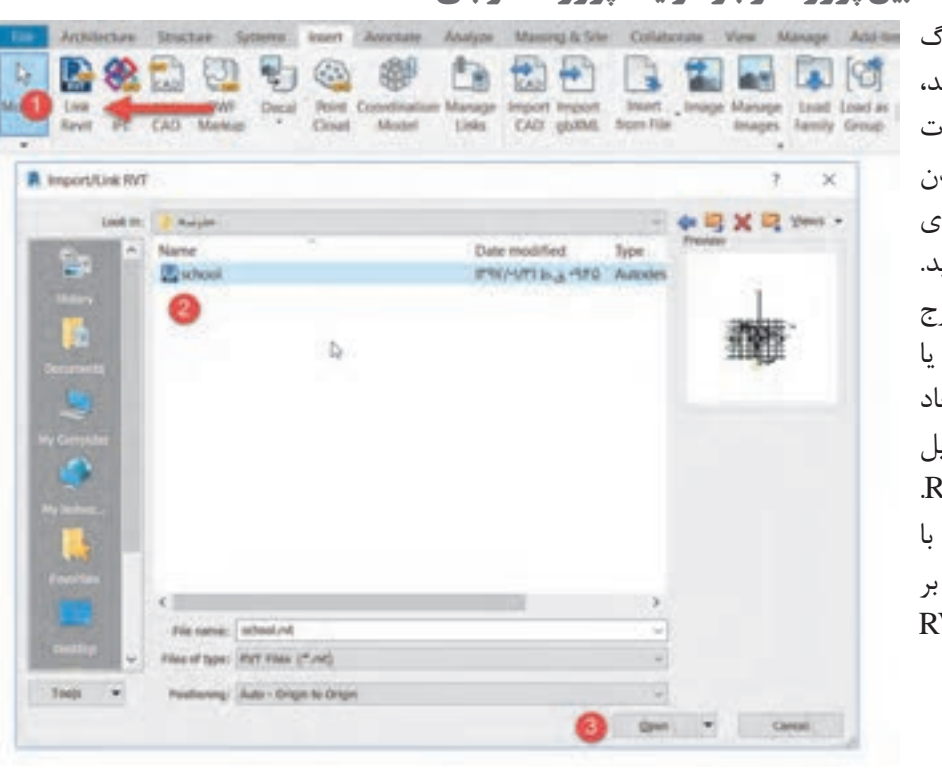

**ایجاد ارتباط بین پروژه موجود و یک پروژه خارجی**

اگر به سربرگ Insert سری بزنید، میتوانید امکانات Revit در وارد کردن و استفاده از فایلهای خارجی را ببینید. امکاناتی مانند درج کردن یک عکس یا فایل اتوکد و یا ایجاد ارتباط با یک فایل کد یا پروژه Revit. برای ایجاد ارتباط با یک پروژه Revit بر روی Link RVT کلیک می کنیم.

پـس از ایجـاد ارتبـاط بـا یـک فایل معمـاری مشـاهده می کنیـم کـه در پلان های مختلـف بخش هایـی از پلان معمـاری دیـده میشـود. علـت ایـن امـر تفـاوت دیـد میـان پالنهـای سـازهای و پالنهـای معمـاری اسـت. بـرای آنکـه بتوانیـم پلان معمـاری را بـه طـور کامل ببینیـم در یکـی از دیدهای پالن سـازهای قـرار میگیریم. در حالتـی کـه هیـچ چیـز انتخـاب نباشـد پنجـره Properties توضیحـات مربـوط به پلان سـازهای را نمایش می دهـد.

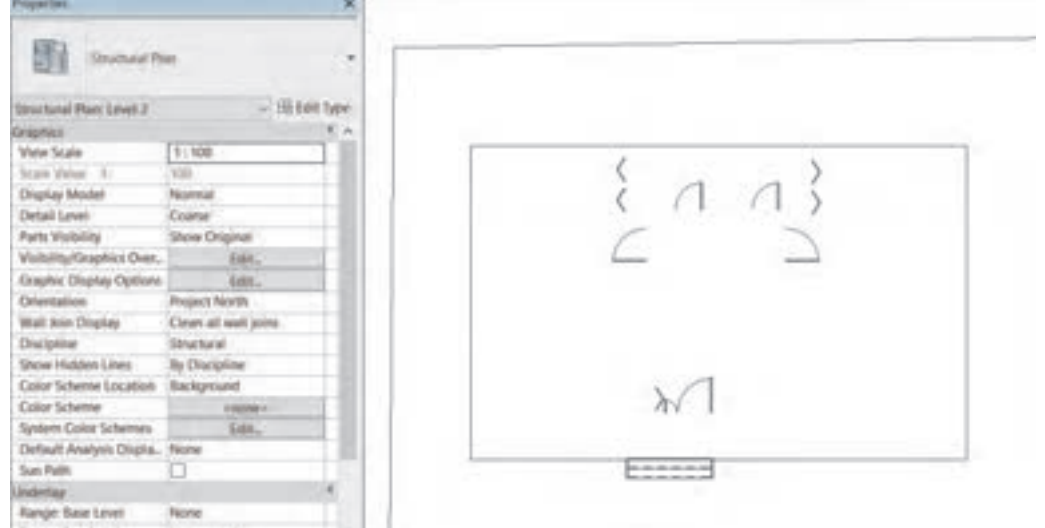

 **شکل 6** 

در بخـش Graphics از پنجـره توضیحـات در مقابـل Discipline نظـام ایـن دیـد از پلان را کـه بـر روی Structural( سـازهای( قـرار گرفتـه بـه Coordination( حالـت هماهنـگ( تغییـر دهیـد تـا بتوانیـد عالوه بر اجـزای سـازهای، اجـزای معمـاری فایـل ارتبـاط داده شـده را نیـز ببینیـد. توصیـه میشـود که پـس از تکمیل پـروژه و زمـان خروجـی گرفتـن از نقشـهها Discipline را دوبـاره بـه حالـت Structural برگردانیـد.

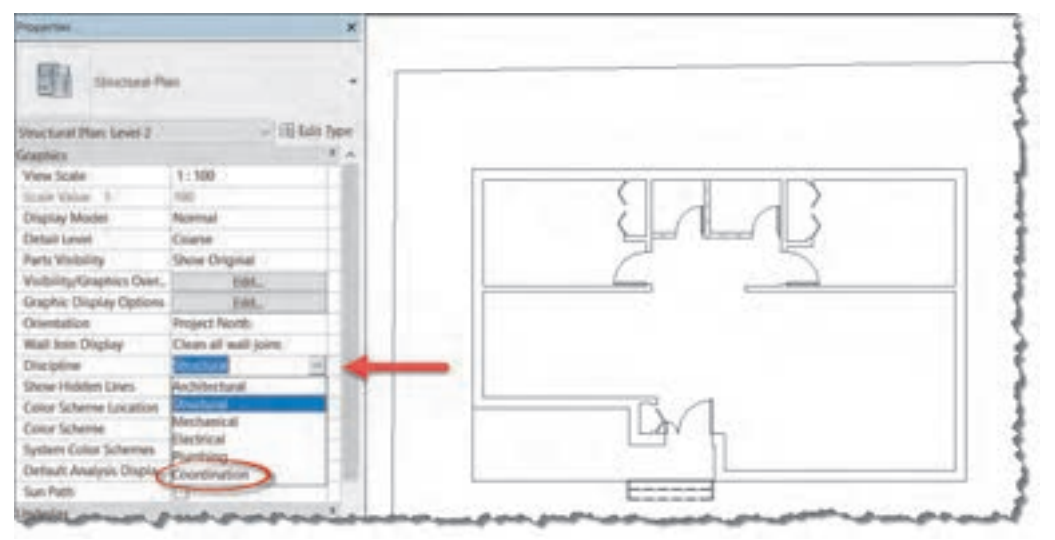

 **شکل 7** 

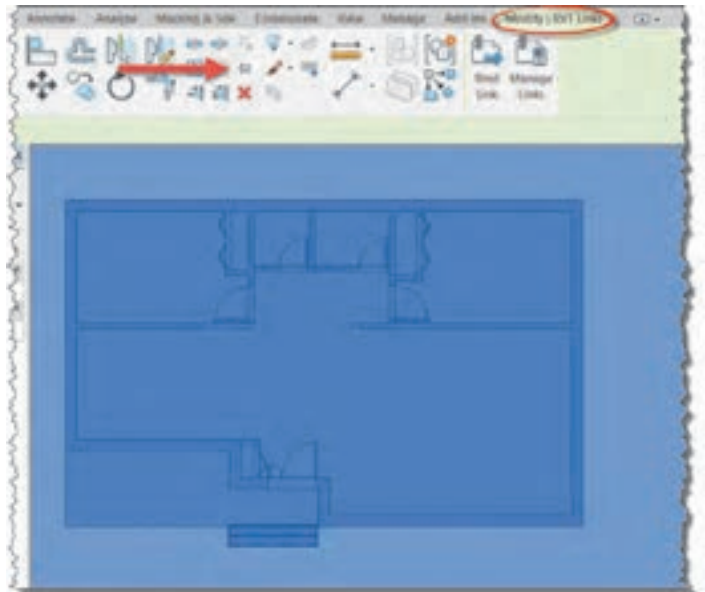

 **شکل 8 日本所有書 ショー 国際自由** 

 **شکل 9** 

**قفل کردن پروژه لینک شده Pin:** بـر روی یـک نقطـه از پـروژهای کـه وارد کـرده ایـد کلیـک کنید تـا انتخاب شـود. در ایـن حالـت نـوار ریبـون به رنگ سـبز درآمـده و در سـربرگ RVT|Modify Link قـرار میگیـرد. در حالـی کـه فایل انتخـاب اسـت از قـاب Modify دسـتور Pin را انتخـاب میکنیـم تـا پـروژه معمـاری ارتبـاط داده شـده در محـل خـود سـنجاق شـود و نتـوان آن را جابجا یـا حـذف کـرد. فایـده سـنجاق )Pin ) کـردن ایـن اسـت که اگـر در هنـگام کار بـه صـورت اتفاقـی فایـل لینـک شـده را جابجـا یـا حـذف کنیـد، کل تنظیمـات پـروژه سـازهای بـه هـم میخـورد.

پـس از pin کـردن فایـل لینـک شـده به پروژه عالمت یک سـوزن تـه گرد بر روی آن ظاهـر میشـود کـه نشـان میدهد در جـای خـود سـنجاق شـده اسـت. بـرای خـارج کـردن فایـل لینـک شـده از ایـن وضعیـت بایـد آن را انتخـاب و بـر روی دسـتور Unpin در قـاب Modify کلیک کنید .

**تغییر نمایش فایل لینک شده به صورت نیم سایه Halftone:** همـان طـور کـه در محـل پروژه دیده میشـود، فایل لینک شـده با خطوط مشـکی پـر و مانند یـک مدل کامل در صفحـه دیـده میشـود. ایـن امر ممکن اسـت در هنـگام کار بر روی پروژه سـازهای و مدل کـردن بخشهای مختلـف آن مانـع از دیـد درسـت شـده و ایجـاد خطـا نمایـد. راهحل Revit بـرای این مسـاله ایجـاد حالت نیم سـایه برای فایل لینک شـده اسـت.

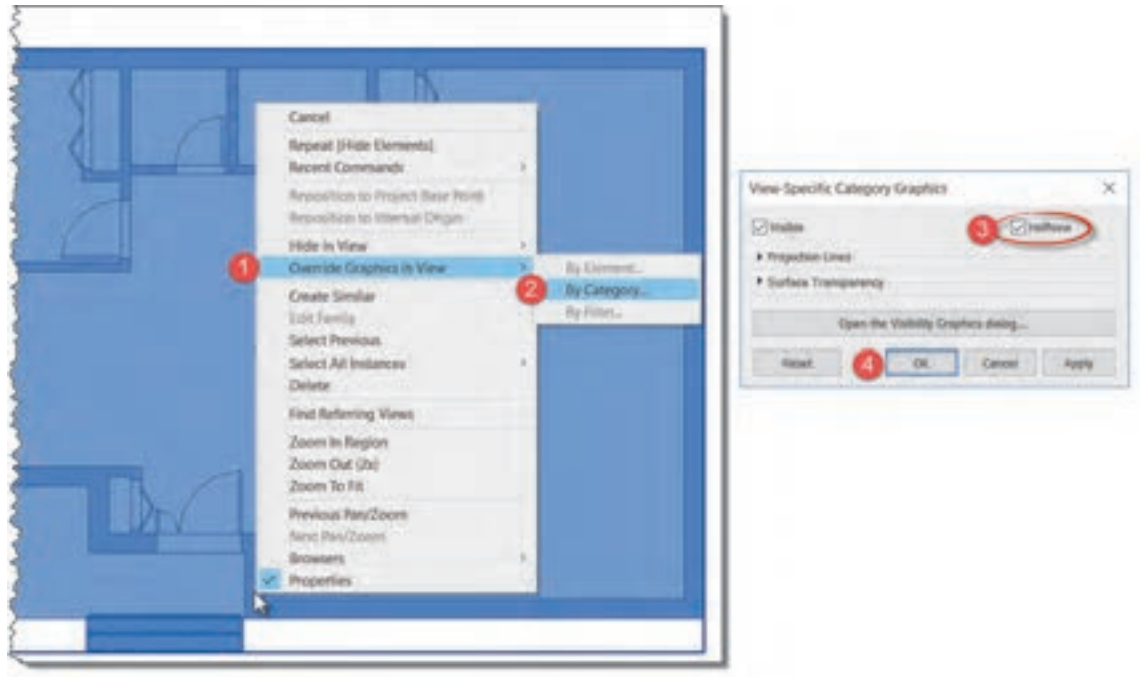

بـر روی فایـل لینـک شـده راسـت کلیـک کنیـد و گزینـه View in Graphics Override( 1 )رفتـه و گزینه .(۲). انتخـاب کنیـد (۲).  $By$  Category ...

 **شکل 10**

پنجـره Graphics Category Specific-View بـاز میشـود. جعبـه تأییـد در کنـار کلمـه Halftone( 3 ) )نیمسـایه( را فعـال کـرده و دکمـه OK( 4 )را بزنیـد. همانطـور کـه مشـاهده میکنیـد فایـل لینـک شـده بـه صـورت نیـم سـایه دیـده میشـود. التبـه اگـر بـه سـایر دیدهـا از طبقات یـا نماهـا برویـد خواهیـد دید که همچنـان فایـل لینـک شـده بـه صورت پررنـگ دیده میشـود. درصورت نیـاز مراحل فـوق را در دید مـورد نظر خـود تکـرار کنید.

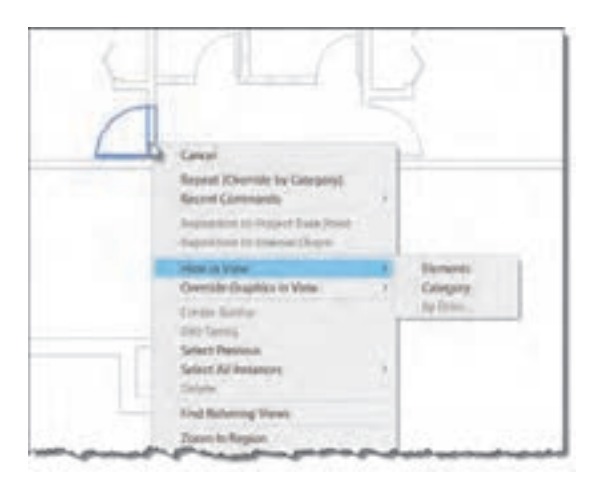

**مخفی کردن بخشهای اضافی فایل لینک شده:** درصورتـی کـه در فایـل لینـک شـده مـواردی وجـود دارد کـه مانـع از کار شماسـت، ماننـد دیوارههـا یـا خطوطـی کـه کار را شـلوغ کرده و ممکن اسـت باعث خطـای شـما بشـوند، میتوانیـد آنهـا را مخفـی کرده تـا دیـده نشـوند. بـرای ایـن کار نشـانگر مـاوس را بـر روی عنصـر مـورد نظـر بـرده و کلیـد Tab را بزنیـد تا بـه رنـگ آبـی درآیـد. در این حالـت بر روی آن شـی راسـت کلیـک کنیـد و از منـوی بـاز شـده in Hide

 **شکل 11**

View را کلیـک و یکـی از گزینههایـی کـه بـاز میشـود را انتخـاب کنیـد. • Category: تمـام خانـواده مـورد نظـر مخفـی میشـوند. مثل ًا اگـر عنصـر شـما یـک پنجـره باشـد، تمـام پنجرههـا در دیـد شـما مخفـی میشـوند. • Elements: فقـط عنصـر انتخـاب شـده مخفـی میشـود و کاری به سـایر عناصر و هـم خانوادههایـش ندارد. مثـلاً یـک دیـوار مزاحـم را مخفی میکنیـد ولی سـایر دیوارهـا همچنان دیده میشـوند.

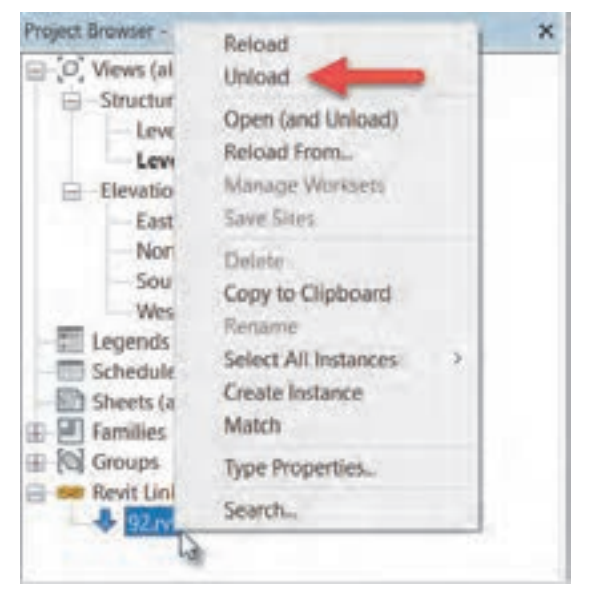

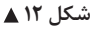

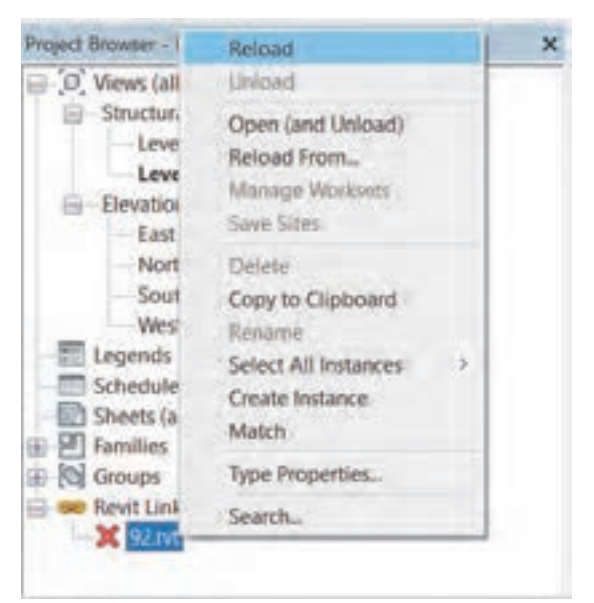

پـس از اتمـام کار با فایل لینک شـده، میتوانید آن را از داخـل پـروژه خارج کنیـد. این کار دالیـل مختلفی می توانـد داشــته باشــد، مثــلاً مدل ســازی تمام شــده و نمیخواهیـم فایـل لینـک شـده در نقشـههای خروجـی سـازه دیـده شـوند. بـرای ایـن کار کافـی اسـت در پنجـره Browser Project بـر روی بعلاوه کنـار Revit لینـک کلیـک کنیـد تا لیسـت فایل های لینـک شـده را ببینیـد. بـر روی فایلی کـه میخواهید خـارج کنیـد، راسـت-کلیک کرده و از منوی باز شـده Unload را انتخـاب کنیـد.

**خارج کردن یک فایل لینک شده Unload:**

بـا خـارج کـردن یـک فایـل لینـک شـده در کنـار آن عالمـت ضربـدر قرمـز ظاهـر میشـود و آن فایل دیگر در صفحـه دیـده نمیشـود. درصـورت نیـاز مجـدد بـه فایـل لینـک شـده میتوانیـد در پنجـره Project Browser روی نـام آن راسـت کلیک کرده و از منوی بـاز شـده دسـتور Load را انتخـاب کنیـد تـا مجـددا بارگذاری شـود.

 **شکل 13**

**ترسیم آکسهای مورد نیاز**

در پروژههـا، هنـگام ترسـیم نقشـههای معمـاری و پیـش از انجام محاسـبات سـازهای و مشـخص شـدن مقاطع تیـر و سـتونها نمیتـوان آنهـا را بـه درسـتی ترسـیم کـرد. بـا ایـن حـال مهندسـان معمـار محـل قرارگیـری سـتون ها و البتـه آکـس سـتون ها را در نقشـههای معماری ترسـیم می کنند تا بـرای مهندس عمران (محاسـب سـازه) بـه عنوان پیشـنهاد و راهنمای سـتون گذاری دیده شـود. ایـن فرایند گاهـی مطابق پیشـنهاد معمار اجرا شـده و گاهـی بـا توجـه بـه تجربیات مهنـدس سـازه و نیازهای سـازهای پـروژه، در تعامل بین مهندس سـازه و معمـار و بـا نظـر مهنـدس سـازه و تأییـد مهندس معمـار محل سـتونها تغییـر میکند. بـرای ترسـیم آکسبنـدی نخسـت در دیـد پالن قـرار بگیرید. ابزار ترسـیم ایجاد خـط آکس Grid در سـربرگ Structure ، در قـاب Datum قرار گرفته اسـت.

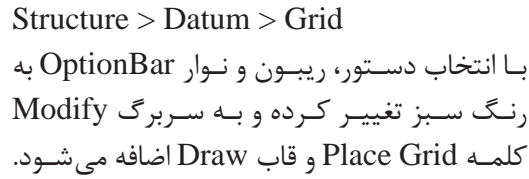

 $\frac{1}{2}$   $\frac{1}{2}$   $\frac{1}{2}$   $\frac{1}{2}$   $\frac{1}{2}$  $\sim$  NN

 **شکل 14** در قـاب Draw دسـتورهای ترسـیمی بـرای ترسـیم خـط آکـس وجـود دارد که به صـورت پیش فرض دسـتور Line در حالـت انتخـاب اسـت. دسـتورات و آیکونهـای آن بسـیار شـبیه بـه دسـتورات و آیکونهـای نرمافزار اتوکـد اسـت. پـر اسـتفاده ترین آنهـا ابـزار پارهخـط (Line) و ابـزار انتخاب پارهخـط (Pick Line) اسـت. در صورتـی کـه در فایـل لینک شـده خطوط آکسبندی از پیش ترسـیم شـده باشـند شـما میتوانیـد به کمک دسـتور Line Pick آنهـا را انتخـاب کـرده و آکسهـای مورد نظـر را بهوجود آورید.

بـه کمـک هنرآمـوز خـود یـک پـروژه معمـاری را بارگـذاری کـرده و محـل سـتونهای موجـود در فایـل **عملی 1** بارگـذاری شـده را کنتـرل کنیـد. در صـورت درسـتبودن آنهـا آکسهـای مـورد نیـاز را ترسـیم کنیـد.

**فعالیت** 

**ایجاد ترازهای ارتفاعی سازهای**

دقـت داشـته باشـید کـه ترازهـای ارتفاعـی سـازهای را معمـولاً پایینتـر از ترازهـای ارتفاعـی معمـاری در نظـر میگیرنـد علـت این امر آن اسـت که نقشـههای معمـاری تـراز ارتفاعـی را روی سـطح تمـام شـدۀ کفسـازی در نظـر میگیرنـد امـا تـراز ارتفاعـی که در نقشـههای سـازهای نوشـته میشـود، روی بتـن تمام شـدۀ سـقف اسـت. بنابراین تراز ارتفاعی سـازهای به انـدازۀ ضخامت کف سـازی و شـیب بنـدی پایینتر از تـراز ارتفاعـی معمـاری قـرار میگیرد.

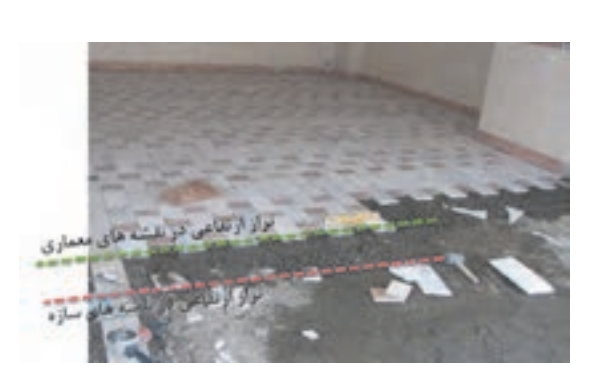

 **شکل 15**

**تنظیم نوع تراز ایجاد شده Types View Plan:** در Revit هر تراز میتواند شامل سه نوع پالن مختلف باشد: -1 پالن سازهای یا Plan Structural. -2 پالن معماری یا Plan Floor. -3 پالن سقف کاذب )پالن معکوس( یا Plan Ceiling. اگـر پـس از انتخـاب فرمـان Level اقـدام بـه ترسـیم یـک تـراز ارتفاعـی جدیـد کنیـم مشـاهده میشـود کـه علاوه بـر تـراز سـازهای، دو نـوع تـراز Modify | Place Level | Make Plan View Plan View Types. | Comet: 0.0000 دیگـر نیـز در پنجـره Browser Project Plan View Types تولیـد و دیـده میشـوند کـه در پـروژه Select your types to create: سـازهای بـرای مـا کاربـرد ندارنـد. بـرای کنتـرل ترازهـای تولیـد شـده و جلوگیـری از ایجـاد پالن معماری و پالن سـقف کاذب میتوانیـد پـس از انتخـاب دسـتور Level Cancel از نـوار OptionBar بـر روی دکمـه Plan Types View کلیـک کنیـد تـا پنجـرهای **شکل 16** بـه همیـن نـام باز شـود.

در ایـن پنجـره میتوانیـد انتخـاب کنیـد کـه زمـان ترسـیم تـراز کدام یـک از انـواع پالن ایجـاد شـود. بر روی Plan Floor و Plan Ceiling کلیـک کنیـد تـا از حالـت انتخـاب )رنـگ آبـی روی نوشـته( خارج شـود. بـرای ترسـیم ترازهـای ارتفاعـی مـورد نیـاز سـازهای در یکی از دیدهـای عمودی ماننـد یکی از نماهـا و یا برش قـرار میگیریـم . فرمـان Level را از قـاب Datum واقـع در سـربرگ Structure انتخـاب میکنیم.

 $Structure > Datum > Level$ 

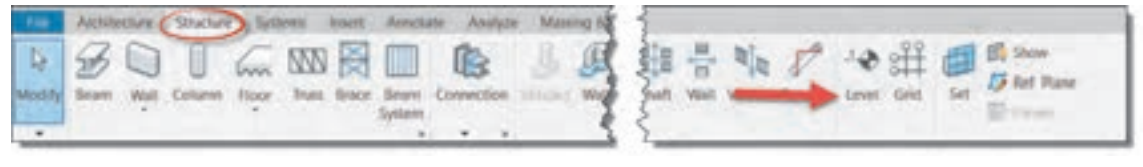

شکل **۱۷ ▲** 

 دسـتور Line Pick را انتخـاب کـرده و در نـوار OptionBar پنجـره Offset عـددی بـه انـدازه ضخامـت کفسـازی وارد می کنیـم (مثـلاً ۰٫۱۰) و ترازهـای معمـاری فایـل لینک شـده را بـه گونهای انتخـاب می کنیم کـه پایینتـر از معمـاری قـرار گیرند.

**ستون گذاری**

ستون در ساختمان به صورت قائم نصب میشود و وزن طبقه یا طبقات فوقانی را به پی و از آنجا به زمین انتقال میدهد. ستون با توجه به سازه بر دو نوع فلزی و بتنی میباشد. البته در نرمافزار Revit ستون معماری هم به غیر از ستون سازهای وجود دارد که برای تزیینات و همچنین پوشش ستون سازهای استفاده میشود.

**هدف: ستون گذاری پروژه بارگذاری شده** ابتـدا بـه دیـد مناسـبتر بـرای سـتونگذاری کـه مـدرک پلان کـف میباشـد میرویـم زیـرا تقاطـع خطـوط آکـس در پلان کـف دیـده میشـود. ابزار ایجاد ستون Column در سربرگ Structure قاب Build قرار گرفته است.

 $Structure > Build > Column$ 

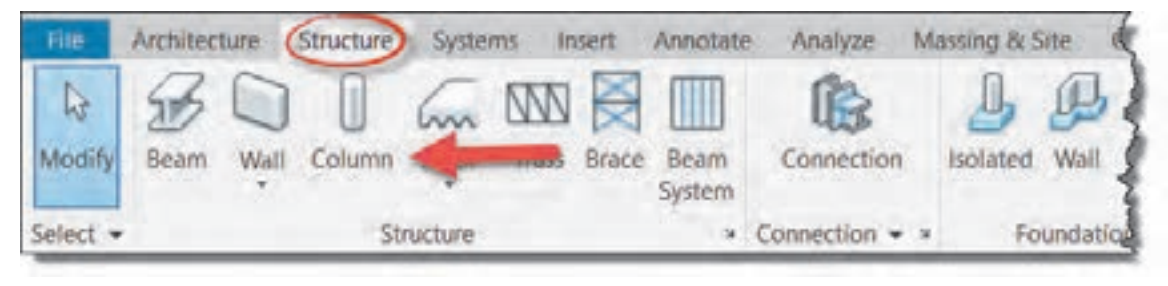

 **شکل 18**

 با انتخاب دسـتور نوار OptionBar به رنگ سـبز تغییر کرده و به سـربرگ Modify کلمه Structural Place Column اضافـه میشـود. همچنیـن قابهـای Tag ,Multiple ,Placement ,Mode بـه سـربرگ Modify اضافه میشـود.

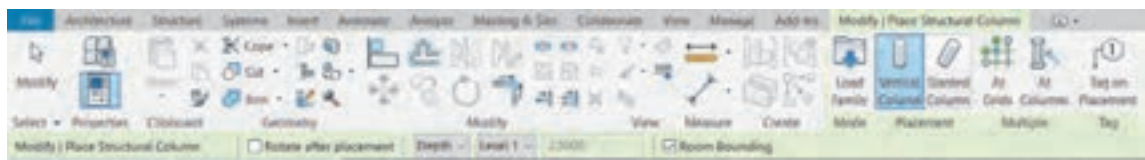

 **شکل 19**

**انتخاب نوع ستون** در پنجره مشـخصات Properties در لیسـت کشویی Selector Type میتوانیـد نـوع سـتون خـود را انتخـاب کنید. همانطـور کـه میبینیـد تعـداد محـدودی سـتون در ایـن لیسـت وجـود دارد کـه ممکن اسـت بـرای پروژه مـا مناسـب نباشـند. بنابرایـن شـما می توانید سـتون مـورد نیاز خود را از طریـق Family Load بارگذاری کـرده و یـک سـتون را انتخـاب و ابعـاد آن را ویرایش نمایید.

| Hyll Rede Sovietures Co<br>$\Box$<br><b>Sec. 21</b> |
|-----------------------------------------------------|
| M Circuita Garlanguian Cilumn.<br>500 g 45,0mm      |
|                                                     |
| M.Converte Rectangular Column                       |
| 300 x 450mins                                       |
| 450 x 600mm                                         |
| 600 x 750mm                                         |
| M Covereir Pactergaler Column with Drop Care        |
| 60,000 x 450                                        |
| M. 450 x 600                                        |
| M, 600 x 750.                                       |
| N. Concrete-Roand-Column                            |
| <b>Affane</b>                                       |
| 450mm                                               |
| 600mm                                               |
| 750mm                                               |
| M. W. Shapes-Column                                 |
| RCSOMB1                                             |
| Most Record(y-Used Types)                           |

شکل ۲۰ **∆** 

## **ویرایش ابعاد Type Edit:**

در پنجـره مشـخصات Properties -1 بـر روی دکمـه ویرایـش Type Edit مشـخصات کلیـک کنیـد تـا پنجـرهای بـه همیـن نـام باز شـود-2. بهتر اسـت قبل از هر تغییـری ابتدا با اسـتفاده از دکمـه Duplicate یک نـوع جدیـد از سـتون موجـود تکثیر کنیـد و سـپس پارامترهای مورد نظـر را تغییر دهیـد-3. ابعاد سـتون را به اندازههـای مـورد نیاز پـروژه تغییـر دهید.

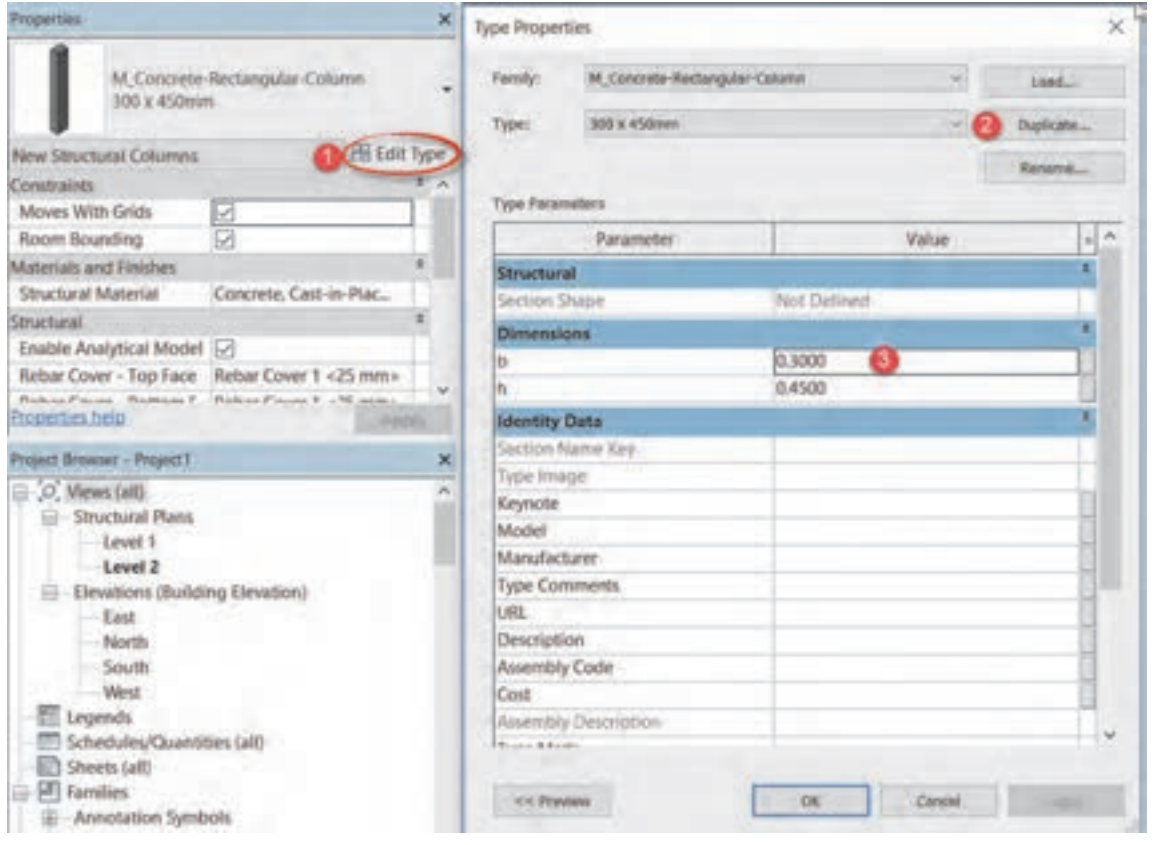

 **شکل 21**

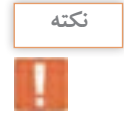

در سـتونهای فلـزی بـه دلیـل آنکـه در سـتونهای اسـتاندارد مشـخصات فنی سـتون نیز وجـود دارد، بهتر اسـت درصـورت حسـاس بـودن پروژه، سـایر مشـخصات فنـی را نیز تغییـر دهیم یا آنکـه بجای تغییـر ابعاد، سـتون مورد نظـر را بارگـذاری کنیم.

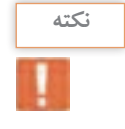

در سـتونهای بتنـی، تیـپ بنـدی سـتونها علاوه بـر ابعاد سـتون بـه تعـداد و شـماره میلگرد بـه کار رفته در سـتون نیز بسـتگی دارد. مثلاً دو نوع سـتون C1 و C۲ ممکن اسـت هردو ابعاد مسـاوی ۵۰×۵۰ داشـته باشـند ولـی در سـتون 1C تعـداد 16 عـدد میلگـرد طولـی بـه قطـر 22 و در سـتون 2C تعـداد 20 عـدد میلگـرد طولـی بـه قطـر 22 بـه کار رفته باشـد. بنابراین در این شـرایط بهتر اسـت به تعداد تیپ سـتونهای مورد نیـاز پـروژه، بـا نامهـای مختلف تکثیـر کنیم.

**بارگذاری نوع Family Load:**

درصورتـی کـه نوع مورد نظر ما در لیسـت کشـویی Selector Type موجود نباشـد و نتوانیـم از طریق ویرایش نـوع Type Edit آن را بهوجـود آوریـم )ماننـد سـتون بتنـی گـرد یـا سـتون فلزی قوطـی( در این صـورت نیاز به بارگـذاری نوع جدیـد داریم.

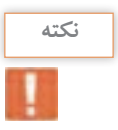

در میان خانوادههای قابل بارگذاری Revit دو نوع ستون معماری و ستون سازهای وجود دارد. توجه داشته باشید که ستونهای سازهای در فولدر Column Structural قرار دارند و فولدر Columns برای ستونهای معماری است. در صورت انتخاب اشتباه، نرمافزار پیام خطا داده و ستون معماری را در پروژه بارگذاری نخواهد کرد.

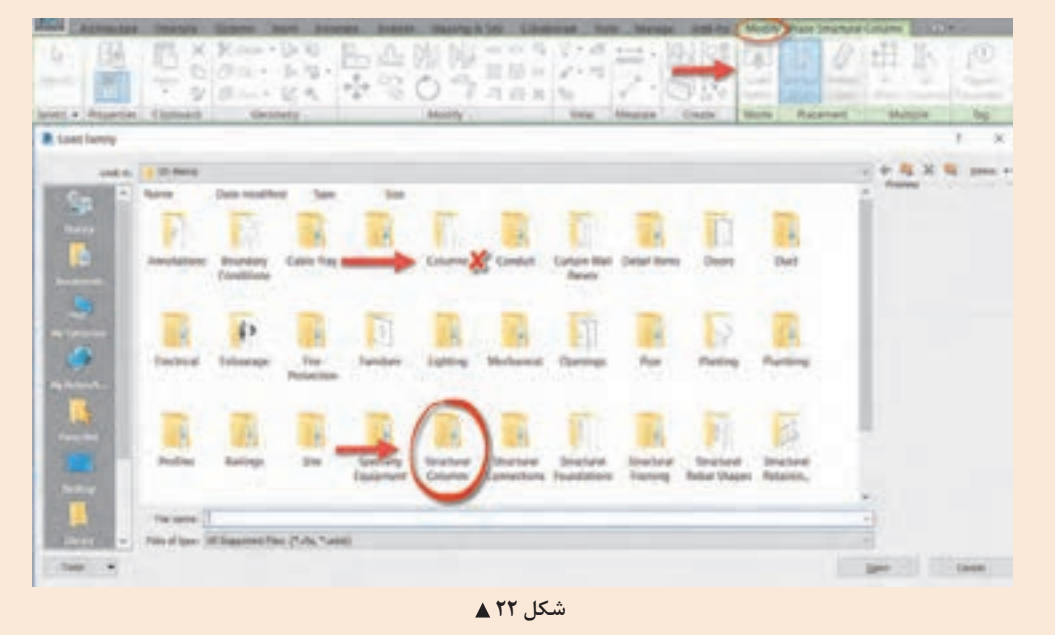

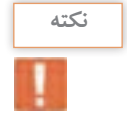

پـس از انتخـاب یـک سـتون فلزی (مثلاً سـتون قوطی شـکل) پنجرهای باز میشـود که در آن شـما لیسـتی از سـتونهای قوطـی بـا ابعـاد متنـوع را میبینیـد. از میـان لیسـت یکـی را انتخـاب یا بـا نگه داشـتن دکمه Ctrl ابعـاد مـورد نیـاز را انتخـاب و Ok کنید تـا در پروژه بارگذاری شـوند.

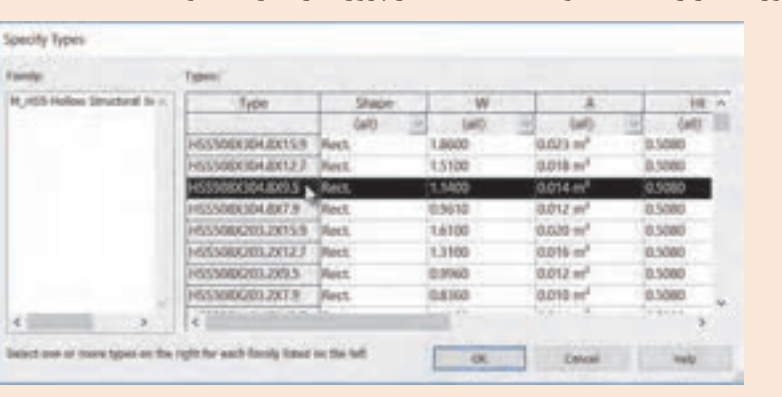

**تنظیمات ایجاد ستونهای سازهای پروژه:** پـس از تکمیـل آکسبنـدی و انتخـاب و ویرایـش سـتون مـورد نظـر نوبـت به قـرار دادن سـتونهای پـروژه در محـل خـود میرسـد. ابـزار ایجـاد سـتون Column در سـربرگ Structure قـاب Build را انتخـاب میکنیم )شـکل 18(. در ایـن مرحلـه بایـد تـراز بـاال و پاییـن سـتونها را مشـخص کنیـم. بـرای ایـن کار در پایینتـر از ارتفاعـی ممکـن سـاختمان (مثـلًا همکـف یـا زیـر زمیـن) قـرار می گیریـم. نرمافـزار Revit تـرازی را که در آن قـرار داریـم را تـراز پایـه سـتون در نظـر میگیـرد. حـال در ObtionBar و در لیسـت کشـویی اول انتخاب میکنیـم کـه تـراز بعـدی مـا رو بـه بـاال و ارتفـاع )Height )باشـد و در لیسـت کشـویی دوم نام طبقـه باالیی مثل ًا بـام را انتخـاب میکنیم.

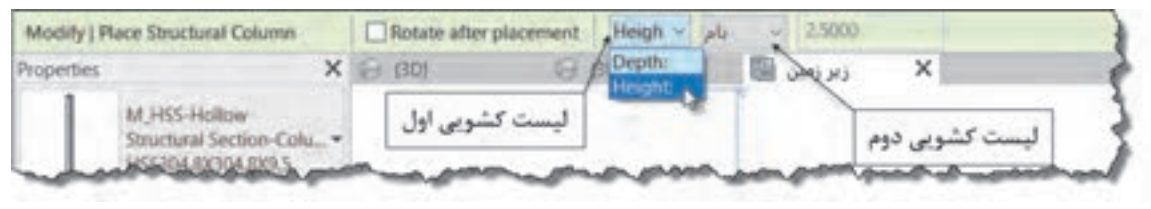

 **شکل 24**

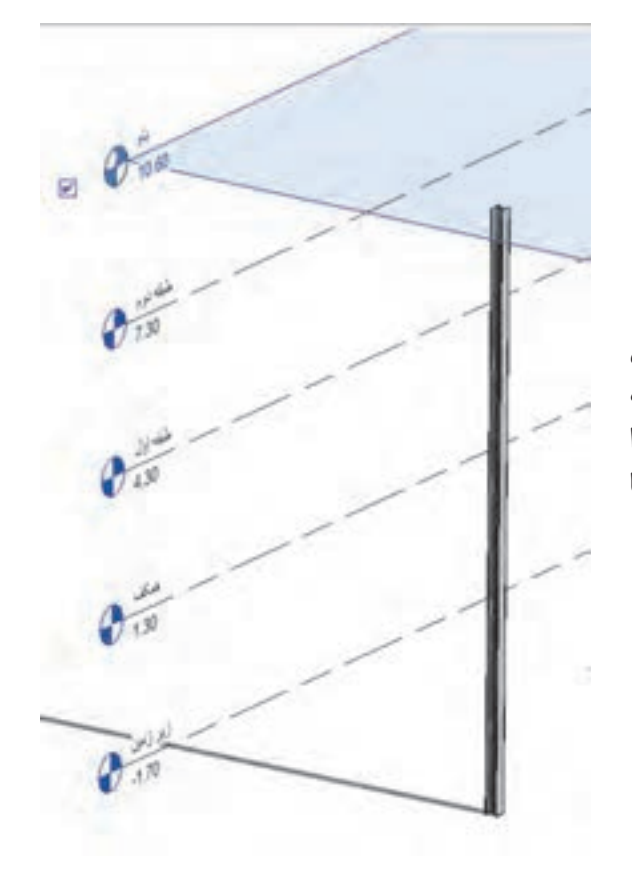

**placement after Rotate:** اگـر ایـن گزینـه فعال باشـد پـس از ایجاد سـتون فرمان چرخـش به صورت خـود بـه خـود فعال شـده و شـما میتوانید سـتون را در محـل خـود بچرخانید. )بـرای سـتونهای فلزی یا سـتونهای کتابی(

 **شکل 25 ترازپایین این ستون زیرزمین و تراز باالی آن بام است.**

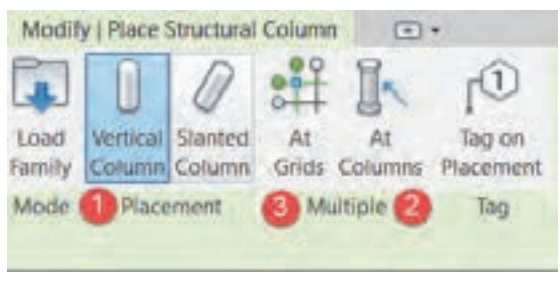

 **شکل 26**

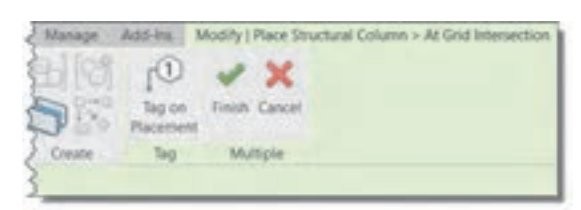

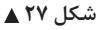

**144** 

سـه روش بـرای قـرار دادن سـتون سـازهای در محـل خود وجـود دارد. -1 Column Vertical: میتوانیـد هرجـای صفحـه کـه دوسـت داریـد کلیـک کنیـد. در آن نقطـه یـک سـتون بـرای شـما ایجـاد خواهد شـد. البته سـتونها بـه خطـوط آکس و بخصوص تقاطع دو آکس حسـاس بـوده و اگر نشـانگر ماوس نزدیک آنها باشـد سـتون را بـر روی آکـس قـرار میدهد. -2 Columns At: اگـر پیـش از ایـن سـتونهای معمـاری توسـط معمـار در پـروژه مدل شـده باشـند، بـا انتخـاب سـتون معمـاری یـک سـتون سـازهای در هسـته آن قـرار میگیـرد. -3 Grids At: بـا اجـرای ایـن دسـتور نـوار Ribbon تغییـر میکنـد. در ادامـه سـربرگ Place|Modify Column Structural عالمـت > و کلمـه Grid At Intersection اضافـه میشـود. همچنیـن در قـاب Multiple عالمتهـای و اضافـه خواهـد شـد. ایـن بـدان معناسـت کـه شـما وارد یـک مرحله دیگـر از یـک دسـتور شـدهاید و حـال بـرای اتمـام عملیـات نیـاز بـه تأییـد کـردن و یا خـروج دارید.

**ایجاد ستونهای سازهای پروژه**

در ایـن مرحلـه از دسـتور شـما بایـد آکسهـا را انتخـاب کنیـد و سـتون در تقاطـع آکسهـا ایجـاد میشـود. میتوانیـد بـا نگـه داشـتن دکمـه Ctrl یکـی یکـی آکسهـا را انتخـاب کنیـد یـا در سـمت راسـت خـارج از محـدوده پلان کلیـک کـرده و بـا نگـه داشـتن دکمه مـاوس و با جابجا کـردن ماوس به سـمت چپ یـک کادر بهصـورت خـط چیـن بهوجـود آوریـد. آکسهایـی کـه بخشـی از آنهـا در کادر قـرار بگیـرد انتخـاب میشـوند. حـال در تقاطـع آکسهـای انتخـاب شـده سـتونها ایجـاد میشـوند.

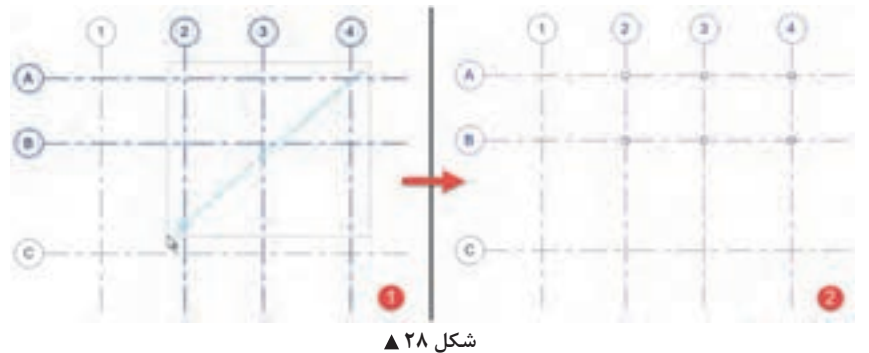

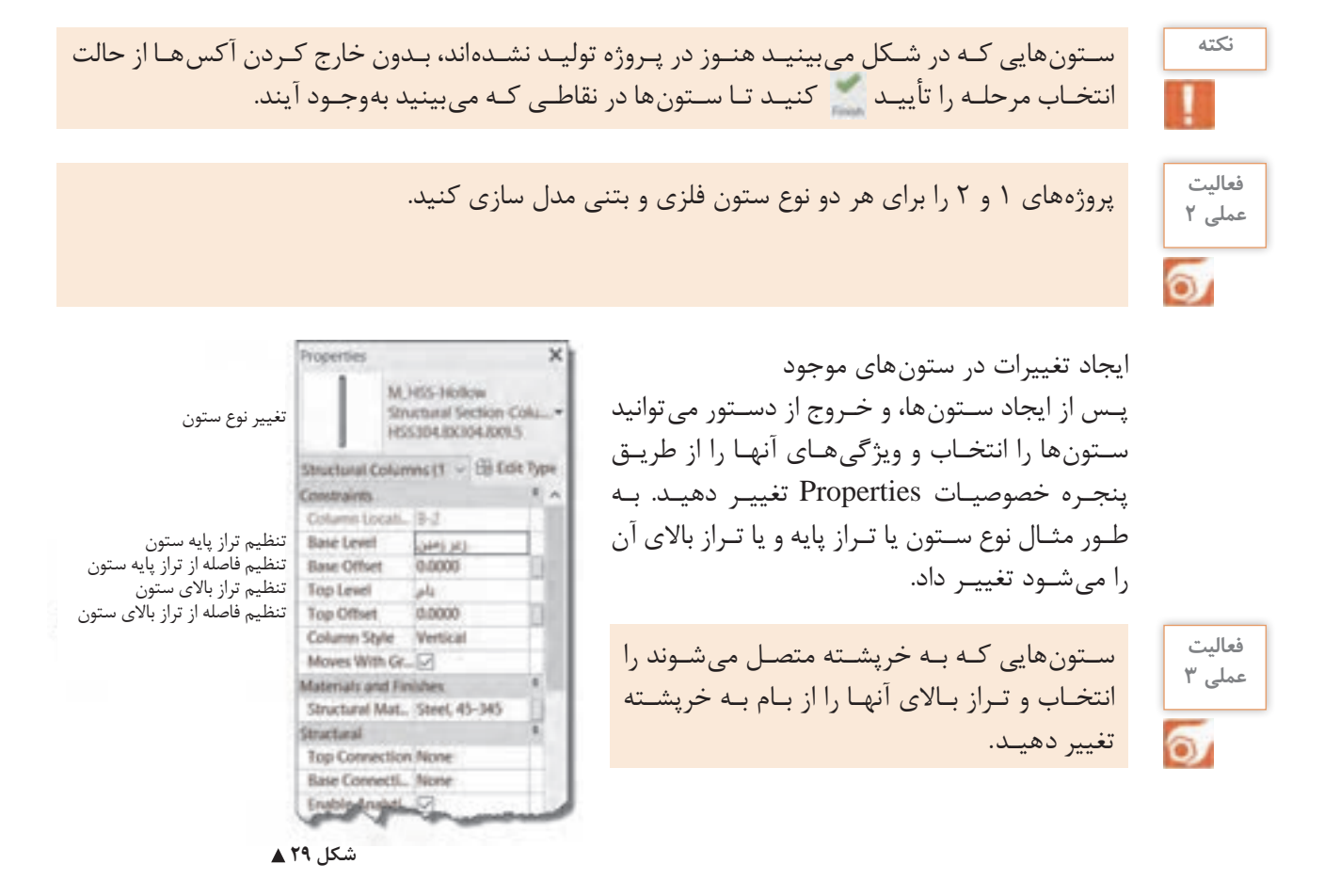

**مشاهده پروژه در مدرک سه بعدی View D3** به صورت پیش فرض در مرورگر پروژه مدرکی با عنوان D �وجود ندارد. بـا کلیـک بـر روی ابـزار پـروژه را در مدرک یا همان دید سـه بعـدی خواهیم دیـد و همچنیـن در مرورگر پروژه مشـاهده می کنیم که 3D Views اضافه شـده اسـت.

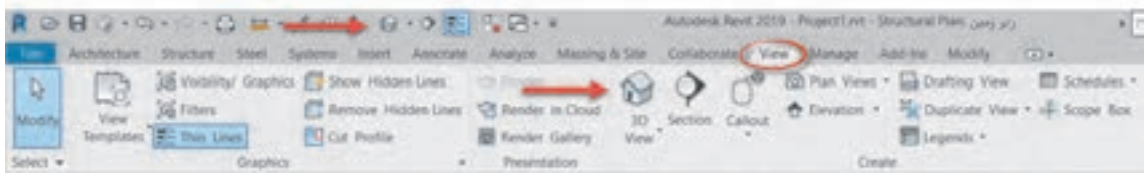

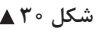

- برای بزرگ نمایی و کوچک نمایی صفحه، غلتک موس را میچرخانیم.
- برای جابجایی صفحه غلتک موس را کلیک کرده، نگه داشته و ماوس را جابجا میکنیم.
- درنهایت برای چرخش صفحه دکمه Shift را به همراه غلتک ماوس نگه داشته و ماوس را جابجا میکنیم.

**ایجاد فونداسیون بتنی**

بـرای ایجـاد فونداسـیون بتنی سـه ابزار اصلـی در Revit وجود دارد. هر سـه ایـن ابزار در سـربرگ Structure و در قـاب Foundation قـرار دارند.

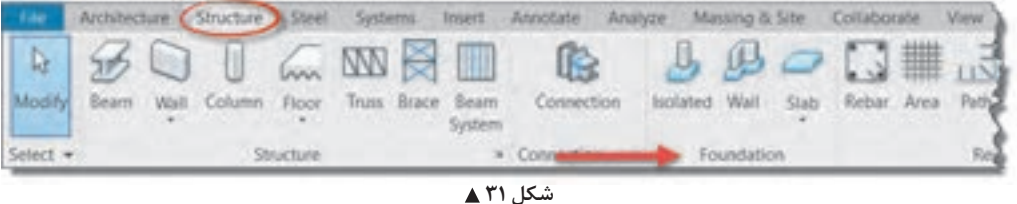

Isolated: بـرای ایجـاد فونداسـیون تکـی اسـتفاده میشـود. پـس از انتخـاب ایـن دسـتور میتوانیـد در زیـر سـتونها یـا در محـل تقاطـع آکسهـا و یـا هر نقطـه دیگر، یک فونداسـیون تکـی ایجاد کنیـد. ابعاد پـی را نیز میتوانیـد از پنجـره مشـخصات Properties تنظیـم کنید. Wall: پـس از انتخـاب ایـن دسـتور میتوانیـد دیوارهـای پـروژه را انتخـاب تـا در زیر آنهـا پی ایجاد شـود. این فرمـان بـرای دیوارهـای باربـر یـا دیوارهایـی که بـر روی خاک قـرار میگیرند کاربـرد دارد. Slab: بـرای ایجـاد پیهـای گسـترده و نـواری از ایـن فرمـان اسـتفاده میکنیـم. بـا انتخـاب این دسـتور رنگ ریبـون بـه سـبز تغییـر کـرده و بـه سـربرگ Modify کلمـه Boundary Floor Create اضافـه میشـود.

همچنیـن بـه سـربرگ ویرایـش قابهـای Plane Work ,Draw ,Mode اضافـه میشـود.

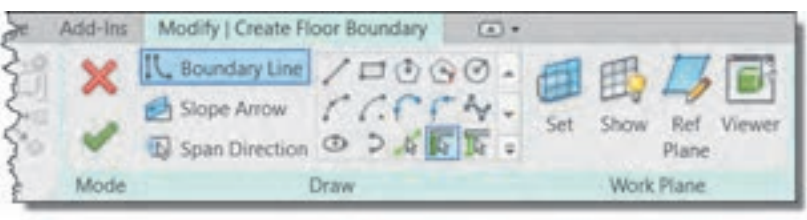

 **شکل 32**

**ایجاد پی گسترده:** بـه کمـک ابـزار ترسـیمی موجـود در قـاب Draw میتوانیـد در زیـر سـتونهای خـود یک سـطح بسـته ایجاد کنیـد. پـس از زدن پـی گسـترده شـما در زیـر تراز انتخابی شـما ایجاد میشـود. همان طور که از شـکل و آیکونهـا مشـخص اسـت آنچـه که در مـورد کفهای معمـاری باید رعایـت شـود در اینجا نیز الزم االجراسـت.

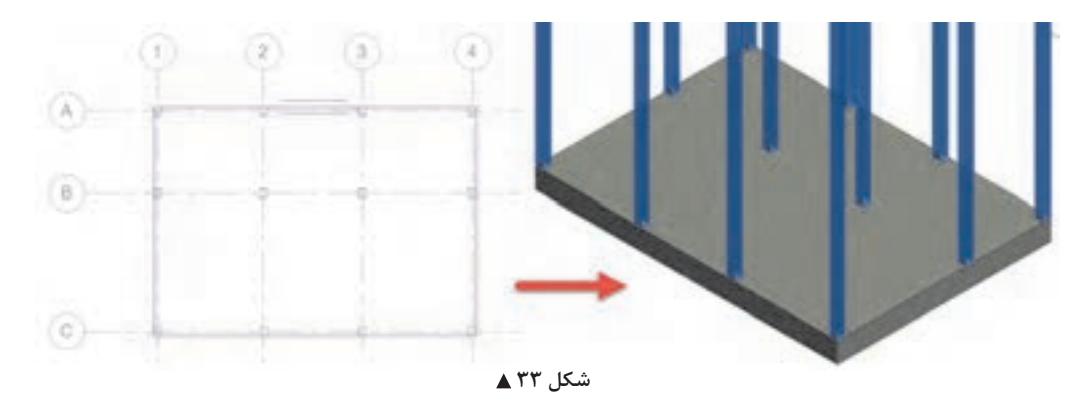

 دقـت کنیـد کـه ترسـیم شـما بایـد از یک سـطح بسـته تشـکیل شـده باشـد و خطاهـای زیـر در آن وجود **نکته** نداشـته باشد.

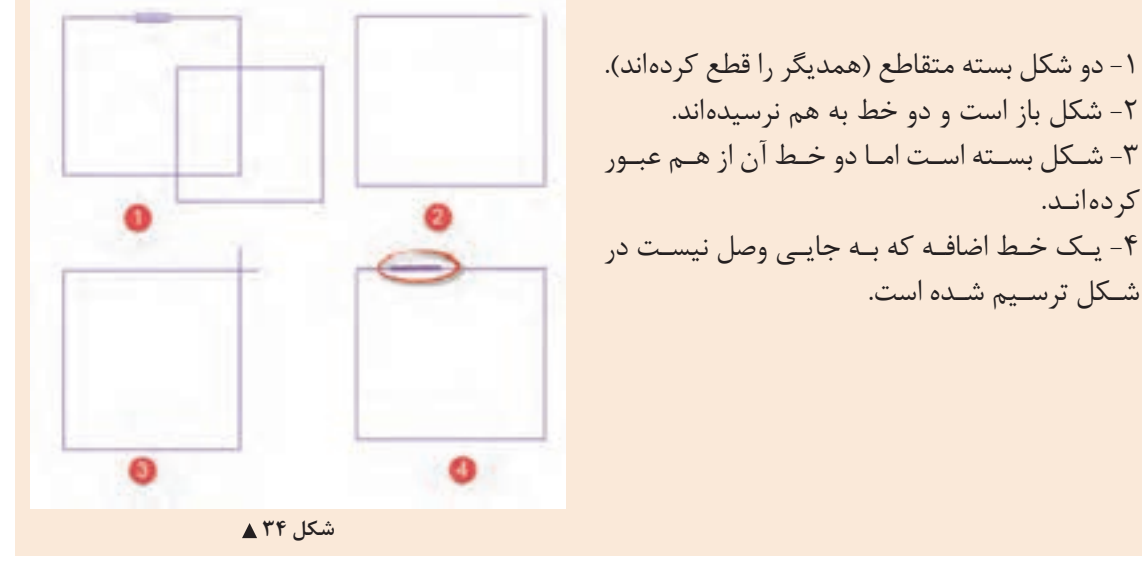

**تنظیم ضخامت یا عمق پی:** برای تنظیم ضخامت پی از روش زیر پیش میرویم. در پنجره مشخصات Properties ۱- بـر روی دکمـه ویرایـش Edit Type مشـخصات کلیـک کنیـد تـا پنجـرهای بـه نـام Type Properties بـاز شـود. ٢- بهتـر اسـت قبـل از هر تغییـری ابتدا بـا اسـتفاده از دکمه Duplicate یـک نـوع جدیـد از فونداسـیون موجـود تکثیـر کنیـد و سـپس مقادیـر مورد نظـر را تغییـر دهید. -3 در بخـش Construction در مقابـل کلمـه Structure بـر روی دکمـه Edit کلیـک کنیـد. -4 پنجـره ای بـه نـام Assembly Edit بـاز میشـود. در جـدول موجـود در این پنجـره، میتوانیـد ضخامت مورد نیـاز را در سـتون Thickness وارد کنید.

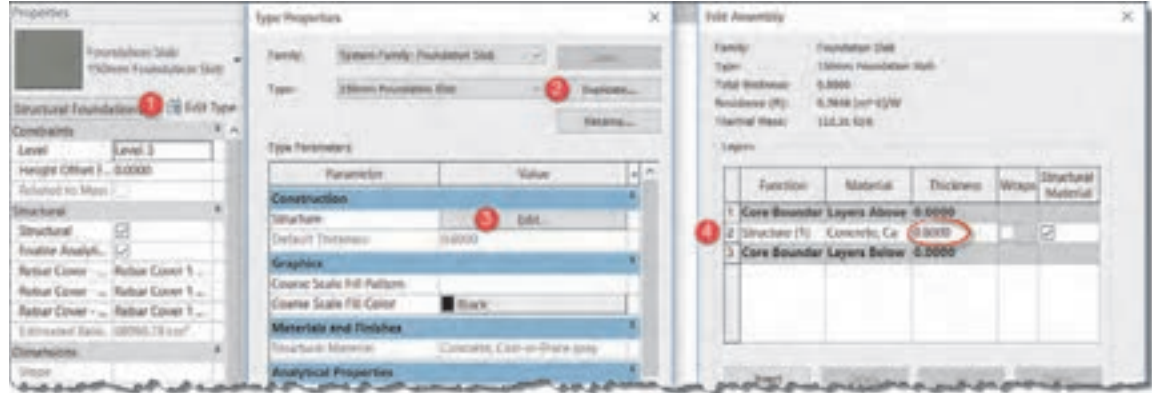

 **شکل 35**

اگـر درون سـطح بسـته اولیـه خـود قسـمتهای خالـی فونداسـیون نواری را با شـکلهای بسـته ترسـیم کنید، ماننـد آنچـه کـه در سـقفهای معمـاری اتفاق میافتـد، این بخشهـا از فونداسـیون اصلی خالی شـده و حجم حاصلـه به شـکل پی نـواری خواهـد بود. **ایجاد فونداسیون نواری** 

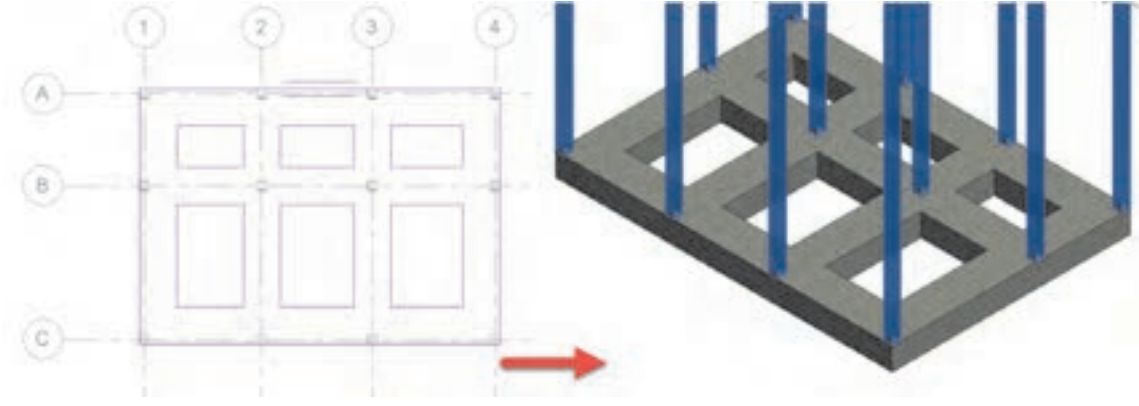

 **شکل 36**

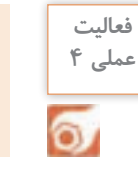

فونداسیون نواری مطابق با نیاز پروژه 1 و پروژۀ 2 را مدل کرده و ذخیره کنید.

## **ایجاد تیرهای ساختمانی**

تیرها بر اساس وظیفهای که دارند و نوع باری که به آنها وارد می شود دستهبندی می شوند. تیرچه: تیر سبکی است که بار سقف را به شاه تیر (پل) انتقال میدهد. شاهتیر یا پل عضو باربر اصلی در سقف می،باشد که بارهای ناشی از تیرچه را به ستونها انتقال می دهد.

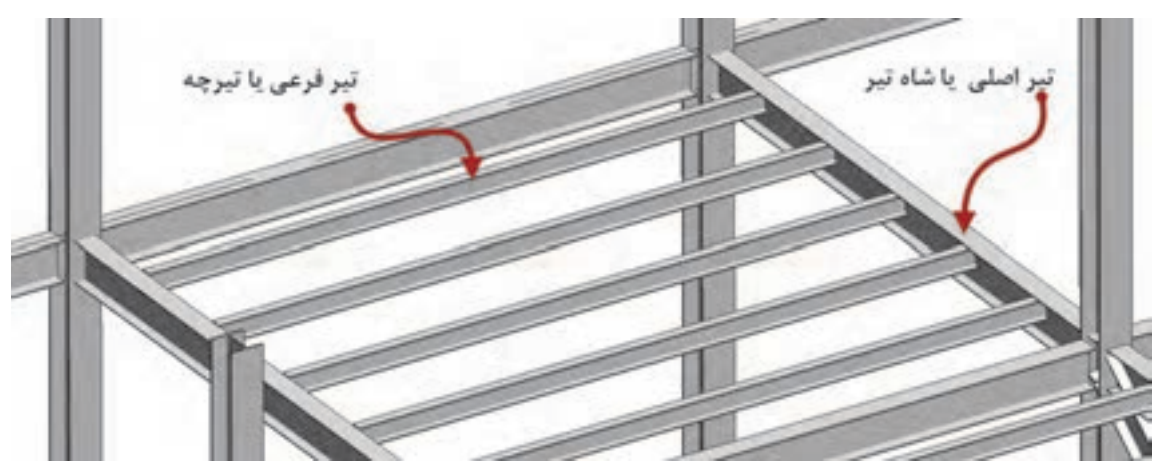

 **شکل 39** قـاب Mode: در ایـن قـاب و بـه کمـک فرمـان Family Load میتوانیـد انـواع پروفیـل بتنـی، فلـزی، چوبی و ... مـورد نیـاز پـروژه را بارگـذاری کنیـد. مسـیر ایـن پروفیلهـا در Framing Structural قـرار دارد. بـرای پروفیلهـای فلـزی ماننـد سـتونها ممکـن اسـت جدولـی از ابعـاد مختلـف پروفیـل باز شـود. قاب Draw: با دستورات موجود در این بخش میتوان انواع تیرها را ترسیم کرد. پروفیلهـای بارگـذاری شـده در ایـن قسـمت، بـرای ایجـاد تیرچههـا و بادبندها نیز مـورد اسـتفاده نرمافزار قـرار میگیرند.

قـاب Multiple: بـه کمـک دسـتور Grids On موجـود در ایـن قـاب میتوانیـد ماننـد سـتونها بـا انتخـاب خطـوط آکـس، تیرهـا را بـه صـورت یکجا بـر روی آنهـا ایجـاد کنید. ایـن فرمان بین هـر دو تقاطـع آکس یک تیـر جداگانـه ایجـاد میکنـد. در اسـکلت فلزی این کار مرسـوم اسـت و اسـتفاده از فرمان بجای ترسـیم یک به بـک تيرهـا، سـرعت انجـام پـروژه را زياد مى كنـد. اما در اسـكلت بتنـى معمولاً كل پوتـر به صورت يـک پارچه در نظـر گرفتـه شـده و آن را در محـل سـتونها قطـع نمیکنند. بنابراین برای ترسـیم تیرهای بتنی بهتر اسـت از دسـتورات قاب Draw اسـتفاده شود.

قـاب Tag: بـا روشـن کـردن فرمـان Placement on Tag در ایـن قـاب همزمـان بـا ایجـاد تیـر نـام آن نیز بر روی نوشـته خواهد شـد.

#### **148**

نرمافـزار Revit در تیرهـای فلـزی فاصلـه گـپ بین  $\overline{\mathbf{x}}$ تیـر و سـتون را بـه صورت خـودکار رعایـت میکند. M W Shapes WI10XIB.7 در پنجـره Properties میتوانیـد فاصلـه گـپ بین New Structural Framini ~ 28 Edit Type تیـر و سـتون را تنظیـم کنید. Reference Level Geometric Position accoo **Start Extension End Extension** 0.0000 **مقدار گپ اتصال ابتداي تير** 0.0127 **Start Join Cutback** 0.0127 **مقدار گپ اتصال انتهاي تير End Join Cutback** yz Austification Uniform y katification Origin a Offort Value nemn Properties hein  **شکل 40**

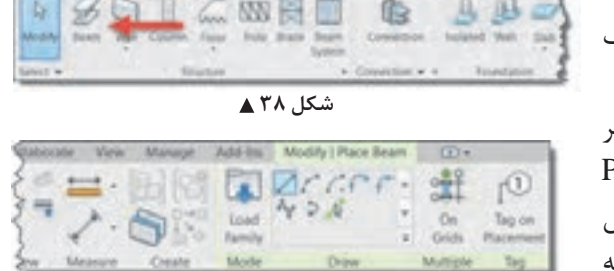

Properties

Constraints

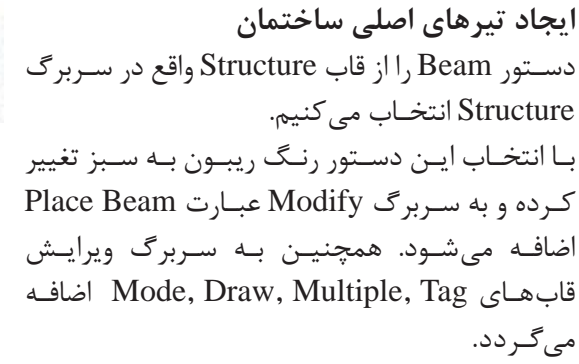

**نکته**

**نکته**

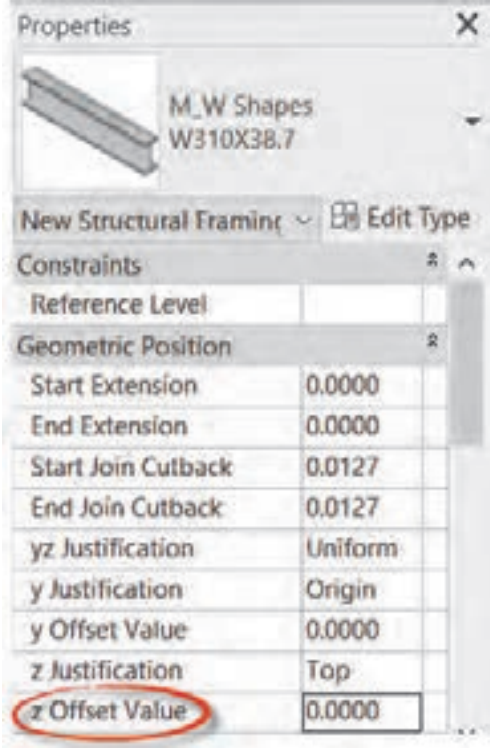

**ایجاد تیرهای راه پله** تیرهـای راه پلـه در زیـر پاگـرد و جایـی بیـن تـراز دو طبقـه (معمـولاً وسـط دو طبقـه) قـرار مى گيرنـد. بنابرایـن پیـش از ترسـیم تیر بهتر اسـت تـراز آن را از طریـق پنجـره Properties و تغییـر مقدار Offset z Value بـه انـدازه مـورد نیـاز، تغییـر دهیم تـا تیر در ارتفـاع پاگـرد ترسـیم شـود. البتـه پس از ترسـیم تیر نیـز میتـوان آن را انتخـاب و بـا تغییر این مقـدار تیر را بـه تـراز پاگـرد جابجـا کرد.

 **شکل 41**

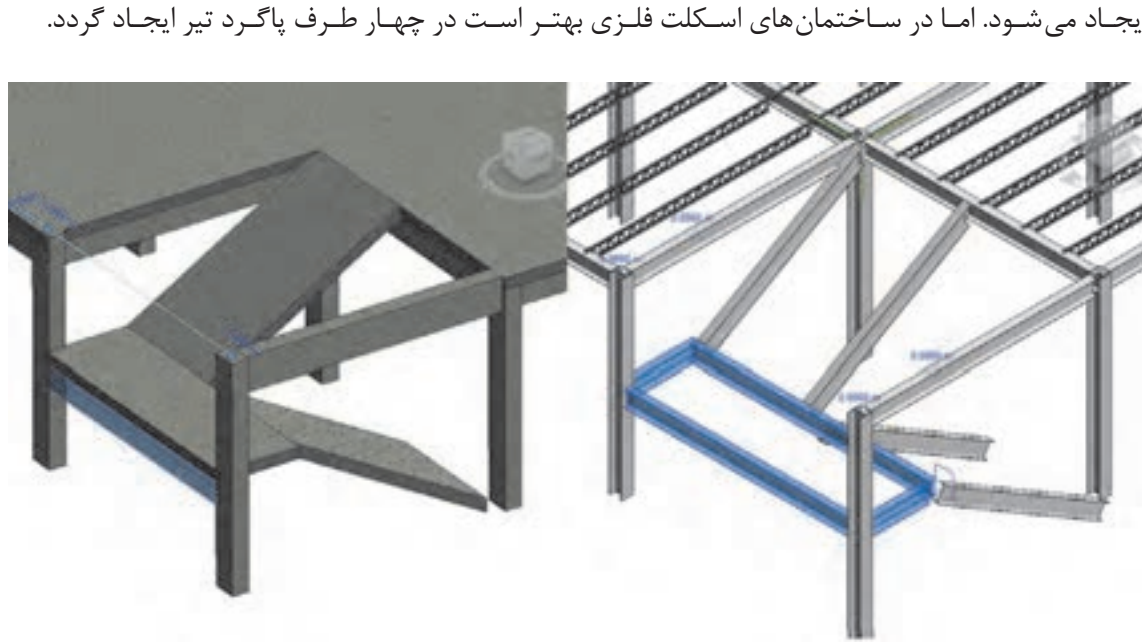

در سـاختمان های اسـکلت بتنـی معمـولاً یـک تیـر در تـراز پاگـرد قـرار گرفتـه و بقیه پاگـرد توسـط دال بتنی ایجـاد میشـود. امـا در سـاختمانهای اسـکلت فلـزی بهتـر اسـت در چهـار طـرف پاگـرد تیر ایجـاد گردد.

شکل ۴۲ **▲** 

**ایجاد تیرهای شمشیری** بـرای ایـن کار نخسـت در دیـد پلان قـرار بگیریـد و پس از ترسـیم تیرهـای اصلی طبقـه و تیرهای پاگـرد، تیر شمشـیری را در تـراز طبقـه و بـه صـورت کامالً افقی ترسـیم کنید. حال با انتخاب تیر در دو سـر ابتـدا و انتهای آن می توانیـد دو فلـش کوچـک جهـت تغییر انـدازه تیر و عـدد 0.00 را ببینید.

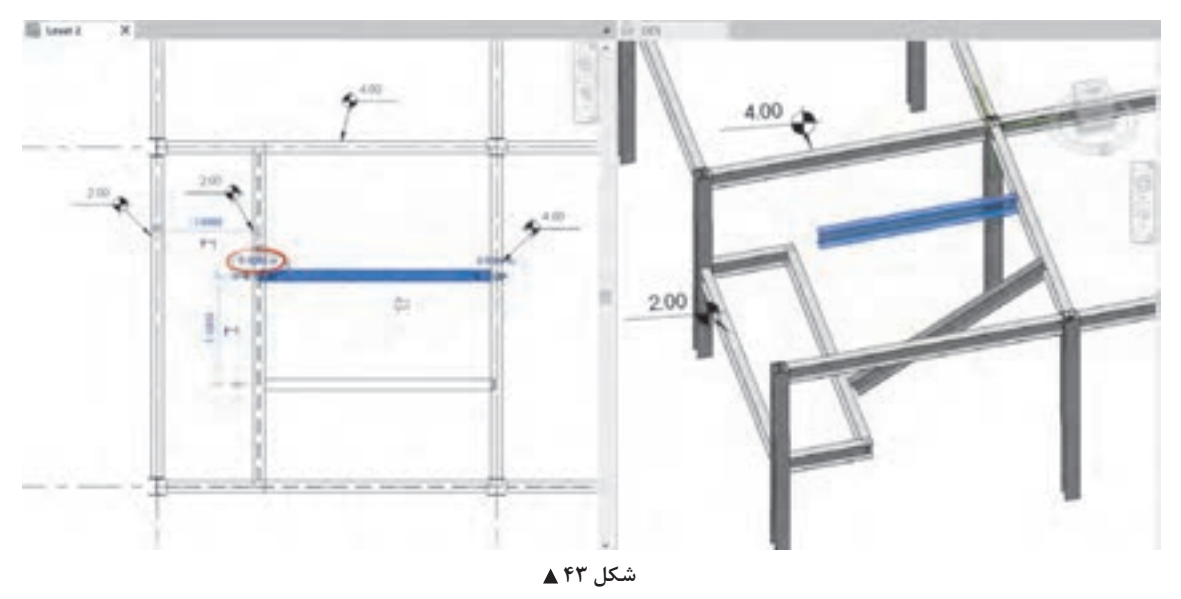

بـر روی عـدد صفـر کلیـک کـرده و مقـداری معـادل اختالف تـراز طبقـه و ارتفـاع پاگـرد را وارد کنیـد. در این شـکل طبقـه 2 متـر باالتـر از پاگـرد قرار گرفتـه، بنابراین عدد منفـی 2 را برای انتهـای تیـر وارد میکنیم تا در انتهـای تیـر در تـراز پاگرد قـرار گیرد.

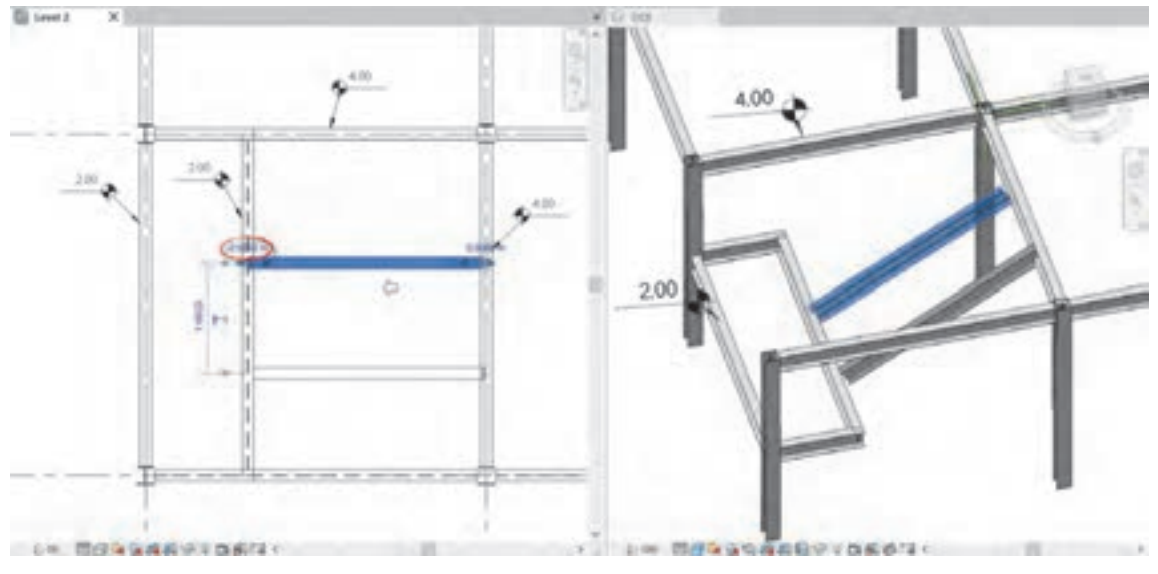

 **شکل 44**

**ایجاد تیرچهها:** در نرمافـزار Revit پروفیلهایـی کـه بـرای تیرچـه اسـتفاده میشـود از همـان خانـواده پروفیلهای تیر اسـت. شـما میتوانیـد بـا همـان دسـتور Beam در قسـمت قبـل بیـن هـردو تیـر موجـود یـک تیـر معمولی ترسـیم کنید .

بـا ایـن وجـود بـرای راحتـی کار میتوانیـد سیسـتم تیرریـزی را بهوجـود آوریـد کـه بسـیار سـریع تـر و قابـل کنترلتـر اسـت. دسـتور SyStem Beam را از قـاب Structure از سـربرگ Structure انتخـاب کنیـد.  $Structure > Structure > Because$ 

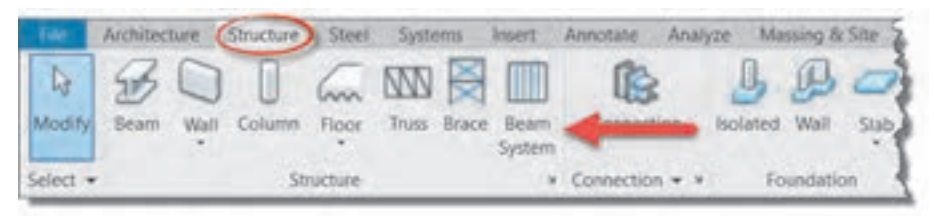

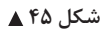

بـا انتخـاب دسـتور، ریبون و نوار OptionBar به رنگ سـبز تغییـر کرده و به سـربرگ Modify عبارت Place tem Sys Beam Structural و قابهای Tag و tem Sys Beam اضافه میشـود. در قاب tem Sys Beam ترسـیم خودکار سیسـتم تیرریزی فعال است.

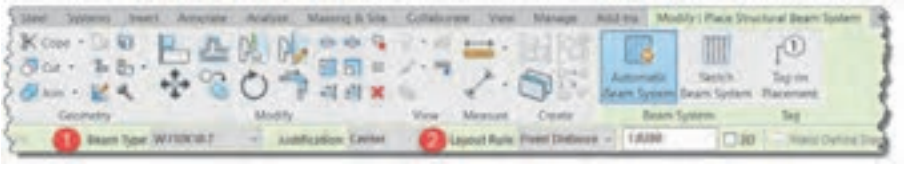

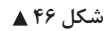

کافـی اسـت نشـانگر مـاوس را بـه یکـی از تیرهـا نزدیـک کنید تـا پیش نمایشـی از تیرچههـا یا تیرهـای فرعی بیـن تیـر انتخـاب شـده و تیرهـای مجـاورش بـه صـورت خـط چیـن دیـده شـود. بـا کلیـک بـر روی آن نقطه میتوانیـد تیرچههـا را ایجـاد کنیـد. درصورتـی کـه فرمـان Placement on Tag در قاب Tag فعال باشـد، نام هـر تیرچه بـر روی آن نوشـته خواهد شـد.

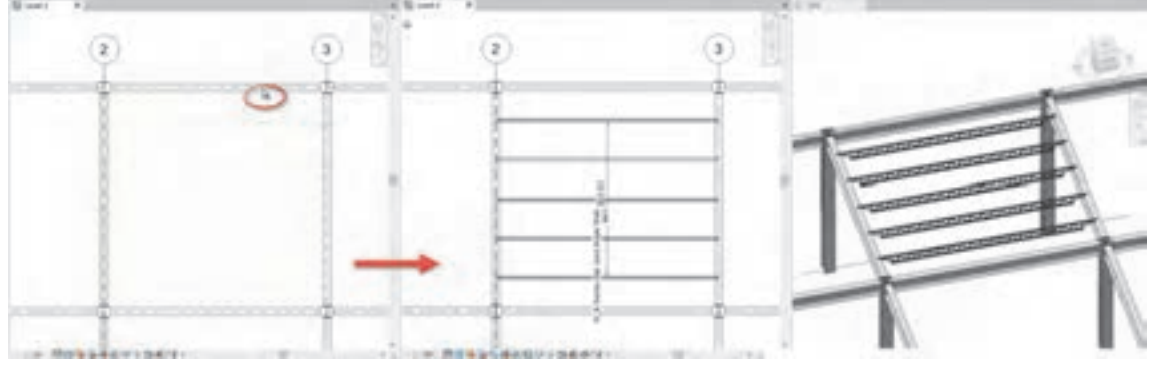

در نـوار OptionBar( شـکل 45( میتوانیـد نـوع و قاعـده قرارگیـری تیرهـای فرعـی یـا تیرچههـا را در کنـار هـم مشـخص کنید. -1 type Beam: در لیسـت کشـویی کنـار ایـن فرمان لیسـتی از پروفیلهـا )Framing Structural )که قبال در قسـمت Beam در پـروژه بارگـذاری کردهایـد را میتوانیـد ببینیـد و بـه عنوان تیرچـه انتخاب کنید. -2 قاعده چیدمان Rule Layout: به چهار روش فاصله بین تیرچهها را مشخص میکند. • حداقـل فاصلـه Spacing Clear: حداقـل فاصلـه بیـن دو تیرچـه را در کادر مقابـل بـرای نرمافـزار Revit مشـخص میکنیـد. نرمافـزار فاصله را تقسـیم کـرده و تعـداد و فاصلـه تیرچهها را بـه گونهای تنظیم میکنـد کـه نزدیـک ترین مقـدار )کمـی بزرگتـر( به عدد شـما باشـد. • فاصلـه ثابـت tance Dis Fixed: مقـدار وارد شـده را بـه عنـوان فاصلـه ثابـت تیرچههـا در نظـر گرفته و بین ً همـان مقـدار فاصلـه در نظـر میگیـرد. در سـقف تیرچـه بلوک که عـرض تمـام فومها با هـر دو تیرچـه دقیقـا هـم برابر اسـت، این روش مناسـب اسـت. • تعـداد ثابـت Number Fixed: بـه تعـداد عـددی کـه وارد میکنیـد، تیـر فرعـی تولیـد میکند و آنهـا را در فاصلههـای مسـاوی بـا هـم میچیند. • حداکثـر فاصلـه Spacing Maximum: تعـداد تیرچههـا را به گونـهای در نظر میگیرد کـه فاصله دو تیرچه از عدد وارد شـده بیشـتر نشود.  **شکل 48** فاصله ثابتDistance Fixed : مقدار وارد شده را به عنوان فاصله ثابت تيرچه ها در نظر گرفته و بين هر دو تيرچه دقيقا همان مقدار فاصله در نظر ميگيرد. در سقف تيرچه بلوك كه تعداد ثابت Number Fixed : به تعداد عددي كه وارد مي كنيد، تير فرعي توليد ميكند و حداكثر فاصله Spacing Maximum : تعداد تيرچه ها را به گونه اي در نظر ميگيرد كه

سیستم تیرریزی و تیرهای فرعی (تیرچهها) را برای پروژههای ۱ و ۲ ایجاد کنید.

**فعالیت عملی 5** ்

**ایجاد بخش سازهای کف:** از سربرگ Structure و در قاب Structure فرمان Floor (به معنای کف) را انتخاب میکنیم.

Structure > Structure > Floor

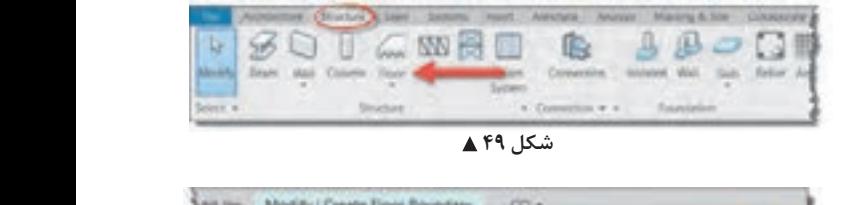

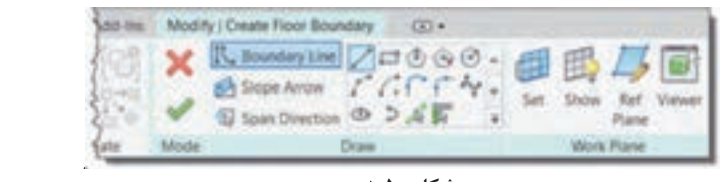

شکل ∘۵**∆** 

بـا انتخـاب دسـتور -1 ریبـون و نـوار Optionbar بـه رنـگ سـبز تغییـر کـرده و -2 بـه سـربرگ Modify عبـارت Create Boundary Floor اضافـه شـده و سـه قـاب Plan Work و Draw و Mode در آن شـکل میگیرند. ۳- همچنیـن در پنجره Properties اطالعـات مربـوط بـه کـف در حـال ایجـاد نمایـش داده میشـود.

قواعـد ایجـاد کفهـای سـازهای ماننـد کفهـای معمـاری اسـت، بنابرایـن در صـورت نیـاز بـه مطالـب مربوط در بخـش معمـاری مراجعـه کنیـد. میتـوان ایـن کفهـا را بـه صـورت دالهـای بتنی در نظـر گرفت مثل ًا اگر سیسـتم سـقف تیرچـه بلـوک اسـت ضخامـت آن را بیـن 5 تا 7 سـانتی متـر در نظـر میگیریم.

**کپی کردن سیستم سازهای سقف در طبقات**

در بسـیاری از پروژهها سیسـتم سـقف مانند تیرها و تیرچهها و یا دال سـقف در چند طبقه به شـکل یکسـانی تکـرار میشـود. در ایـن صورت بهتر اسـت به جای ترسـیم مجـدد، آنهـا را در طبقات کپی کنیـم. بهترین روش در نرمافـزار Revit بـرای کپـی چیـزی از یک تـراز به یک تراز دیگر اسـتفاده از روش زیر اسـت.

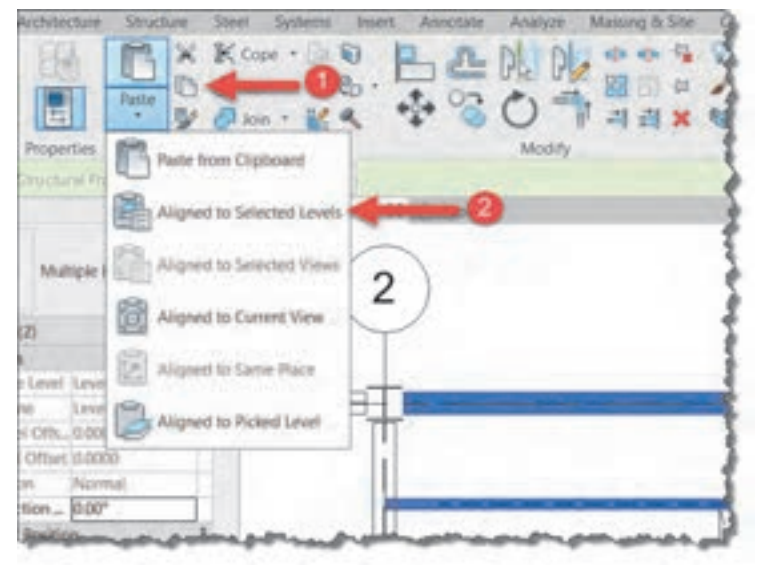

نخسـت بخشهایـی را کـه میخواهیـد در طبقـات کپـی کنیـد را انتخـاب کنیـد. پـس از انتخـاب نرمافـزار Revit بـه صـورت خودکار در سـربرگ Modify قـرار میگیرد. -1 بـر روی آیکـون Copy در قـاب Clipboard کلیـک کنیـد-2. بـر روی آیکـون te Pas درهمـان قـاب کلیک کنید و در لیسـت کشـوییای کـه بـاز میشـود فرمـان Aligned Level Selected to را انتخـاب کنیـد.

شکل **۵۱** ▲

پنجره Levels Select باز میشـود که در آن لیستی از ترازهـا وجـود دارد. ترازهایی کـه میخواهید در آن کپـی اتفـاق بیافتـد را انتخاب و دکمـه Ok را بزنید تا کپی اشـیاء در آن ترازها ایجاد شـود.

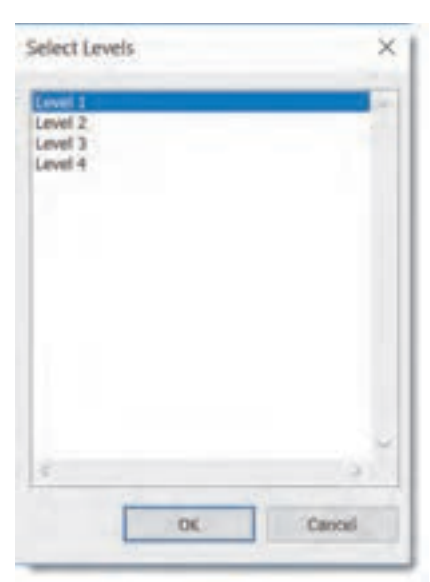

شکل ۵۲ **▲** 

نمایـش قابهایـی کـه بادبنـد در آن قـرار دارنـد، جزئیـات اتصال تیر به سـتون فلـزی و برش پوترها، سـتونها و فونداسـیون بتنـی از مهمتریـن بخشهـای یـک پـروژۀ سـازهای اسـت. در این قسـمت به توضیح سـه شـیوه **ايجاد ديد نماي قاب و برش جزئيات براي ارائه در نقشهها:** نمايـش جزئيـات كـه در بخش&ـاي مختلف نقشــههاي ســازهاي كاربـرد دارنـد، مي $بردازيم.$ **ایجاد دید نمای قاب و برش جزئیات برای ارائه در نقشهها**

**ایجاد نمای قاب Elevation Framing :** جزئيات كه در بخشهاي مختلف نقشههاي سازهاي كاربرد دارند، ميپردازيم.

نخسـت در دیـد پلان قـرار بگیرید و سـپس از سـربرگ View قاب Create بـر روی فلش کوچـک کنار فرمان **ايجاد نماي قاب Elevation Framing :**  Elevation کلیـک کـرده و از لیسـت کشـویی|ی کـه بـاز میشـود گزینـه Framing Elevation را انتخـاب کنید .

 $View > Create > Elevation > Framing Elevation$ 

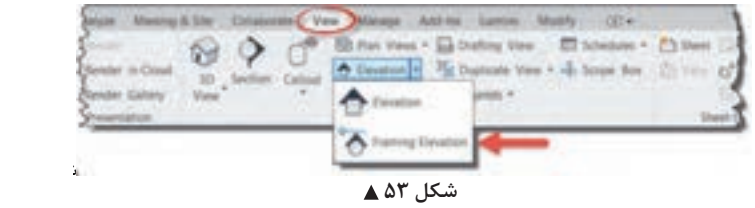

اين دستور به خطوط آكس حساس بوده و براي ايجاد ديد بايد ماوس را بر روي يكي از خطوط آكس یـن دسـتور بـه خطـوط اکـس حسـاس بوده و بـرای ایجـاد دید بایـد مـاوس را بـر روی یکی از خطـوط آکس (Grid) بـرده و کلیـک می کنیـم. یک نمای قـاب جدید ایجاد میشـود. این نما در پنجـره Project Browser در زیـر گـروه (Elevations(Interior Elevation ، نمـا (نماهـای داخلـی) قـرار می گیرد کـه از نماهای اصلی سـاختمان جدا است.

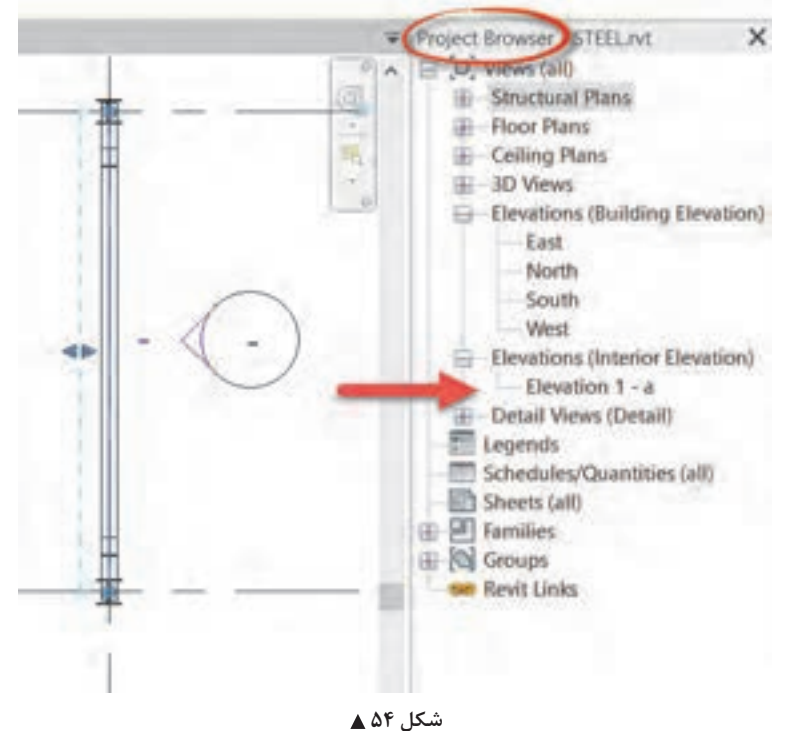

**144** 

**نکته**

درصورتـی کـه بـه دیـد نمـای قـاب برویـد خواهیـد دید کـه تیر، سـتون و سـایر اجزای سـازهای بـه صورت خطـوط نـازک دیـده میشـوند. بـرای آنکـه شـکل بـه صـورت کامـل دیـده شـود، Level Detail میـزان جزئیـات ,ا بـه سـطح Fine (بالاتریـن سـطح نمایش جزئیـات) تغییر دهیـد. همچنین می توانیـد برای دیدن بهتـر جزئیـات مقیـاس Scale دیـد نمـا را در همیـن بخش تغییـر دهید.

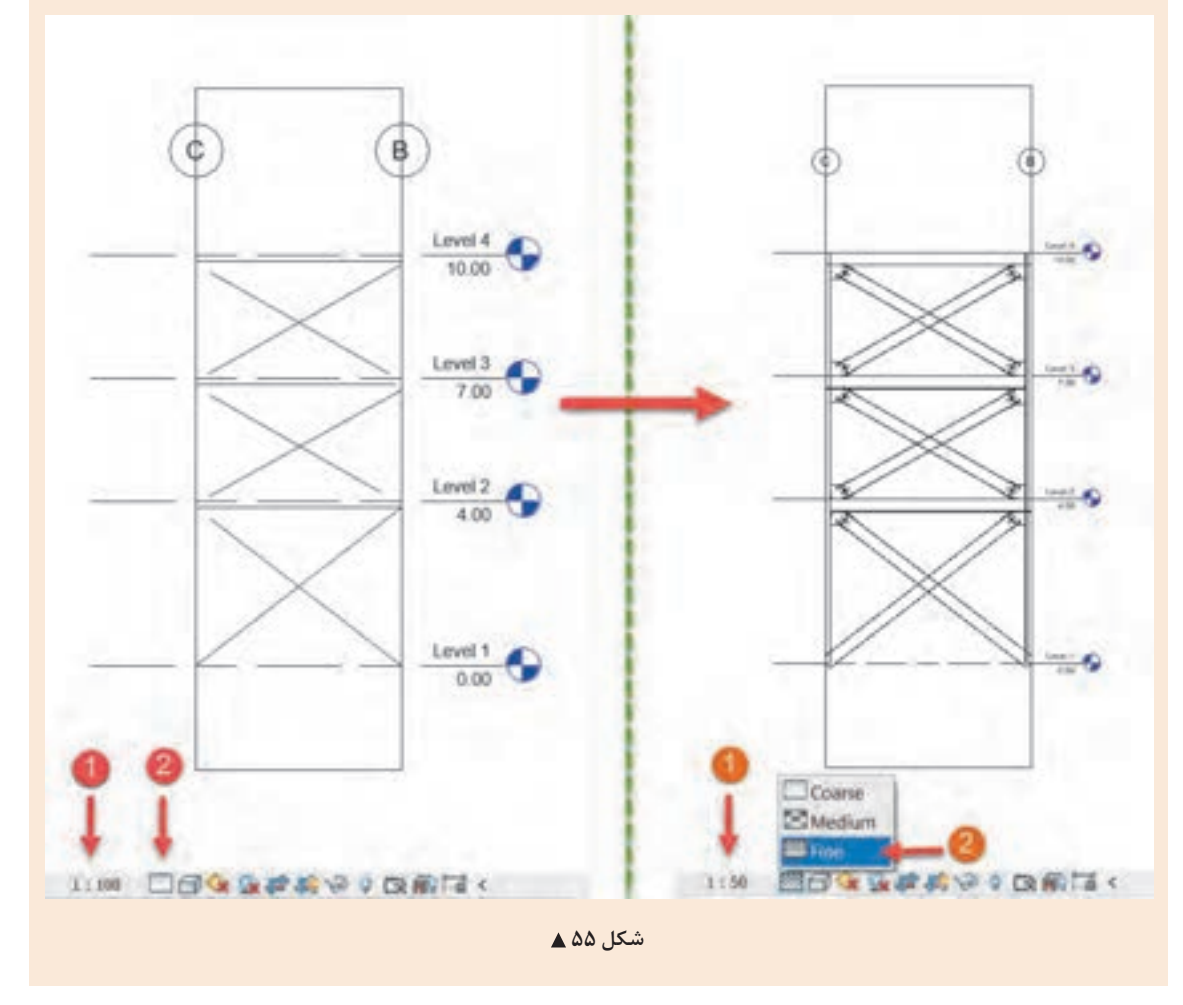

**برش جزئیات Detail:** نخســت از ســربرگ View و قــاب Create دســتور Section را انتخــاب کنیــد )1(. ســپس بــه پنجــره مشـخصات (Properties) رفتـه و بـر روی قسـمت بالایـی پنجـره، انتخـاب نـوع (Type Selector) کلیـک ِ کنیـد تـا لیسـت انـواع بـرش بـاز شـود )2(. از ایـن لیسـت نـوع Detail را بـرای بـرش خـود انتخـاب کنیـد. )شـکل 56 صفحـۀ بعـد(

**166** 

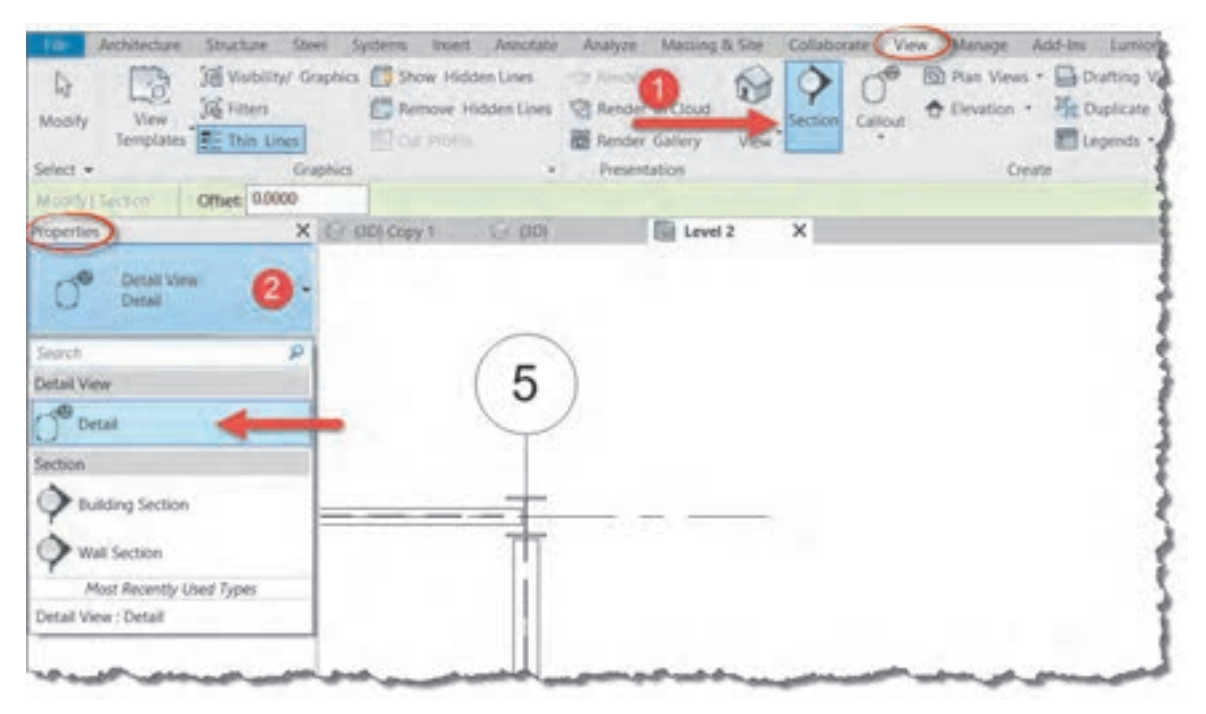

 **شکل 56**

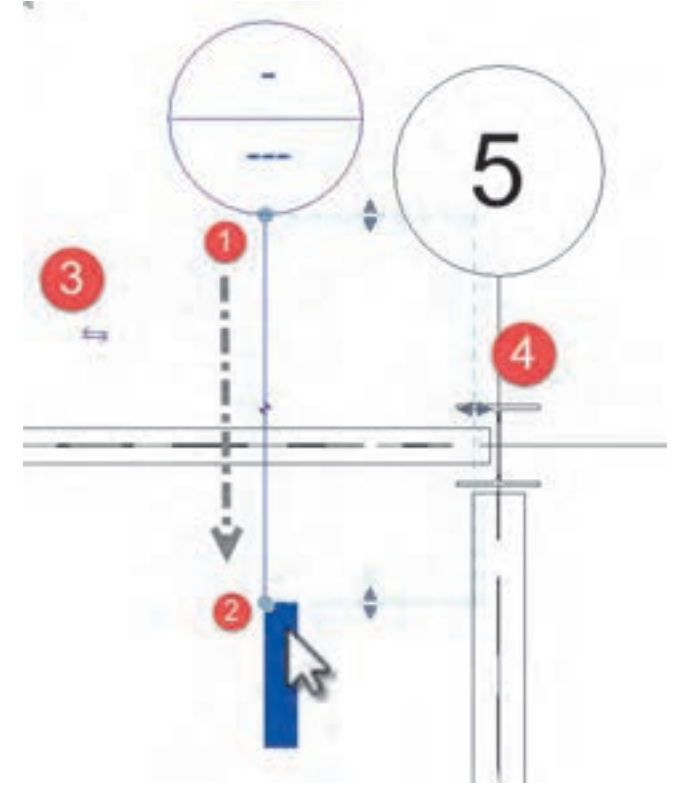

بـر روی یـک نقطـه نزدیـک اتصـال کلیک کـرده )1( و سـپس مـاوس را در جهـت عمـود بـر تیـر یـا مـوازات اتصـال جابجـا کـرده و در نقطـه انتهایـی مجـدداً کلیـک کنیـد (۲). درصورتـی کـه جهـت دیـد بـرش اشـتباه باشـد و بـا کلیک بر روی دو فلـش کنار آن می توانیـد جهـت دیـد را تغییر دهیـد (۳). همچنیـن قاب دیـد برش جزئیـات در کنار آن دیـده میشـود کـه بـا کشـیدن جفـت مثلثهـای آبـی کنـار قـاب میتوانید عمق دیـد و میـدان دیـد را بـرای بـرش جزئیات اضافـه یـا کم کنیـد )4(.

شکل ۵۷ **∆** 

## **ایجاد بادبند Brace:**

بادبنـد را در دیـد پلان، سـه بعـدی و نمـا میتـوان ایجـاد کرد. امـا دید مناسـبتر دیـد نمایقـاب Framing

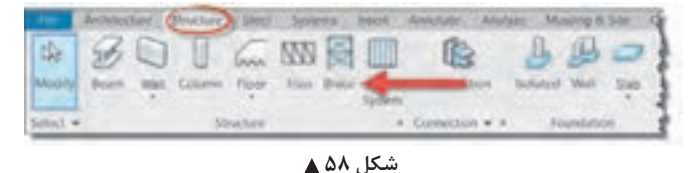

Elevation اسـت. دسـتور بادبنـد Brace را از قـاب Structure واقـع در سـربرگ Structure انتخـاب میکنیـم.

Brace > Structure > Structure

بـا انتخـاب دسـتور -1 رنـگ نوار ریبون به سـبز تغییر کـرده و-2 به سـربرگ Modify عبـارت Brace Place اضافـه شـده و سـه قـاب Tag و Draw و Mode در آن شـکل میگیرنـد. -3 همچنین در پنجـره Properties اطالعـات مربـوط بـه پروفیـل مـورد اسـتفاده بـرای بادبنـد در حـال ایجـاد نمایـش داده میشـود. همانطور که میبینیـد تنهـا ابـزار ترسـیم بادبنـد پارهخط Line اسـت.

|                              | 17. And resume Souther Steel System Imart Announce Analytic Massing & Site Collaborate View Manage Add-Ins Lamost Modify Place Blace |                      |                    |                          |      |                                   |
|------------------------------|----------------------------------------------------------------------------------------------------|----------------------|--------------------|--------------------------|------|-----------------------------------|
|                              | <b>A B D X X Cor D &amp; L &amp; M W 888 - - - - B B Q Q Z</b>                                                                       |                      |                    |                          |      | $-10$<br>T. Tag on<br>v Flacement |
| Select . Properties Cipboard | Geometry                                                                                                    |                      |                    | View Measure Create Mode | Draw | <b>Lug</b>                        |
|                              | Modify   Race Brace Start Level 1. - 0:0000                                                                                          | End Level 2 - 0.0000 | <b>ID Snapping</b> |                          |      |                                   |

 **شکل 59**

بـه کمـک دسـتور Line بادبنـد را بـه شـکل دلخواه )مث ًال ضربـدری یا K یا V یـا ....( در قاب مورد نظر ترسـیم مے کنیم.

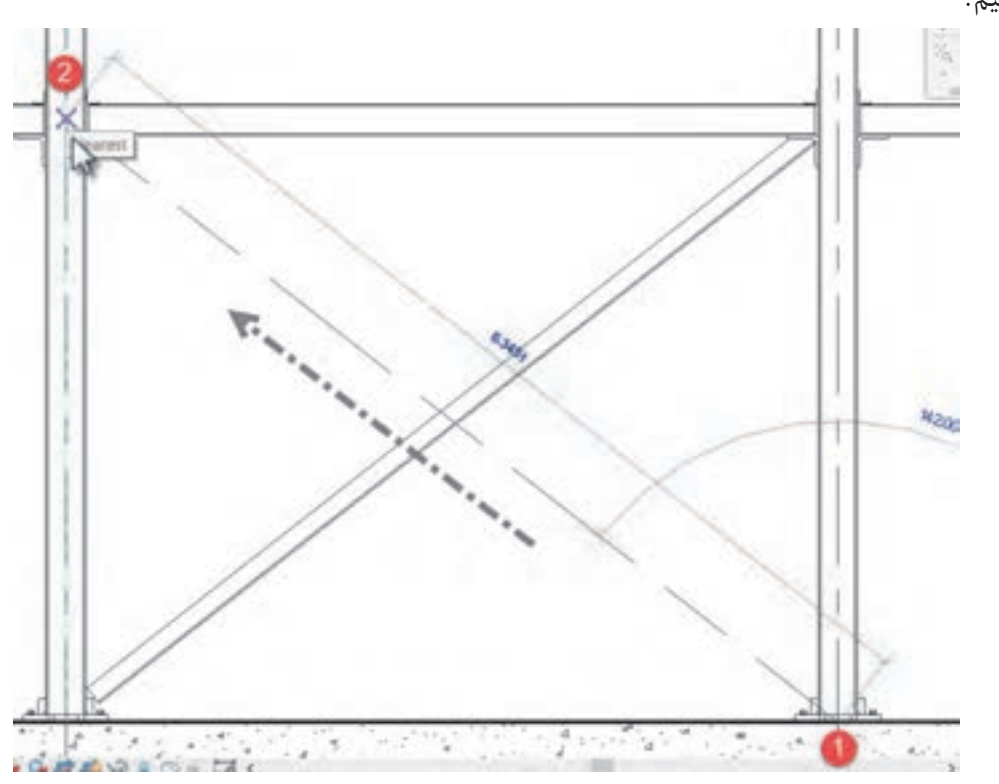

 **شکل 60 ترسیم بادبند**

اگـر در دیـد پلان قـرار داشـته باشـید، در نـوار ObtionBar مطابـق شـکل 59 میتوانیـد تـراز شـروع و تـراز انتهـای بادبنـد را مشـخص کنیـد. البتـه ترسـیم بادبنـد در دیـد پلان کمی مشـکل اسـت، بنابراین بهتر اسـت کـه قبـل از اجـرای دسـتور در قاب مـورد نظر یک نمـای قـاب Elevation Framing تولید کـرده و درآن دید قـرار بگیریـد، سـپس دسـتور بادبند را فعـال کنید.

**فعالیت** بر اساس نقشههای آغاز پودمان، بادبندهای پروژه 2 را در محل خود ترسیم کنید.

**عملی 6**  $\sigma$ 

## **امکان ایجاد اتصاالت فلزی**

در نسـخههای پیشـین نرمافـزار Revit اتصـاالت فلـزی بـه درسـتی تعریـف نمیشـدند و ایـن بـه نوعـی نقطه ضعـف نرمافـزار بـه حسـاب میآمـد. در نسـخههای جدیـد کمکم بـه توسـعه این بخـش پرداختـه و در آخرین نسـخه خـود در زمـان تالیـف این کتـاب، یعنی نسـخه 2019 یک سـربرگ جدیدی بـه نـام Steel اضافه کرده کـه امکانـات فراوانـی را بـرای مـدل کـردن برشها، سـوراخها، جـوش، پیـچ و انواع اتصـاالت را فراهـم میکند.

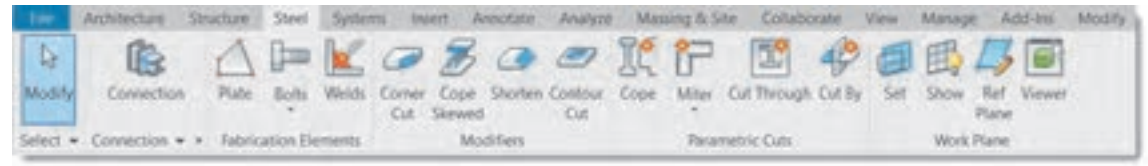

شکل ۶۱ **▲** 

همچنیـن بـه کمـک فرمـان Connection که در نسـخههای قبلتر نیز موجود اسـت و در سـربرگهای Steel و Structure بـه آن دسترسـی داریـد، میتوانـد انواع اتصاالت بین اجزای سـازهای را مدل سـازی کنید.

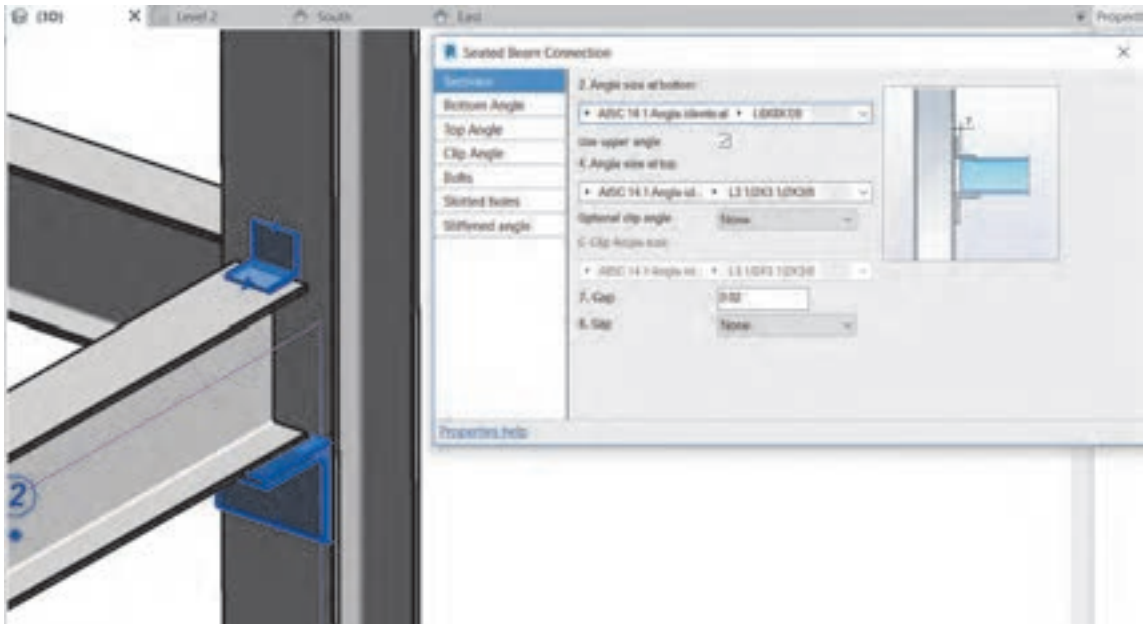

فنّاوریهای ساختمان / پودمان ۳ / کاربرد رایانه در نقشه *ک*شی سازه <mark>مدارک</mark> کرده کرده کرده کرده کرده کرد

از آنجـا کـه هرکـدام از ایـن اتصاالت بـه تنهایی جزئیات زیـاد و دقیق اجرایـی دارند و از تـوان هنرجو و حوصله ایـن کتـاب خارج اسـت، یادگیـری آنها را به دورههای پیشـرفتهتر Revit سـازهای موکـول میکنیم. 

> **فعالیت عملی 7**  $\sigma$

.<br>بـراي پـروژه خـود آنگونــه كــه پيــش از اين آموخته ايد شــيت نقشــه تعريف كرده و مــدارك مورد نيــاز پروژه 2 را در آن قـرار دهید. مهمترين نقطه ضعف بتن در سازههاي بتن در سازههاي بتن در سازههاي بتني مقاومت كششي بتن است كه نسبت به مقاومت كششي <br>مقاومت كششي بتن است كه نسبت به مقاومت كششي بتن است كه نسبت به مقاومت كششي بتن است كه نسبت به مقاومت كششي بتن ا

**است اسول میلگرد گذاری در نرمافزار Revit** مهم تریــن نقطــه ضعـف بتــن در ســازههای بتنــی مقاومـت کششــی بتن اســت که نســبت بـه مقاومت فشــاری بتـن عـدد کوچکـی اسـت. امـروزه راهحلهای زیـادی برای رفـع این مشـکل وجـود دارد، اما مؤثرتریـن راهحل<br>استقاد اسفان اسـتفاده از فـوالد بـه صـورت میلگـرد در بتـن میباشـد. تـا اینجا هـر قطعه بتنـی از سـقف و تیر و سـتونی که در نرمافـزار مـدل کردهایـم بـدون میلگـرد بـوده اسـت. ابزارهـای نرمافـزار Revit برای ایجـاد میلگـرد در بتن **پوشش بتني روي ميلگردها**  بسـیار سـاده اسـت و میتـوان اکثـر آنهـا را در قـاب Reinforcement از سـربرگ Structure یافت.

**پوشش بتنی روی میلگردها** طبـق تعریـف آییـن نامـه بتـن ایـران پوشـش بتنـی روی میلگردهـا برابـر اسـت بـا حداقـل فاصلـه بیـن رویـه میلگردهـا، اعـم از طولـی یـا عرضـی، تـا نزدیـک تریــن سـطح آزاد بتــن. کار پوشـش بتنـی حفاظـت از میلگردهـا در برابـر شـرایط محیطی مانند شـرایط جـوی یا سـولفاتهای موجود در خـاک میباشـد. حداقـل میـزان پوشـش بتـن بـا توجه بـه عضو بتنی و شـرایط محیطـی به طـور خالصه در جدولی مطابق شـکل زیر مشـخص شـده اسـت. مطابق شكل زير مشخص شده است. پوسس بنتي روي ميندردها<br>. خار پوشش بتني جداعيت از ميباردها در برابتر شترايط محيطي مانند شترايط جنوري به شتوهات مي شونو.<br>جدولي الموجه در جدولي جدولي به شرايط در جدولي به طور خلاصه در جدولي به طور جدولي به استفاده در جدولي به استفاد

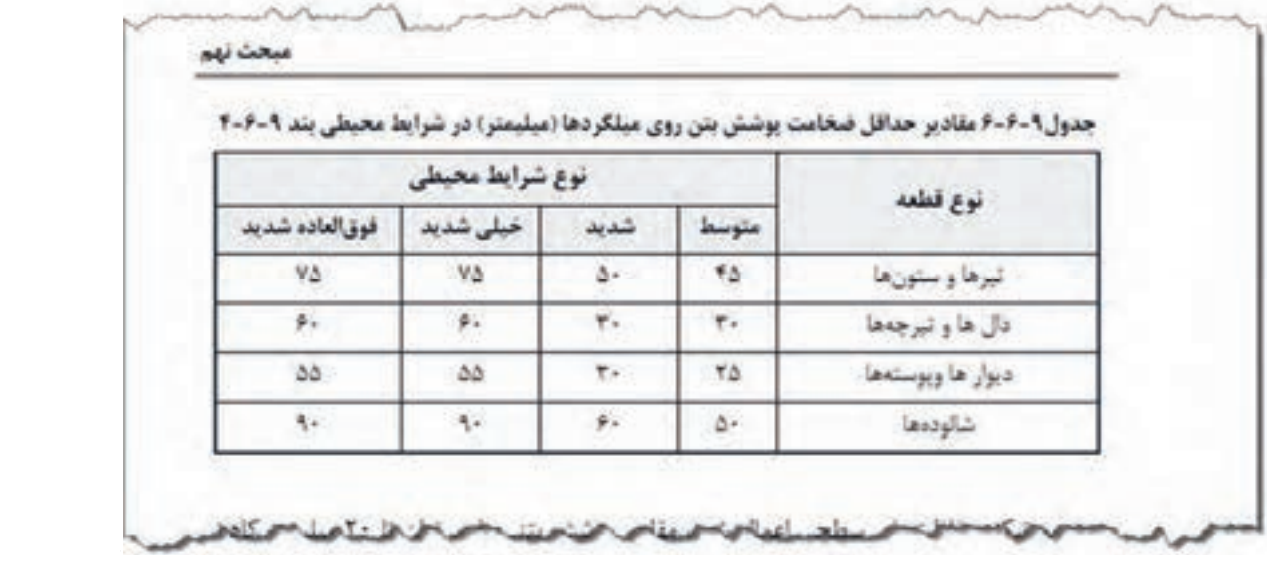

بـرای دیـدن و تعریـف انـواع مختلف پوشـش بتنی از سـربرگ Structure بـر روی نام قـاب Reinforcement کلیـک کنیـد تا لیسـت کشـویی باز شـود. از آنجـا دسـتور Setting Cover Rebar را انتخـاب کنید.  $Structure > Reinforcement > Rebar Cover Setting$ 

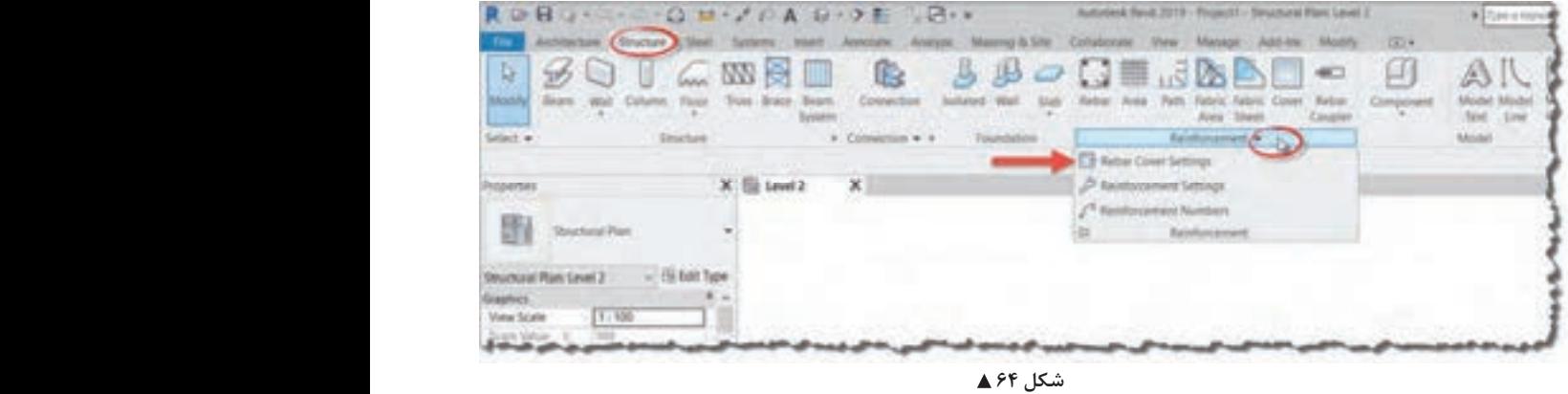

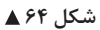

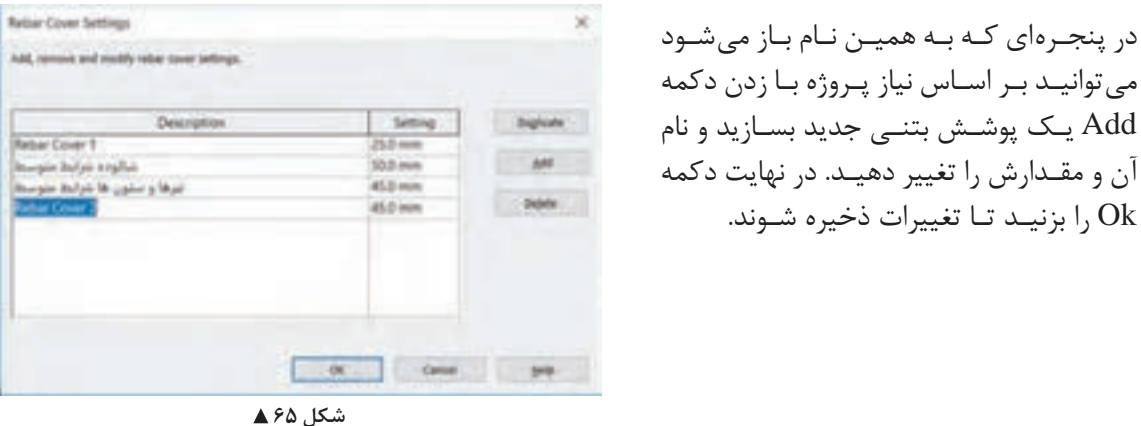

میتوانیـد بـر اسـاس نیاز پـروژه بـا زدن دکمه آن و مقـدارش را تغییر دهیـد. در نهایت دکمه ا بزنیـد تـا تغییرات ذخیره شـوند.  $\rm{Ok}$ 

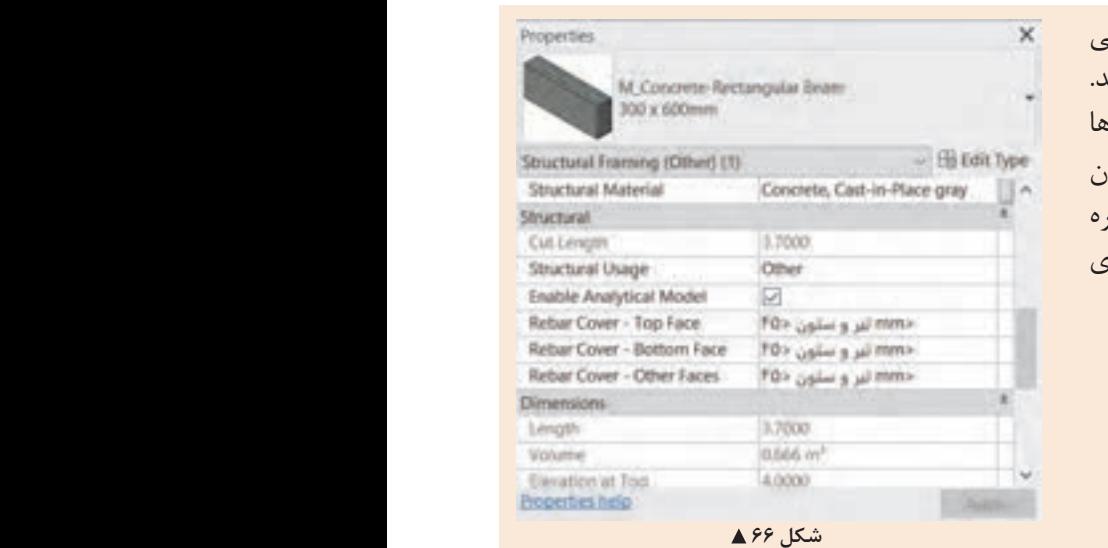

شكل 65

در بوشـش بتنـی را تعریـف کـرده باشـید، در زمـان ۱۳۵۴ آثار اشـ همچنين اگرانید اشترار باشد باشد. همچنين اگرانيد<br>اگرانيد اگرانيد اگرانيد اگرانيد اگرانيد اگرانيد اگرانيد اگرانيد اگرانيد اگرانيد اگرانيد اگرانيد اگرانيد اگراني پيش از ايجاد تيرها و ستون ها و ... پوشش بتني را تعريف كرده باشيد، در زمان ترسيم قطعات بتني نيز ترسـیم قطعـات بتنـی نیـز میتوانیـد از پنجـره ميتوانيد از پنجره مشخصات Properties نوع پوشش بتن را براي قطعه مشخص كنيد. مشـخصات Properties نـوع پوشـش بتـن را بـرای در زمـان قـرار دادن میلگـرد در یـک قطعـه بتنـی میتوانیـد نـوع پوشـش بتنـی را تغییـر دهیـد. همچنیـن اگـر پیـش از ایجـاد تیرهـا و سـتونها قطعـه مشـخص کنیـد.

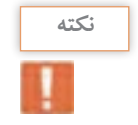

**انتخاب میلگرد برای عضو بتنی** در سـازههای بتنـی، پـس از بارگـذاری سـازه و انجـام محاسـبات توسـط مهندس محاسـب، مشـخص میگردد کـه هـر قطعـه بتنـی مثل ًا یک سـتون بتنـی، به چـه میزان فـوالد بـرای تحمـل نیروهـای وارده نیـاز دارد. این میـزان را بـا انجـام محاسـبات و همچنیـن بـر اسـاس تجربیـات مهندس محاسـب، بر حسـب نوع، تعـداد و قطر میلگردهـا بیـان میکننـد. مثلاً بـر اسـاس نتایـج بهدسـت آمـده مشـخص میکنـد کـه ایـن سـتون بـه تعداد 16عـدد میلگـرد AIII بـه قطـر 22 نیـاز دارد. همچنیـن بر اسـاس محاسـبات و ضوابـط طراحی تعـداد و محل خاموتهـای سـتون را مشـخص میکنـد. مـا در این بخـش از یادگیـری نرمافـزار Revit تنها قصـد داریم آنچه را کـه پیـش از ایـن محاسـبه شـده، جهت ارائـه نقشـههای اجرایی مـدل کنیم.

بـرای ایجـاد میلگردگـذاری دسـتور Rebar را از قـاب Reinforcement واقـع در سـربرگ Structure انتخاب مے کنیـم.

 $Structure > Reinforcement > Rebar$ 

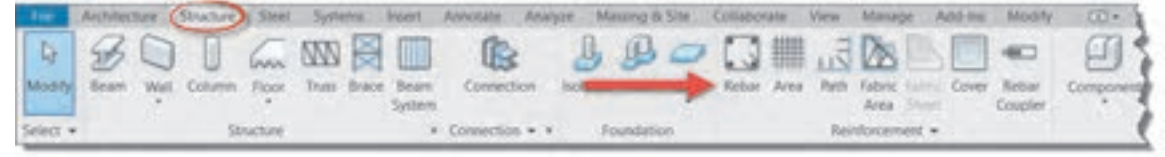

شکل ۶۷ **▲** 

بـا انتخـاب دسـتور نوار ریبـون به رنگ سـبز تغییر کرده و بـه سـربرگ Modify عبـارت Rebar Place اضافه میشـود و قابهـای متعـددی ایجـاد میشـوند. این قابها بـا انتخاب روشهای ترسـیم در قـاب Placement Methods در ارتباطانـد و بـا انتخـاب هر دسـتور تغییـر می کنند.

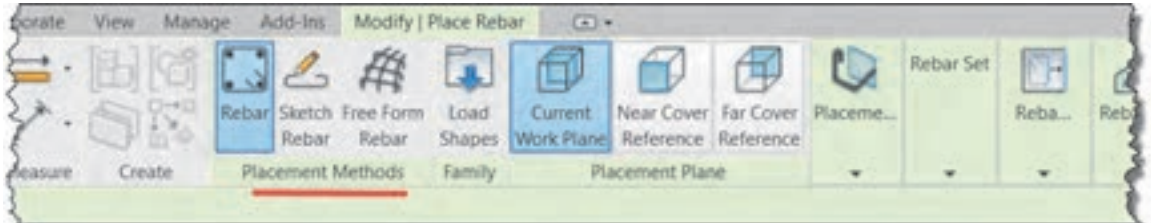

 **شکل 68**

فرمان Rebar Form Free: برای ایجاد میلگرد در احجام پیچیده و یا اشکال غیرهندسی مانند یک دال قوسی یا پایه

یک پل به کار میرود.

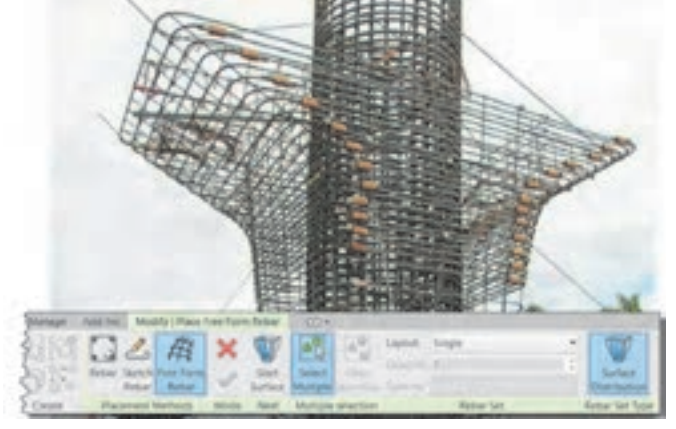

 **شکل 69**

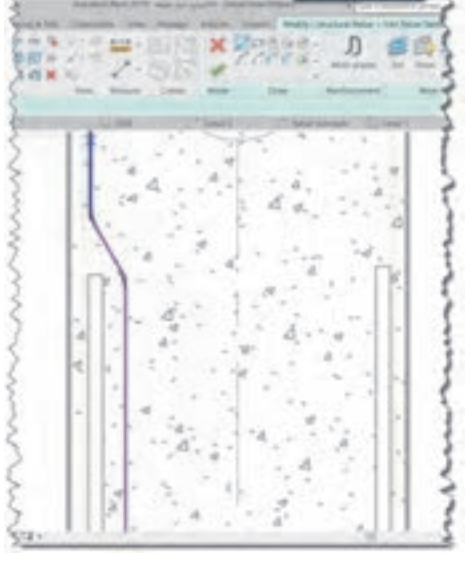

فرمـان Rebar Sketch: بـرای ترسـیم میلگردهـا بـه صـورت دسـتی اسـتفاده میشـود. ایـن امکان بیشـتر بـرای اشـکال نامتعارف میلگرد کاربـرد دارد. با انتخاب این دسـتور شـکل پنجـره Modify تغییر کـرده و به صـورت دسـتورات ترسـیمی درمیآید.

شکل ۷۰ **▲** 

فرمـان Rebar: بـه کمـک ایـن فرمـان و گزینههـای مربوط به آن بـه راحتی میتوان اشـکال سـاده مانند تیرها و سـتونهای متعـارف را میلگردگـذاری کـرد. در اینجا بـه توضیح بخشهـای مختلف این فرمـان میپردازیم.

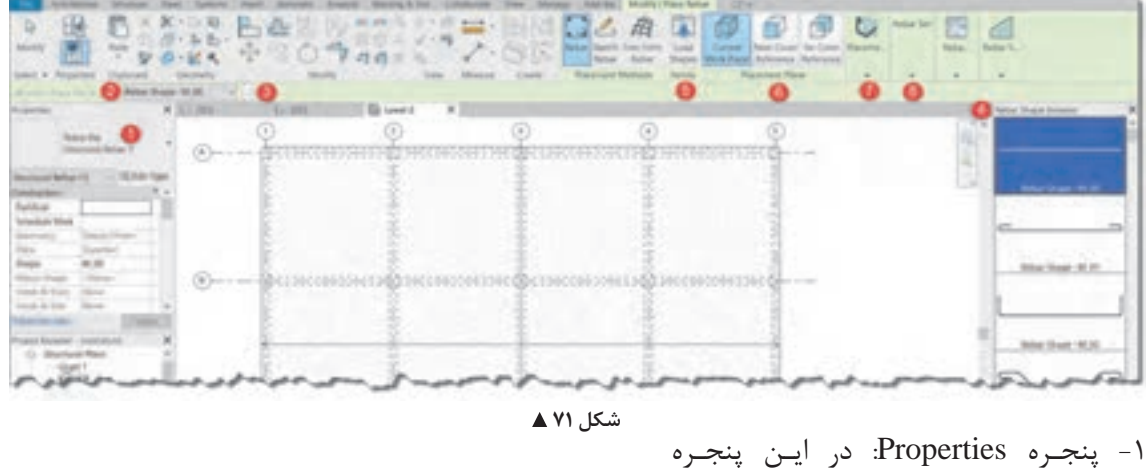

 $18.1 m$ **TISRA** FTGJA sowa **HSRM** 

شکل ۷۲ **▲** 

میتوانیـد مشـخصات هندسـی و فیزیکـی میلگـرد خـود را مشـخص کنیـد. کافیسـت در بخـش Selector Type کلیـک کنیـد و یکـی از انـواع میلگـرد کـه بـا قطـر اسـمی مشـخص شـدهاند را انتخـاب کنیـد. همچنیـن با کلیک بـر روی دکمه type Edit، پنجـره Properties Type بـاز میشـود کـه میتوانیـد در آنجـا مشـخصات فنـی میلگرد از جملـه نـام، قطـر و ... را تغییـر دهید.

-2 نـوار OptionBar: ایـن نـوار بـا انتخـاب دسـتورات مختلـف در ایـن بخـش تغییـر میکنـد. امـا در زمـان انتخـاب دسـتور و قـرار گرفتـن در حالت Rebar شـما میتوانید فرم میلگرد را از لیسـت کشـویی انتخاب کنید. -3 با زدن دکمه ... در کنار لیست کشویی میتوانید پنجره Browser Shape Rebar را باز یا بسته کنید. -4 پنجـره Browser Shape Rebar: ایـن پنجـره فـرم میلگردهـا را بـه صـورت شـماتیک نمایـش میدهد تا انتخـاب آنهـا راحتتر باشـد.

-5 قـاب Family: در صورتـی کـه فـرم میلگردهـای مـورد نیـاز پروژه در لیسـت موجـود نباشـد میتوانید آنها را از ایـن قسـمت بارگـذاری کنید.

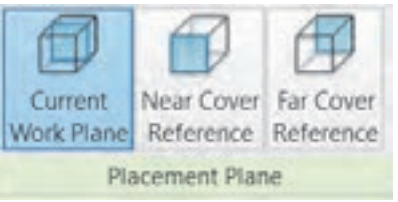

 **شکل 73**

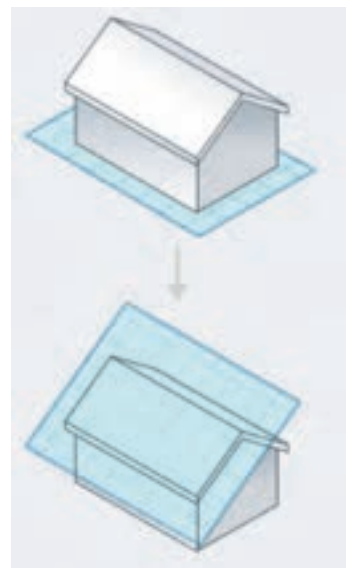

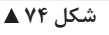

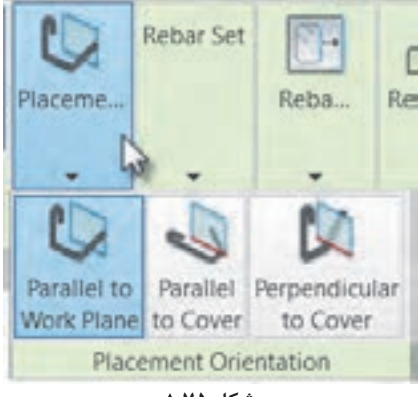

شکل ۷۵ **▲** 

-6 قـاب Plane Placement: زمانـی کـه بـرای قـراردادن میلگـرد بـر سـطح یـک قطعه بتنـی کلیک میکنیـد، سـه حالـت مختلـف را در نظـر میگیـرد.

صفحـه کاری فعلـی Plane Work Current: در هـر دیـدی کـه قرار داشـته باشـید موقعیت میلگـرد را در سـطح همـان صفحـه کاری درنظـر میگیـرد. صفحـه کاری، صفحـهای فرضی اسـت که ترسـیمات و اشـیاء )اینجـا میلگـرد( بـر سـطح آن شـکل میگیرند.

برمبنای پوشـش نزدیک Reference Cover Near: در دیـدی کـه قـرار داریـد، پوشـش بتـن نزدیـک بـه شـما را صفحـه کاری قـرار مے دهـد.

برمبنـای پوشـش دور Reference Cover Far: در دیـدی کـه قـرار داریـد، پوشـش بتـن دور نسـبت بـه شـما را مبنـای محـل ایجـاد میلگـرد قـرار می دهـد.

-7 قـاب Orientation Placement: بـا کلیـک بـر روی این قاب، گسـترده شـده و سـه حالـت مختلف را در اختیـار شـما قـرار میدهد.

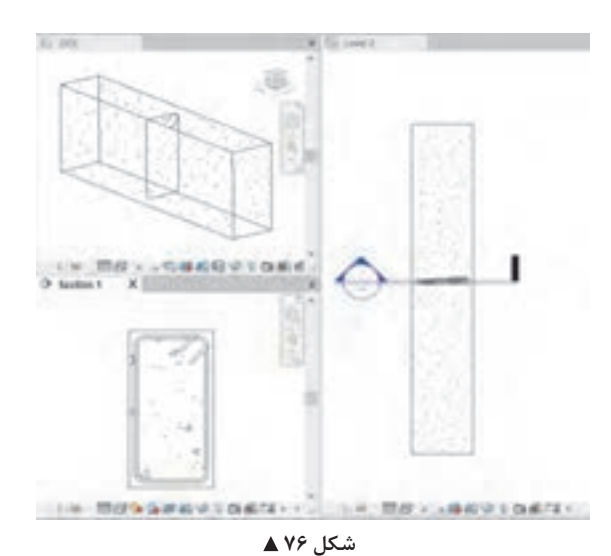

• به موازات صفحه کاری Plane Work to Parallel: میلگـرد را بـر سـطح صفحـه کاری ایجـاد میکند. در شـکل روبهرو صفحه بـرش به عنوان صفحـه کاری در نظر گرفته شـده اسـت. )شـکل 76( • بـه مـوازات پوشـش بتـن Cover to Parallel: اگر مـاوس را بـه هریـک از لبههـای قطعـه بتنـی نزدیک کنیـد، میلگـرد را بـر سـطح آن پوشـش بتنـی ایجـاد می کنـد. (شـکل ٧٧) • عمـود بـر پوشـش بتنـی to Perpendicular cover: بـا نزدیـک کـردن مـاوس به هر یـک از لبهها و پوشـش بتنـی آن، میلگـرد را عمـود بـر سـطح آن ایجـاد می کنـد. (شـکل ۷۸)

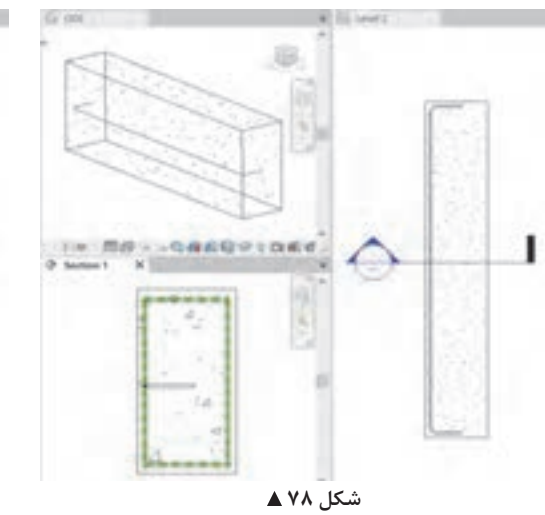

-8 قـاب set Rebar: ماننـد آنچه کـه در تنظیم تعداد و فاصلـه تیرچههـا داشـتیم، در اینجـا نیـز میتوانیـم تعـداد میلگردهـا و فاصلـه آنهـا را مشـخص کنیـم. با کلیـک بـر روی قاب، گسـترش پیدا کـرده و میتوانید تنظیمات آنـرا ببینید. با کلیک بر روی لیست کشویی مقابل Layout )چیدمان( میتوانید نوع چیدمان میلگردها را مشخص کنید. برای چیدمان میلگردها 5 روش وجود دارد. حالـت تکـی Single ماننـد شـکل 76 فقـط یـک میلگـرد در سـطح شـکل بهوجود مـیآورد. بقیه موارد را در شـکل 81 توضیـح میدهیـم.

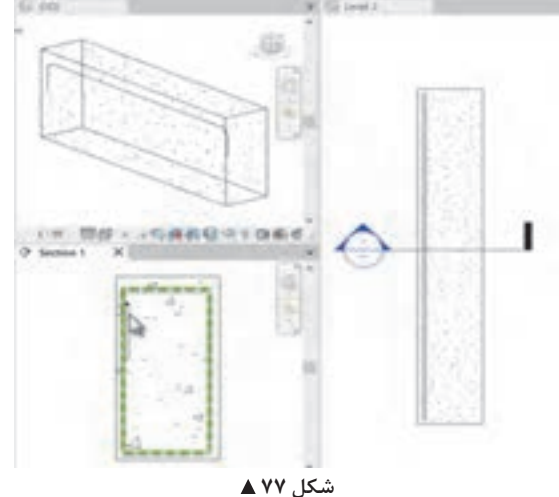

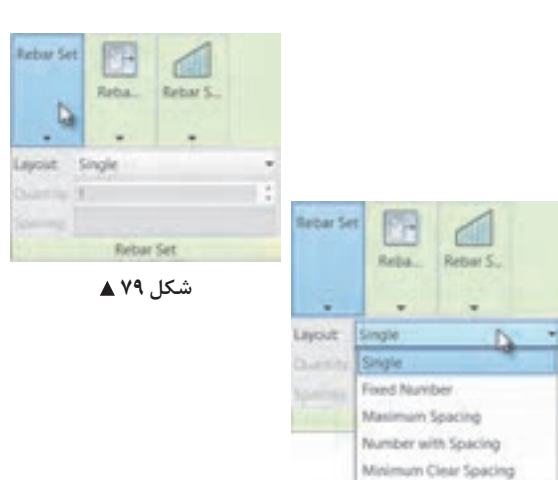

شکل ∘**۸** ▲

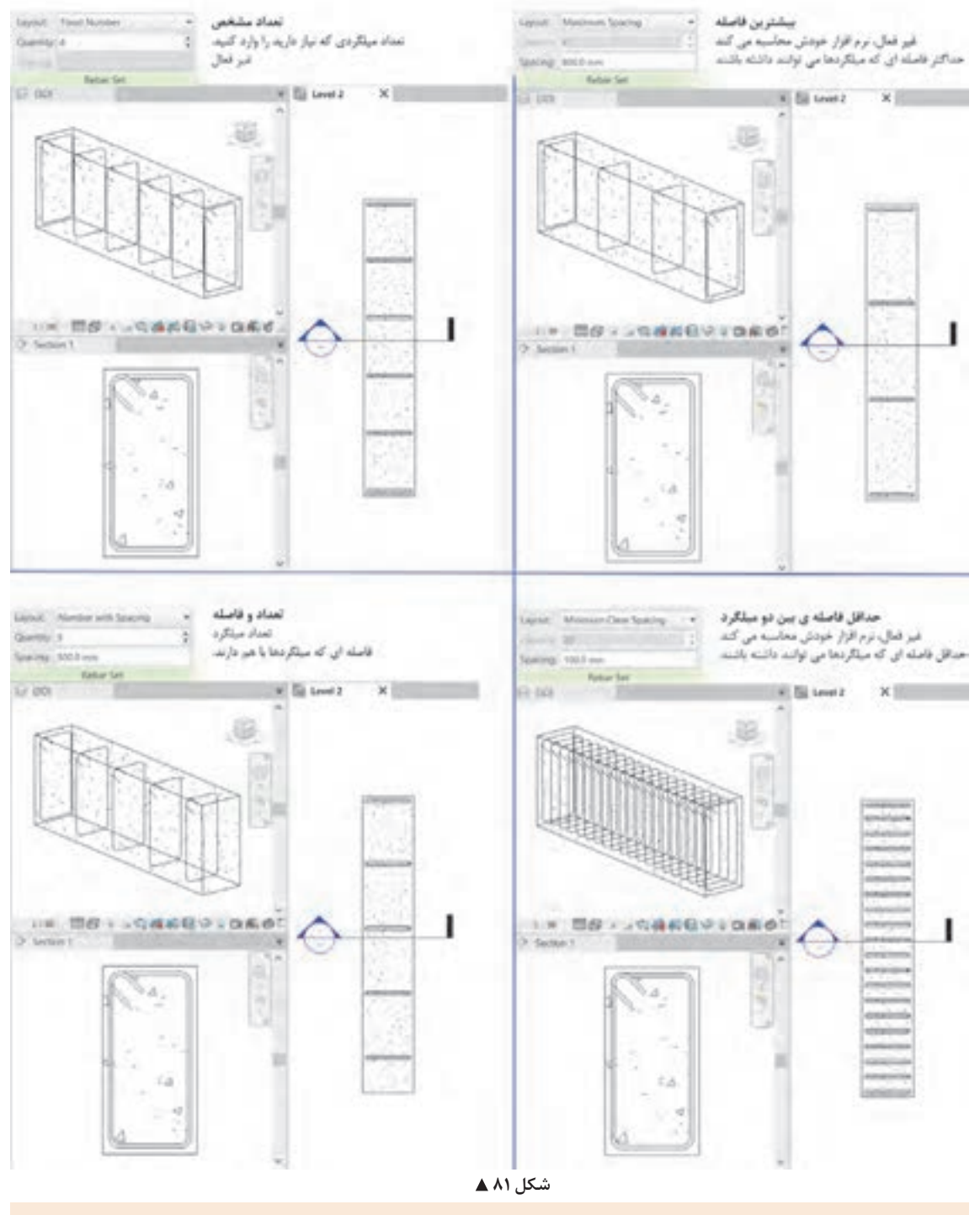

بـه کمـک هنرآمـوز خـود تعـدادی از تیرهـا، و سـتونها و همچنیـن فونداسـیون پروژههـای 1 و 2 را **عملی 8** میلگردگـذاری کنیـد.

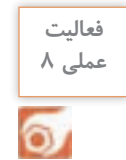

**میلگرد گذاری دالها:** دسـتور Area را از قـاب Reinforcement واقـع در سـربرگ Structure انتخـاب میکنیـم. نرمافـزار از مـا میخواهـد یـک سـطح سـازهای را انتخـاب کنیـم. ایـن سـطح میتوانـد یـک دال یا یک کـف سـازهای یا حتی دیواربرشـی باشـد.

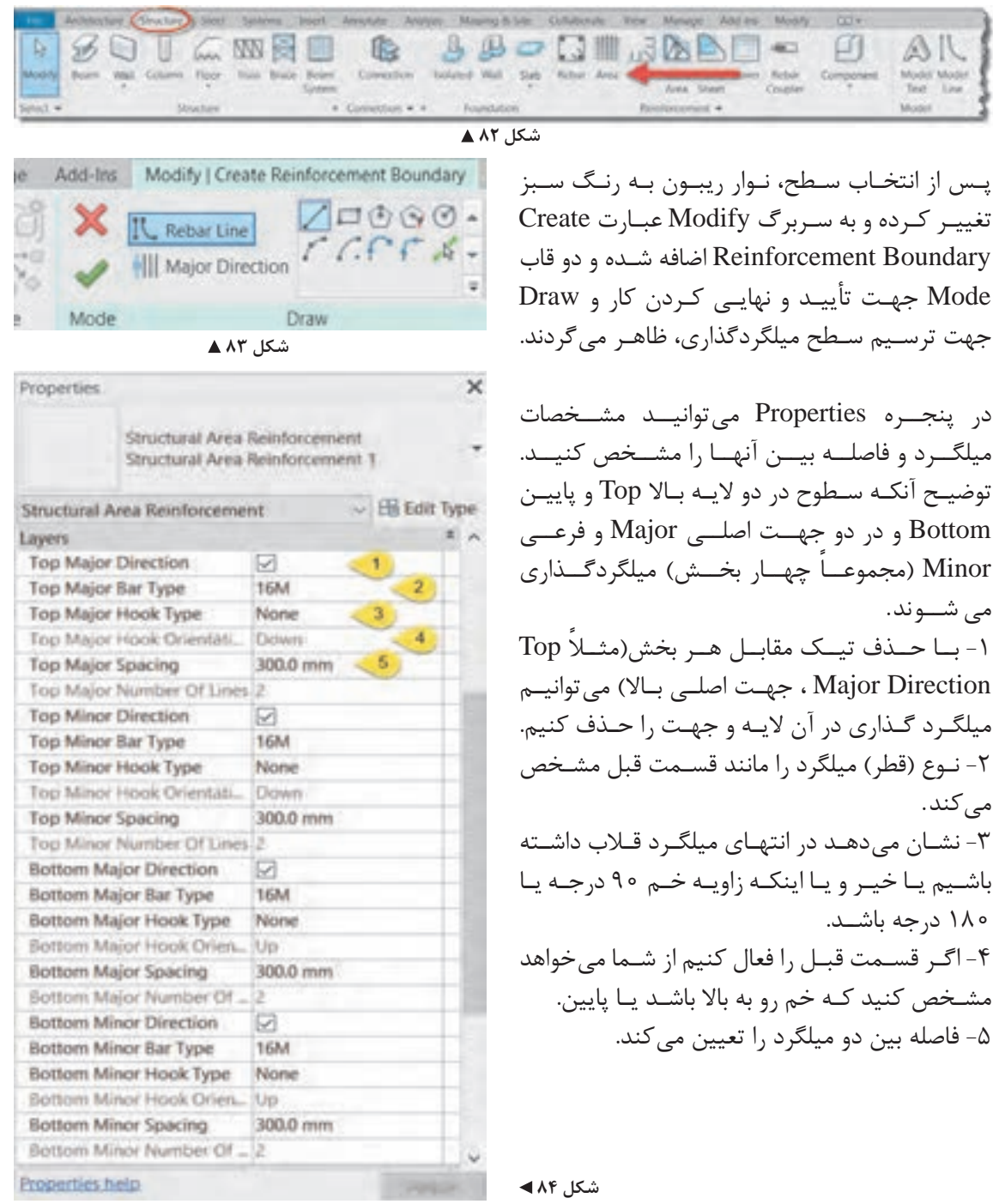

## **ارائه نقشهها**

**تنظیم دید تعداد میلگردها در نقشه**

زمانـی کـه تعـداد میلگردهـا (ماننـد خاموتهای یـک تیر) زیاد باشـند، در زمان ارائه نقشـهها جهـت جلوگیری از شـلوغی و ناخوانـا شـدن نقشـهها میتوانیـم فقـط بخشـی از آنهـا را نمایـش دهیـم و بقیـه )بـا اینکـه وجود دارند) دیده نشـوند.

بـرای ایـن کار کافـی اسـت دسـته میلگردهـا را انتخـاب کنیم. نـوار ریبون بـه رنگ سـبز درآمده و در سـربرگ Modify قـرار گرفتـه و فرامینـی کـه بـرای انجـام تنظیمـات میلگردهـا اسـت از جملـه قـاب Presentation (ا<sub>ر</sub>ائـه) ظاهر می شـود.

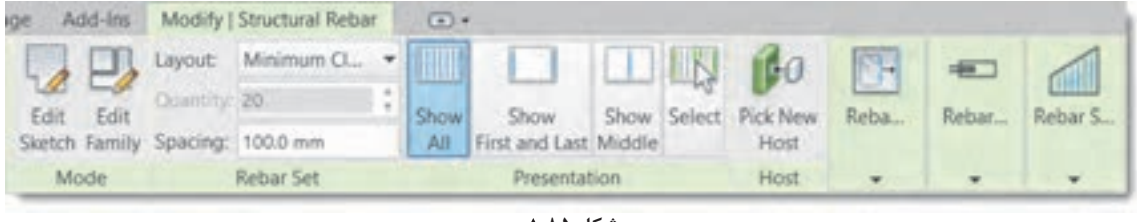

شکل **∆۸** ▲

در ایـن قـاب شـما میتوانیـد انتخـاب کنیـد که چـه تعـداد از دسـته میلگردها نمایـش داده شـود. پیش فرض تمـام دسـته میلگردهـا Show All (نمایش همه) میباشـد.

نمایـش میلگـرد ابتـدا و انتهـا t Las and t Firs Show: ایـن روش مرسـوم بـرای نمایـش خاموتهـای موجود در تیرهـا و سـتونها میباشـد و فقـط اولیـن و آخریـن میلگـرد دسـته را نمایـش میدهد.

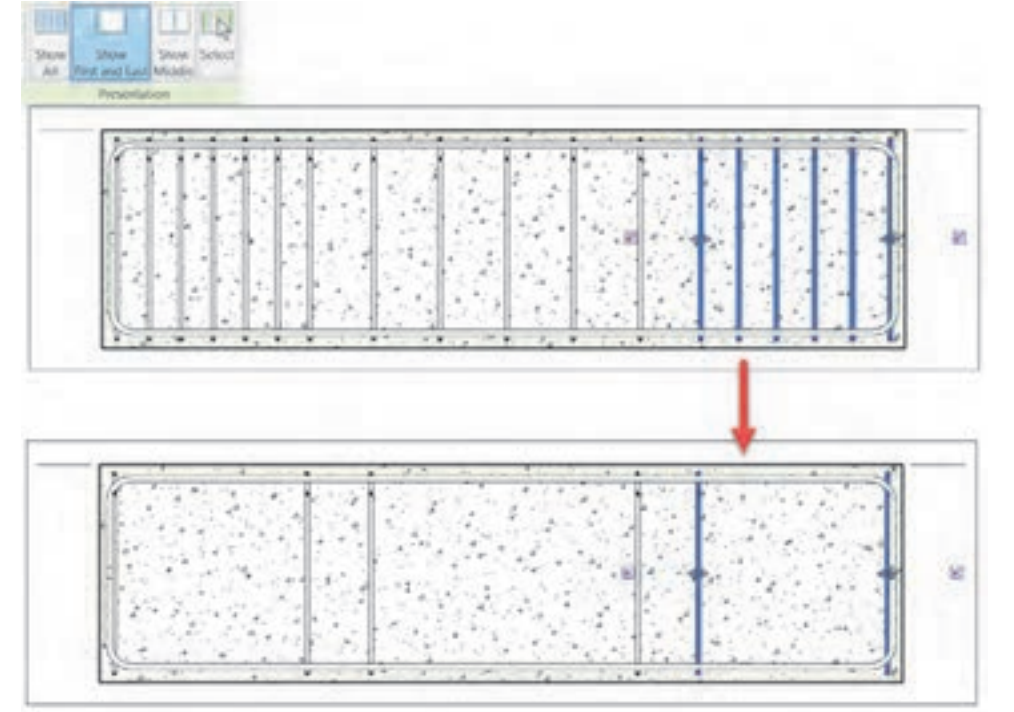

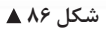

نمایـش میلگـرد وسـط Middle Show: فقـط میلگـرد وسـط را نمایـش میدهـد. در نمایـش میلگردگـذاری فونداسـیونها ایـن گزینـه کاربـرد دارد.

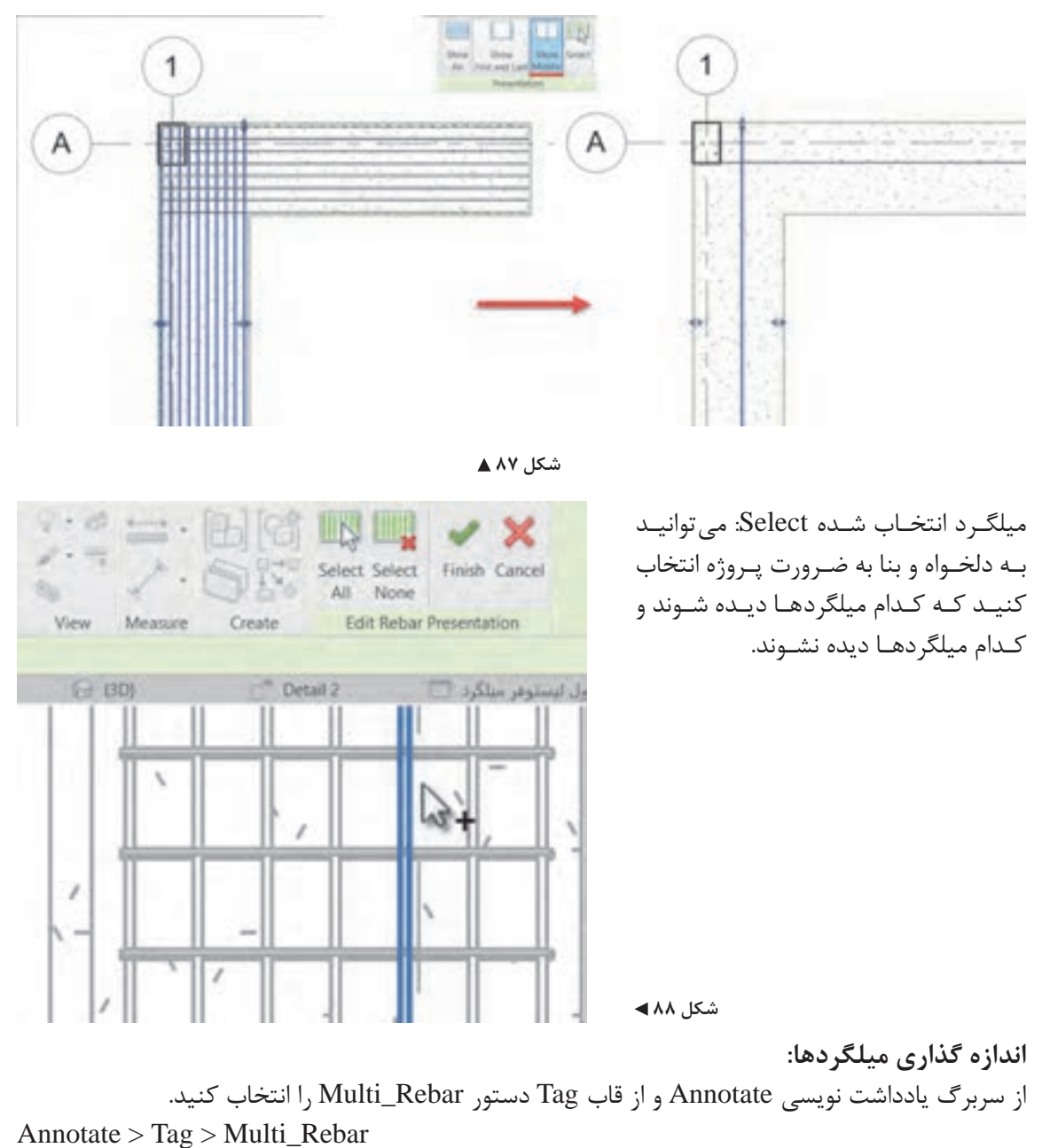

**Allen Chevrolet Date** Add-bar - Modify The Billian Contract Contract A feet  $\begin{bmatrix} 0 & 0 \end{bmatrix} \xrightarrow{\text{A}} \begin{bmatrix} 0 & 0 \end{bmatrix} \xrightarrow{\text{A}} \begin{bmatrix} 0 & 0 \end{bmatrix} \xrightarrow{\text{A}} \begin{bmatrix} 0 & 0 \end{bmatrix} \xrightarrow{\text{A}} \begin{bmatrix} 0 & 0 \end{bmatrix} \xrightarrow{\text{A}} \begin{bmatrix} 0 & 0 \end{bmatrix} \xrightarrow{\text{A}} \begin{bmatrix} 0 & 0 \end{bmatrix} \xrightarrow{\text{A}} \begin{bmatrix} 0 & 0 \end{bmatrix} \xrightarrow{\text{A}} \begin{bmatrix} 0 & 0 \end{bmatrix} \xrightarrow$ \* Spot Elev **To Fox Ligans** 

 **شکل 89**

حـال بـا کلیـک بـر روی هـر میلگرد )بجـز میلگردهـای Single )انـدازه گذاری آنهـا به صورت خـودکار صورت میگیـرد. البتـه ماننـد تمـام مـوارد دیگر در نرمافـزار Revit برای نوشـتن نام هـر میلگرد بر روی آن از دسـتور Category by Tag اسـتفاده میکنیم. همچنیـن بـرای ارائـه برخـی توضیحـات و نوشـتهها میتوانیـد از همین سـربرگ و از قـاب Text فرمـان Text را انتخـاب کنید.

 $Annotate > Text > Text$ 

stems Insert (Annotate) Analyze Massing & Site Collaborate View Manage Add-Ins Modify → Spot Elevation **U** Detail Line & Revision Cloud A Text  $\sqrt{n(1)}$   $\triangle$  Beam And **DOM** → Spot Coordinate I Region + A Detail Group + <sup>Map</sup> Check Spelling Multi-Cate Tag Tag by Category All A Material th Spot Slope Component • & Insulation Find/ Replace Detail Text

 **شکل 90**

بـه کمـک هنرآموزخـود بـرای پـروژه شـیتهای نقشـه تعریـف کنید و سـپس تعـداد کافی بـرش جزئیات از **فعالیت عملی 9** پـروژه 1 تهیـه و اندازهگـذاری کنید. درنهایت با قراردادن مدارک مختلف در شیتها، نقشههای پروژه را تهیه و از آنها چاپ بگیرید.  $\circ$ 

**تهیه جدول برنامه-مقادیر Quantities/Schedule** یکـی از تواناییهـای نرمافـزار Revit بـه عنـوان مهمتریـن نرمافـزار تحـت BIM، تهیـه جـداول مربـوط بـه مقادیـر تمـام عناصـر مـورد اسـتفاده در پروژه اسـت. از سـربرگ View و از قـاب Create بـر روی فرمـان Schedules کلیک کنید تا یک لیسـت کشـویی باز شـود. از این لیسـت گزینـه Quantities/Schedule را انتخاب کنید.

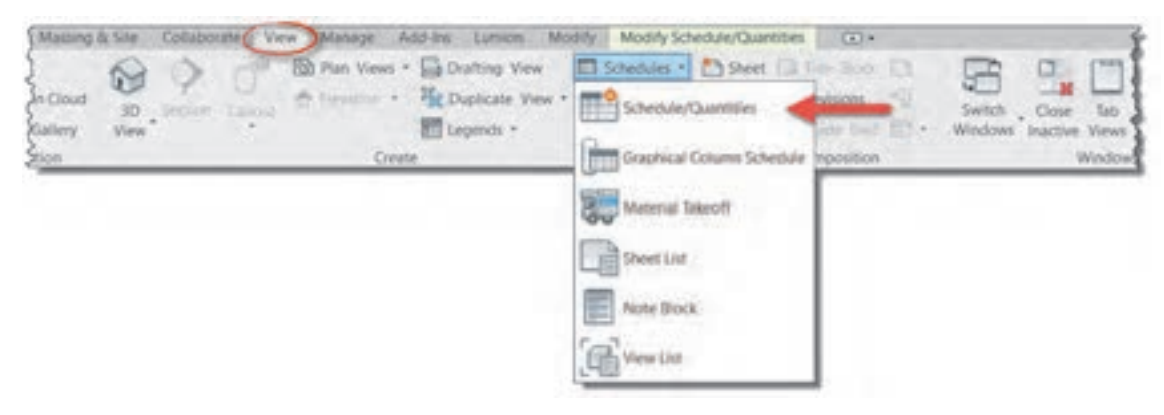

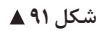

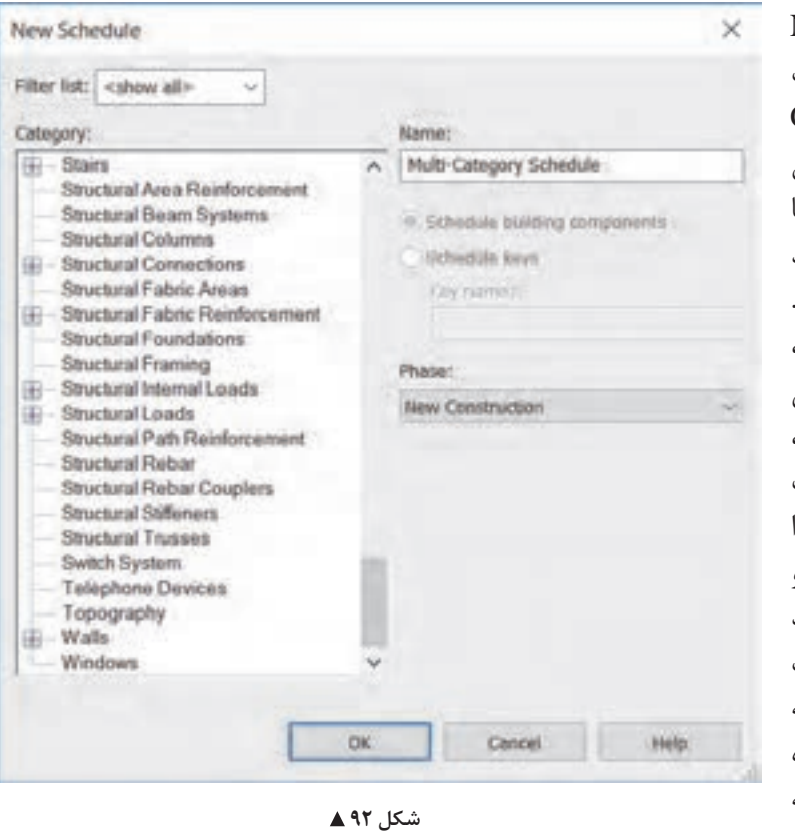

پنجرهای به نام Schedule New بـاز خواهـد شـد. در سـمت چـپ پنجـره و در قـاب Category لیسـتی از تمـام عناصـر ممکـن در رویـت وجـود دارد کـه شـما بـا انتخـاب هرکـدام میتوانیـد جـدول مربوطه را بهوجـود آورید. بسـته بـه عنصـر انتخـاب شـده، نرمافـزار Revit مقادیـر مختلفـی ماننـد نـام، خانواده، طـول، عرض، وزن، شـکل و.... و درصورت تعریف درسـت حتـی قیمـت آن عنصر را در اختیـار شـما قـرار میدهـد و شـما با انتخـاب گزینههـای مورد نیـاز خود جدولـی از این اطالعات را در اختیـار خواهیـد داشـت کـه در مدیریـت پـروژه )از جمله متره کـردن و مدیریـت هزینههـا) بـه شـما کمـک خواهـد کرد.

حجم بتن مصرفی در فونداسیون پروژه 1 را محاسبه کنید. **حل:** از لیست Category( شکل 92( فونداسیون )Foundations Structural )را انتخاب کنید و OK را بزنید. پنجرهای به نام Schedule Properties باز میشود. از لیست Available fields (زمینههای موجود) Schedule Properties میتوانید مقادیر مورد نظر خود را اضافه کنید. **With Pilar** Serting/Grouping Formstong کافیست بر روی زمینه مورد نظر کلیک کنید **Californ Facilities News** تا رنگ آن آبی شود (۱)، سپس بر روی فلش led twick by arder? سبز کلیک کنید (۲) تا به لیست زمینههای انتخاب شده در سمت چپ اضافه شود. در شکل 93 زمینه Volume به معنای حجم )که هدف این مثال است) انتخاب شده است و با زدن b بر روی فلش سبز به لیست انتخاب شدهها  $f_{\rm e}$ اضافه میشود. پیش از این به همین روش، ノカ 転転  $(7 - 7)$ به ترتیب مقادیر خانواده، نوع، مساحت، تراز **Delote elements in Toky** ارتفاعی رو و زیر فونداسیون انتخاب شده است.**O** or test we  **شکل 93**

# **مثال 1**

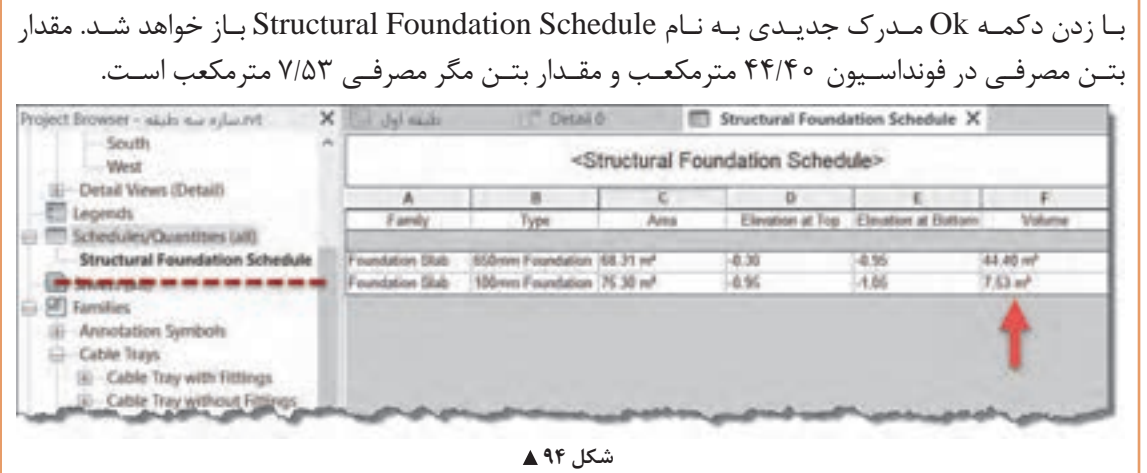

**نکته**

همانطـور کـه میدانیـم اطالعـات در نرمافـزار Revit در تمـام مـدارک بـه صـورت همزمـان بـه روزرسـانی میشـوند. یعنـی بـا تغییـر یـک عنصـر تمام مدارکـی که بـه آن عنصر مربـوط میشـوند نیز تغییـر میکنند و نیـازی بـه کنتـرل یـا اعمـال تغییرات به صورت دسـتی نیسـت.

بنـا بـه نظـر هنرآمـوز خـود ابعـاد فونداسـیون پـروژه 1 را تغییـر داده )کم یـا زیاد کنیـد( و تغییـرات جدول **فعالیت عملی 10** مقادیـر را مشـاهده کنید.  $\sigma$ **فعالیت**  حجم بتن ریزی تیرها و ستونهای بتنی پروژه 1 را به دست آورید. **عملی 11**  $\sigma$ **فعالیت**  به کمک هنرآموز خود و با توجه به فهرست بها هزینه بتن ریزی پروژه 1 را محاسبه کنید. **عملی 12**  $\sigma$ **مثال 2** لیست میلگردهای فونداسیون پروژه ۱ را ایجاد کنید (لیستوفر) و وزن آنها را محاسبه کنید. ۷Ś **راهحل: مرحلـه اول:** پـس از اجـرای دسـتور Quantities/Schedule از سـربرگ View، از لیسـت Category (شـکل ۹۲) مقـدار Structural Rebar را انتخـاب کنیـد. پنجـره Schedule Properties بـاز می شـود.

**171**

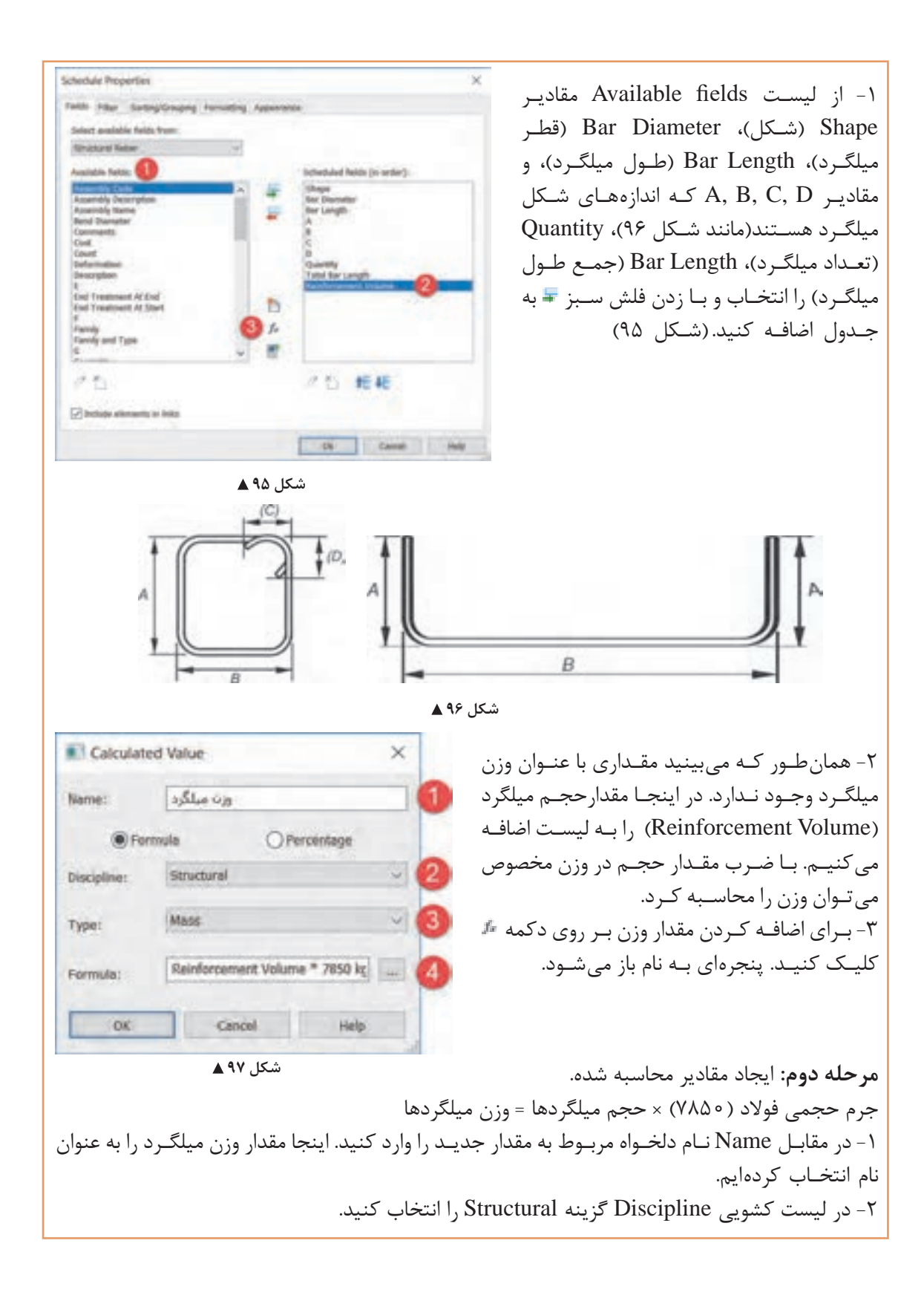

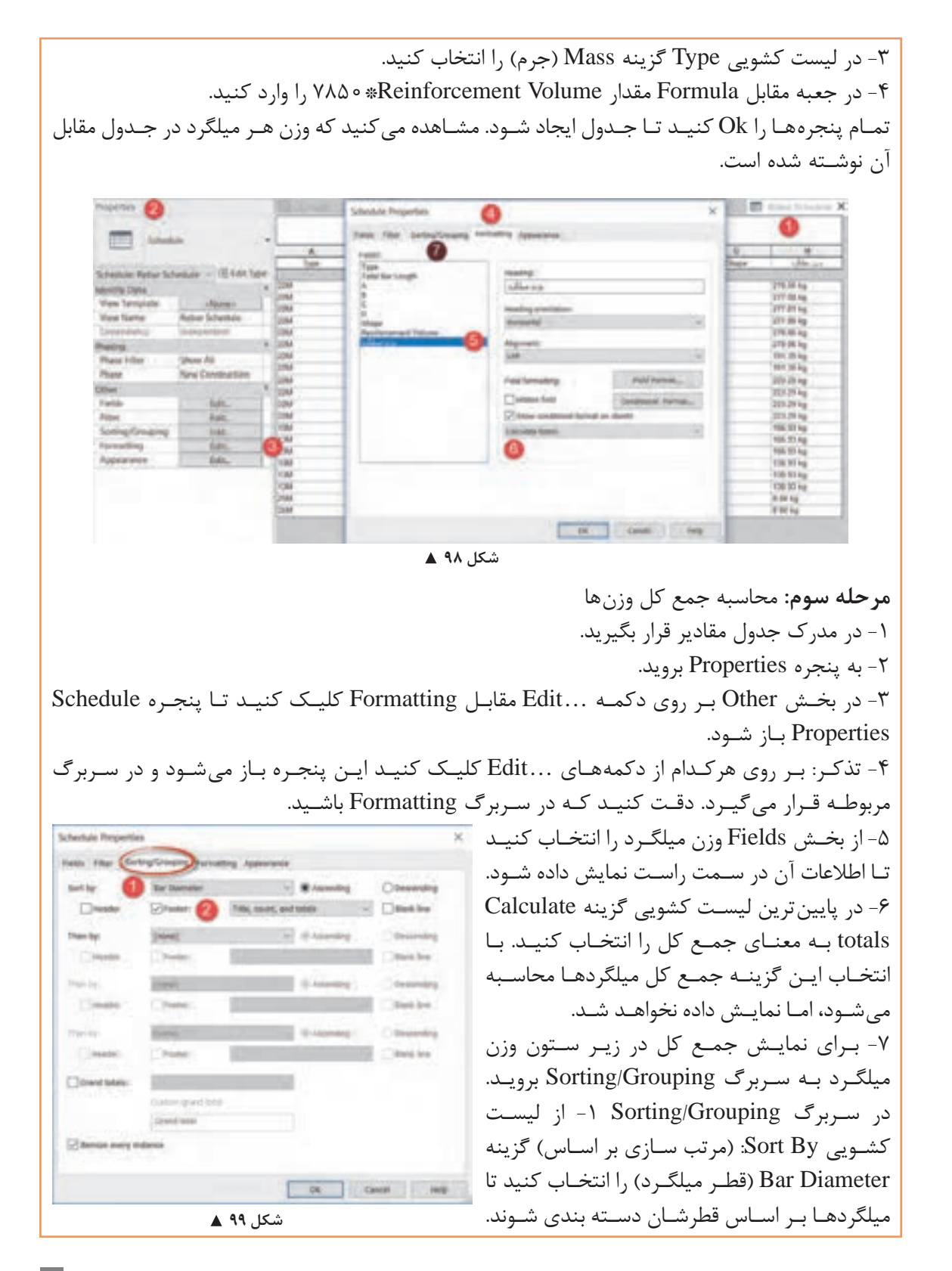

**174** 

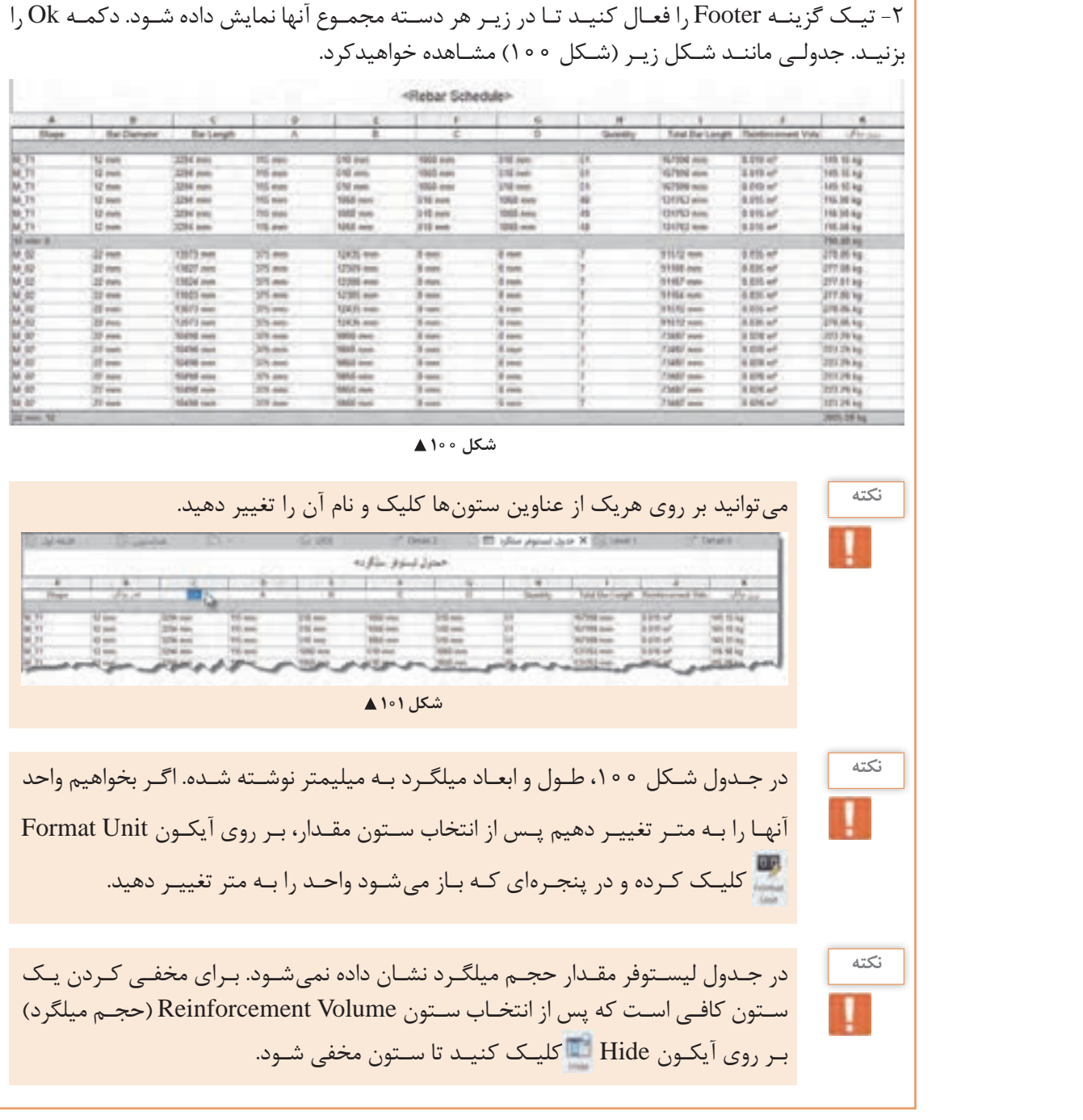

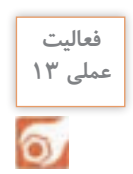

لیستوفر میلگردهای پروژه ۱ را به شیتهای نقشه اضافه کنید.

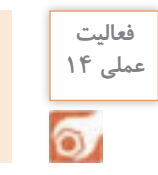

وزن و هزینه اجرای اسکلت فلزی پروژه 2 را محاسبه کنید.

## **ارزشیابی شایستگی کاربرد رایانه در نقشهکشی سازه**

**شرح کار:**

مطابق نقشههای سازهای و با استفاده از نرمافزار Revit، کلیۀ اجزای سازهای مدل شده و مدارک مناسب مانند پالنها، نماها، برشها را طبق ضوابط فنی و زیر نظر هنرآموز ایجاد و اندازهگذاری کرده و در قالب نقشه خروجی گرفته شود.

**استاندارد عملکرد:** 

به کمک نرمافزار و بر اساس نقشههای ارائه شده در کتاب یا توسط هنرآموز، ساختمان مورد نظر را مدل کرده و نقشههای سازهای و اجرایی را مطابق دستورالعمل نشریۀ 255 سازمان مدیریت و برنامهریزی ارائه دهد. **شاخصها:** دقت رعایت اصول فنی در اجزای ساختمان - اندازهگذاری صحیح و کامل مدارک - ترتیب صحیح ارائۀ نقشهها - زمان 6 ساعت.

**شرایط انجام کار و ابزار و تجهیزات:**

**شرایط:** انجام مدل سازی نقشههای سازهای و اجرائی ساختمان با نرمافزار در سایت رایانه.

**ابزار و تجهیزات:** - رایانه به همراه چاپگر و برنامۀ Revit ورژن 2018

**معيار شايستگي:**

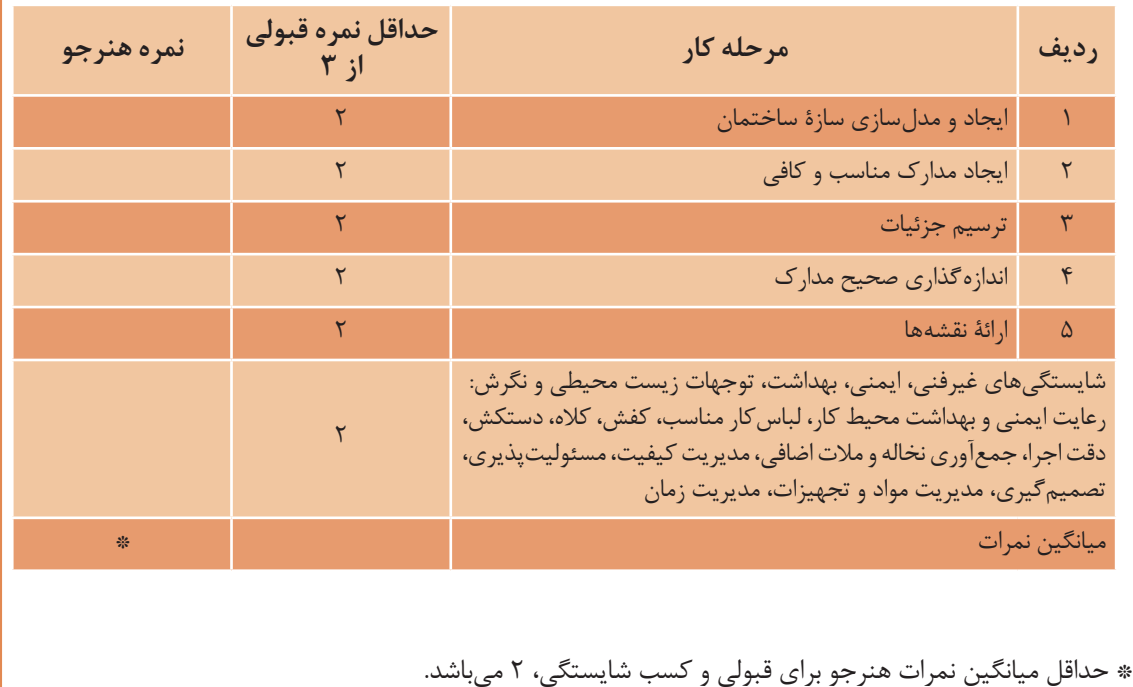